## <span id="page-0-0"></span>**SONY** [ヘルプガイド](#page-0-0)(Web取扱説明書)

スマートフォン Xperia 5 V XQ-DE44

## **ピックアップ**

**[Android 14へのアップデート後の変更点](#page-8-0) [スクリーンショットを撮る](#page-40-0) [ホーム画面を操作する](#page-30-0) [各部の名称](#page-10-0)**

**クイックスタート**

**[SIMカードとmicroSDカードを入れる](#page-13-0) [eSIMを登録する](#page-15-0) [充電する](#page-21-0)**

**関連サイト**

**[Xperia 5 V サポート情報](https://www.sony.jp/support/xperia-sp/products/xq-de44/) [Android ヘルプ](https://support.google.com/android/)**

ソフトウェアアップデートの概要

[Android 14へのアップデート後の変更点](#page-8-0)

準備する

[各部の名称](#page-10-0)

[SIMカードとmicroSDカードを入れる](#page-13-0)

[eSIMを登録する](#page-15-0)

[SIMを設定する](#page-16-0)

[電源を入れる](#page-18-0)

[画面をオン/オフする](#page-19-0)

[Googleアカウントを設定する](#page-20-0)

[充電する](#page-21-0)

[ワイヤレスチャージャーを使って充電する](#page-23-0)

データを移行する

[Googleアカウントを使ってデータを同期する](#page-25-0)

[パソコンを使ってデータを移行する](#page-27-0)

[microSDカードを使ってデータを移行する](#page-29-0)

#### 基本操作

[ホーム画面を操作する](#page-30-0)

表示されるアイコンについて

[ステータスバーと通知パネル](#page-33-0)

· [ステータスアイコンについて](#page-34-0)

L [通知アイコンについて](#page-36-0)

[クイック設定パネルを使う](#page-38-0)

[スクリーンショットを撮る](#page-40-0)

[画面を録画する\(スクリーンレコーダー\)](#page-43-0)

[QRコードを読み取る](#page-44-0)

[サイドセンスを使う](#page-45-0)

[サイドセンスメニュー・マルチウィンドウメニューを使う](#page-49-0)

[分割画面を使う\(マルチウィンドウスイッチ\)](#page-52-0)

[ポップアップウィンドウを使う](#page-55-0)

[アラームを使う](#page-58-0)

電話アプリを使う

[電話をかける・受ける](#page-59-0)

[伝言メモを使う](#page-60-0)

[通話を録音する](#page-61-0)

Photo Pro (Photography Pro)

[Photo Proについて](#page-62-0)

BASIC (ベーシック) モード

BASIC (ベーシック) モードについて

[静止画や動画を撮影する](#page-67-0)

[静止画や動画を見る](#page-69-0)

[Photo Proを使ってQRコードを読み取る](#page-71-0)

BASIC (ベーシック) モードで撮影に便利な機能を使う

自分撮り

[セルフィーを撮影する](#page-75-0)

[ハンドシャッターを使う](#page-76-0)

#### BASIC (ベーシック) モードの設定

[色合い・明るさを調整する](#page-77-0) [パノラマ撮影する](#page-78-0) [背景をぼかして撮影する\(ぼけ効果\)](#page-79-0) [HDR動画撮影をする](#page-80-0) [ダイナミックレンジを選んで撮影する](#page-81-0) [手ブレ補正を使って動画を撮影する](#page-82-0) [スローモーション撮影をする](#page-83-0) [S-Cinetone for mobile機能を使う](#page-85-0) [商品レビュー撮影をする](#page-86-0) [長時間撮影ガイド](#page-87-0)

AUTO/P/S/Mモード

[AUTO/P/S/Mモードについて](#page-88-0)

[ファンクションメニューについて](#page-91-0)

- [静止画を撮影する](#page-94-0)

┗ [ピント合わせを補助する機能を使う](#page-97-0)

撮影モードを選ぶ

AUTO (オートモード) で撮影する

- P (プログラムオート) モードで撮影する

- S (シャッタースピード優先) モードで撮影する

<u>L [M\(マニュアル露出\)モードで撮影する](#page-103-0)</u>

設定を登録・呼び出して撮影する

[撮影設定を登録する](#page-105-0)

L <u>[登録を呼び出して撮影する\(MR\)](#page-106-0)</u>

ドライブモードを使って撮影する(連続撮影/セルフタイマー)

[連続撮影する](#page-107-0)

L <u>[セルフタイマーを使う](#page-109-0)</u>

[フラッシュを使って撮影する](#page-110-0)

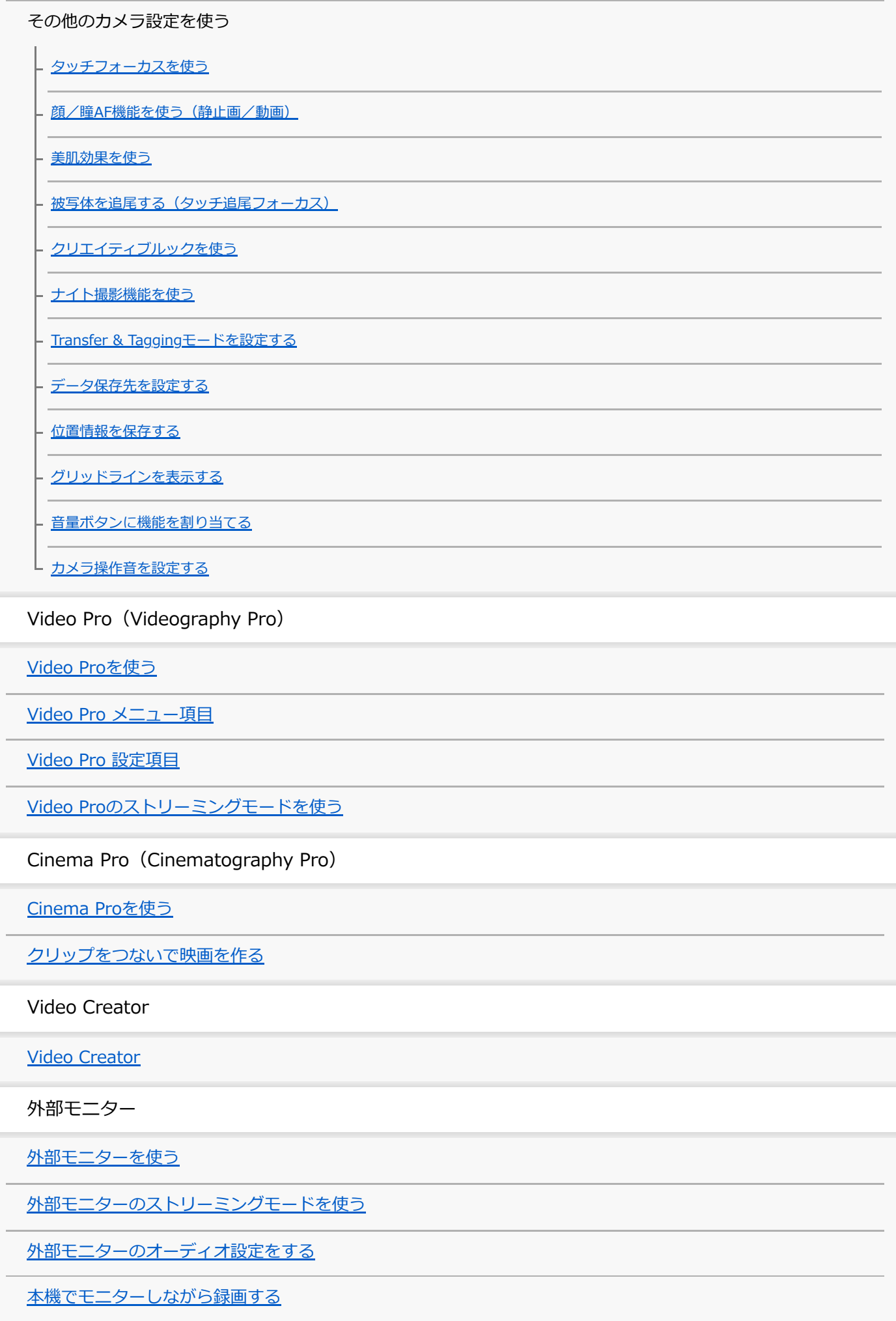

[モニター持続モードを使う](#page-150-0)

Music Pro

[Music Proについて](#page-151-0)

音楽

[パソコンから音楽を転送する](#page-152-0)

[音楽を再生する](#page-153-0)

[ミュージックアプリの機能について](#page-155-0)

Game enhancer

[Game enhancerを起動する](#page-156-0)

[ゲーム中にGame enhancerを利用する](#page-158-0)

サポートアプリ

[サポートアプリについて](#page-160-0)

設定

[設定メニューを使う](#page-161-0)

音量/バイブレーション/サウンド

[音量やバイブレーションを設定する](#page-164-0)

■ [着信音や通知音を設定する](#page-165-0)

[サイレントモードで割り込みを制限する](#page-167-0)

[画面の設定をする](#page-168-0)

[サイドセンスの設定を変更する](#page-170-0)

[位置情報サービスを利用する](#page-171-0)

[日付と時刻を設定する](#page-172-0)

電源の管理

ー[いたわり充電を使う](#page-173-0)

- [STAMINAモードを使う](#page-174-0)

[内蔵電池について](#page-175-0)

L <u>[アプリの電池の使用状況を確認する](#page-177-0)</u>

音質設定

[Dolby Soundを使う](#page-178-0)

[360 Reality Audio設定で個人最適化をする](#page-179-0)

[360 Upmixを使う](#page-180-0)

[圧縮音源を高音質で再生する\(DSEE Ultimate\)](#page-181-0)

[撮影中に風音を低減する](#page-182-0)

ダイナミックバイブレーション

[ダイナミックバイブレーションを使う](#page-183-0)

┗ [ダイナミックバイブレーションの設定をする](#page-184-0)

[画面をタッチせずに通話を操作する\(スマート着信操作\)](#page-185-0)

メンテナンス

ソフトウェアの更新

[ソフトウェアの更新について](#page-186-0)

[ネットワーク経由でソフトウェアを更新する](#page-187-0)

[アプリの自動更新を設定する](#page-188-0)

再起動/リセット/修復

[再起動/リセットする](#page-189-0)

- [ソフトウェアを修復する](#page-191-0)

[アプリをリセットする](#page-192-0)

メモリーパフォーマンスを向上する

[ストレージについて](#page-193-0)

- [ストレージの空き容量を増やす](#page-194-0)

- [アプリやサービスを強制終了する](#page-195-0)

L <u>[microSDカードをフォーマットする](#page-196-0)</u>

ネットワーク

[モバイルデータ通信について](#page-197-0)

Wi-Fi®[の電波を受信しやすくするには](#page-198-0)

[データ使用に関する設定をする](#page-199-0)

機器接続

Bluetooth®機能について

[Bluetooth機能をオン/オフする](#page-201-0)

[本機に名前をつける](#page-202-0)

[Bluetooth機器とペア設定する\(ペアリング\)](#page-203-0)

Bluetoothリモコンやグリップとペア設定する (ペアリング)

[Bluetooth機能を使ってデータを送信する](#page-208-0)

- [Bluetooth機能を使ってデータを受信する](#page-209-0)

[ブロードキャストを楽しむ\(Bluetooth LE Audio\)](#page-210-0)

[NFC\(Near Field Communication\)機能を使う](#page-212-0)

[ワイヤレス接続を使ってテレビの画面に表示する](#page-213-0)

[USB機器と接続する](#page-215-0)

おサイフケータイ®

[おサイフケータイについて](#page-217-0)

[リーダー/ライターとデータをやりとりする](#page-218-0)

[おサイフケータイを設定する](#page-219-0)

[おサイフケータイ対応サービスを利用する](#page-220-0)

[画面ロック中におサイフケータイの機能をロックする](#page-221-0)

セキュリティ

[セキュリティについて](#page-222-0)

[IMEI番号を確認する](#page-223-0)

[遠隔操作で本機を探す/ロックする/データを消去する](#page-225-0)

その他

[このヘルプガイドについて](#page-226-0)

[ユーザー補助設定](#page-227-0)

[保証とアフターサービス](#page-228-0)

[使用上のご注意](#page-229-0)

[緊急通報、緊急通報位置通知について](#page-231-0)

[防水/防塵性能](#page-232-0)

[携帯電話機の電波防護への適合性について](#page-235-0)

[VCCIについて](#page-236-0)

[輸出管理規制について](#page-237-0)

[おサイフケータイ対応サービスご利用上の注意](#page-238-0)

[第三者が提供するサービス・アプリ](#page-240-0)

[知的財産権について](#page-241-0)

# <span id="page-8-0"></span>**Android 14へのアップデート後の変更点**

Android 14へのソフトウェアアップデートの他に、既存の機能にもいくつかの変更点があります。主な変更点は以下の 通りです。

このヘルプガイドは、Android 14のすべての特長や機能を紹介しているわけではありません。アップデート後の特長や 機能、設定、画面デザインの一部が、このヘルプガイドの記載内容と異なる場合があります。

## **ロック画面の新機能**

ロック画面からライトやサイレントモードなどの機能に簡単にアクセスできるショートカットのアイコンを設定できる ようになりました。

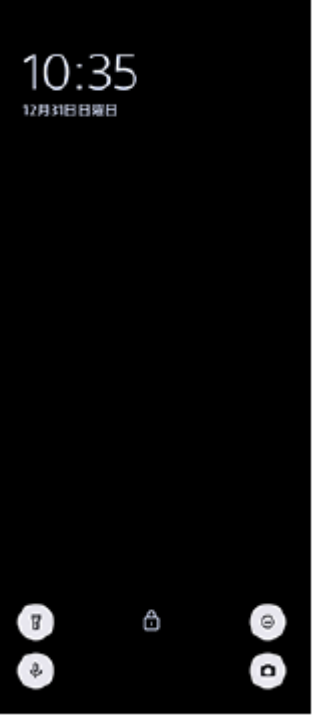

**1.** ホーム画面の何も表示されていない部分を長押しし、[壁紙とスタイル]をタップする。

2. [ロック画面] > [ショートカット]をタップする。

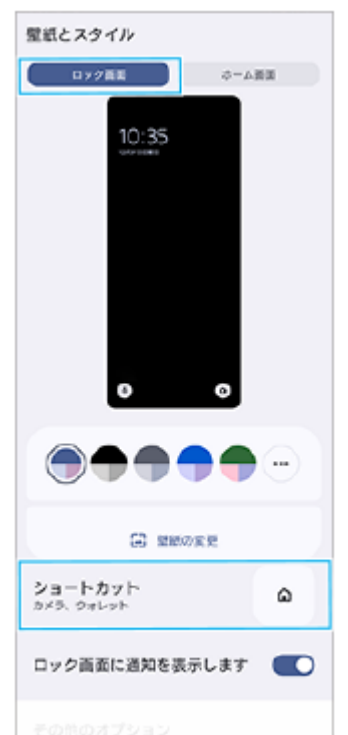

3. [左ショートカット]または [右ショートカット]をタップし、ロック画面に表示したい機能のアイコンを選ぶ。

#### **ご注意**

● [設定] > [画面設定] > [ロック画面]の中の[ウォレットを表示]スイッチと[デバイス コントロールを表示]スイッチ はなくなりました。

## **外部モニターの新機能**

#### **USB 3.0 Super Speedケーブルで接続時の音声入力**

外部モニターアプリ使用中、USB 3.0 Super Speedケーブルを使って接続した場合も、本機のマイクからではなく、カ メラなどの外部機器から入力される音声を、モニタリング、録画、またはストリーミングできるようになりました。詳 しくは、「関連項目」の該当項目をご覧ください。

#### **関連項目**

[外部モニターのオーディオ設定をする](#page-147-0)

TP1001312825

<span id="page-10-0"></span>**SONY** [ヘルプガイド](#page-0-0)(Web取扱説明書)

スマートフォン Xperia 5 V XQ-DE44

# **各部の名称**

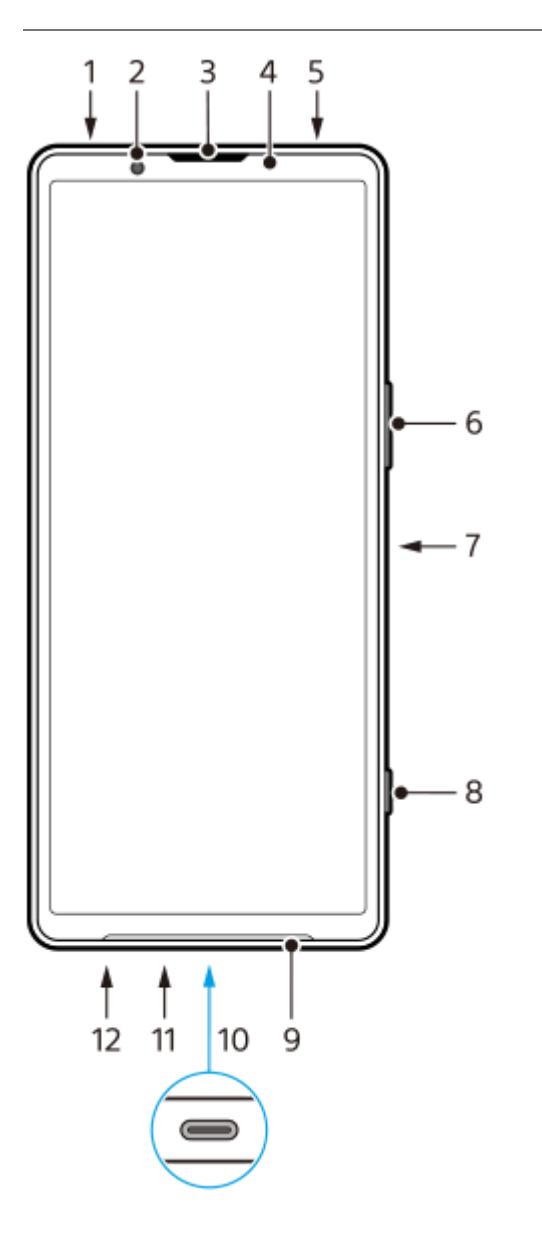

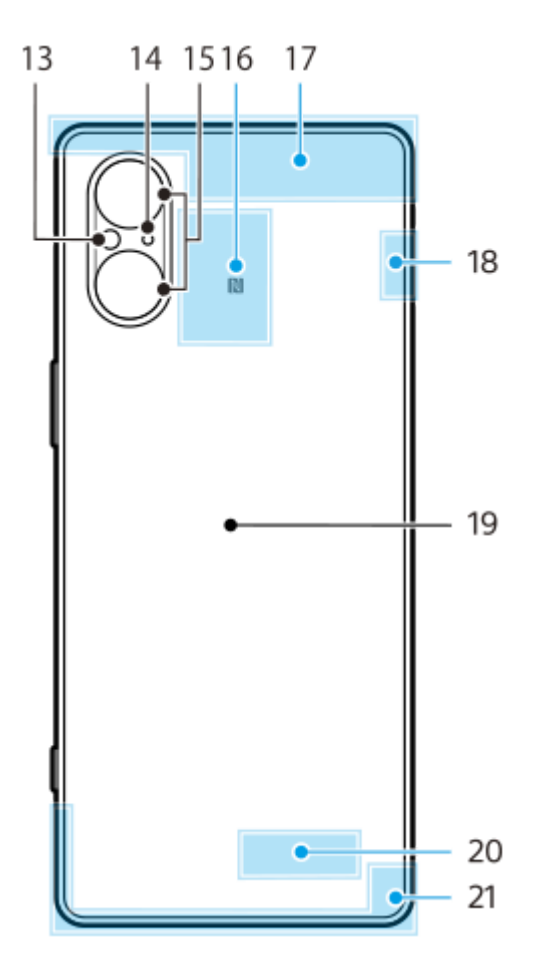

- **1.** 3.5 mmオーディオジャック
- **2.** フロントカメラ
- **3.** 受話口/セカンドスピーカー
- **4.** 近接/照度センサー
- **5.** セカンドマイク
- **6.** 音量+/-ボタン、ズーム+/-ボタン
- **7.** 電源ボタン/指紋センサー
- **8.** シャッターボタン
- **9.** メインスピーカー
- USB Type-C™接続端子 **10.**

USB Type-Cケーブルを使って、充電やDisplayPort対応のモニターなどへの接続ができます。 また、市販のUSB-LANアダプターを使うと、有線LANケーブルでインターネットへ接続することができます。

#### **ご注意**

- DisplayPort対応のUSB Type-Cケーブルをお使いください。DisplayPortに対応していないケーブルでは接続先のモニター に表示できません。お使いのUSB Type-Cケーブルや接続先の機器によっては、いくつかの機能が使えなかったり、正しく 動作しなかったりする場合があります。
- お使いのUSB-LANアダプターによっては、正しく動作しない場合があります。
- **11.** 送話口/メインマイク
- **12.** SIMカード/microSDカードトレイ挿入口

**13.** フラッシュ

- **14.** サードマイク
- **15.** メインカメラ
- **16.** NFCアンテナ部
- **17.** 内蔵セルラーアンテナ部
- **18.** 内蔵セルラーアンテナ部、Wi-Fi/Bluetooth/GPSアンテナ部
- **19.** ワイヤレス充電位置
- **20.** Wi-Fi/Bluetoothアンテナ部
- **21.** 内蔵セルラーアンテナ部

TP1001311696

# <span id="page-13-0"></span>**SIMカードとmicroSDカードを入れる**

本機はnano SIMカードに対応しています。本機はnano SIMカード1枚とmicroSDカード1枚を入れて使用できます。 nano SIMカードに加えてeSIMを設定すると、デュアルSIMとして使用できます。

### **ご注意**

- eSIMのみを使用する場合は、SIMカードを挿入する必要はありません。
- microSDカードを本機から取り外すときは、データの破損を防ぐため、事前にmicroSDカードのマウントを解除してください。 画面を下から上にスワイプし、 [設定] > [ストレージ] > [このデバイス] をタップしてSDカード名を選び、: (オプシ ョンアイコン) > [取り出し]をタップしてください。microSDカードを安全に取り外せます。

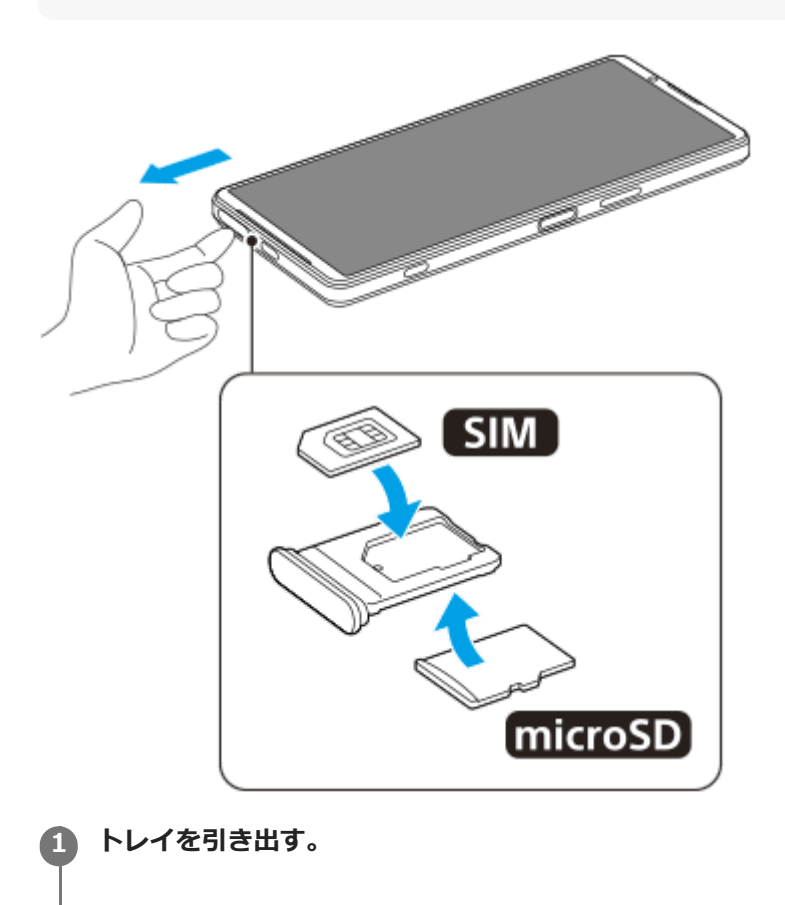

**2 SIMカードをトレイのSIM1の位置に正しい向きで確実にはめ込む。**

**3 microSD カードをトレイに正しい向きで確実にはめ込む。**

**4 トレイを本体にゆっくりと確実に押し込む。**

#### **関連項目**

- [設定メニューを使う](#page-161-0)
- [eSIMを登録する](#page-15-0)
- [SIMを設定する](#page-16-0)

## <span id="page-15-0"></span>**eSIMを登録する**

本機はeSIM(ダウンロード型SIM)に対応しています。 eSIMをご利用の場合は、設定メニューから設定してください。

**画面を下から上にスワイプし、[設定] > [ネットワークとインターネット] > [SIM]をタップする。** SIMカードが挿入されている場合、またはすでにeSIMがダウンロードされている場合は、+ (追加アイコン) を タップしてください。 **1**

**2 画面の指示に従って、ネットワークプロバイダー(通信事業者)から提供されているQRコードをスキャンする。**

**3 画面の指示に従って、eSIMをダウンロードする。**

**eSIMのダウンロードが完了したら、[設定]ボタンをタップし、[SIM を使用]スイッチをタップしてオンにす る。**

### **ご注意**

**4**

eSIMの設定方法は通信事業者によって異なるため、ここで説明されている手順で設定が完了できない場合があります。詳しく は、ご利用になる通信事業者の設定手順をご確認ください。

#### **ヒント**

[SIM を使用]をオン/オフできます。画面を下から上にスワイプし、[設定] > [ネットワークとインターネット] > [SIM]をタップし、[SIM を使用]スイッチをタップしてオン/オフしてください。SIMを2つ使用している場合は、SIMを 選んでから [SIM を使用] スイッチをタップしてオン/オフしてください。

#### **関連項目**

- ■[設定メニューを使う](#page-161-0)
- [SIMカードとmicroSDカードを入れる](#page-13-0)
- [SIMを設定する](#page-16-0)

TP1000467460

## <span id="page-16-0"></span>**SIMを設定する**

**1 画面を下から上にスワイプし、[設定] > [ネットワークとインターネット] > [SIM]をタップする。**

**2 SIMを選ぶ。**

## **希望の項目をタップし、設定する。 3**

スイッチや項目をタップして設定してください。

#### **主な設定項目**

- **SIM を使用**:SIMを使用するかどうかを設定します。
- **通話の設定**:通話に使用するSIMを設定します。電話をかけるたびに使用するSIMを選ぶように設定することもでき ます。
- **SMS の設定**:SMSに使用するSIMを設定します。
- **モバイルデータ**:モバイルデータ通信にSIMを使用するかどうかを設定します。

#### **ヒント**

■ / (編集アイコン)をタップすると、SIMの名前や色を変更できます。

#### **モバイルデータ通信に使用するSIMの自動切替を設定するには(データSIM自動切替)**

モバイルデータ通信に使用しているSIMが圏外になったり通信速度が低下したときに、もう一方のSIMに自動で切り替 えるように設定できます。

- 画面を下から上にスワイプし、[設定] > [ネットワークとインターネット] > [データSIM自動切替]をタップ **1.** する。
- スイッチをタップして機能をオン/オフし、項目を設定する。 **2.**
	- [圏外時にデータSIMを切り替える]:モバイルデータ通信に使用しているSIMが圏外になり通信できなくなっ たときに、もう一方のSIMに自動で切り替えます。[圏外時にデータSIMを切り替える]モードをオンにした ら、優先データSIMを設定してください。
	- [通信速度低下時にデータSIMを切り替える]:モバイルデータ通信に使用しているSIMの通信速度が低下した ときに、もう一方のSIMに自動で切り替えます。 [通信速度低下時にデータSIMを切り替える] モードをオンに したら、ダウンロード速度基準値を設定してください。設定した値を下回るとSIMを切り替えます。

#### **スマート転送機能を使うには**

SIMを2つ使用しているとき、一方のSIMが使用できないときは、もう一方のSIMに着信を転送できます。

1. 画面を下から上にスワイプし、 (●) (電話アイコン) をタップする。

<u>2. •</u> (オプションアイコン) > [設定] > [通話アカウント] > [スマート転送]をタップする。

**3.** スイッチをタップして機能をオンにする。

### **ご注意**

- 通信事業者のSIMの組み合わせによっては、スマート転送機能が利用できない場合があります。詳しくは通信事業者の転送サー ビスに関する情報をご確認ください。
- (電話アイコン)の設定で、SIMの電話の転送を[常に転送]に設定している場合、スマート転送機能は使えません。

## **ヒント**

- SIMを2つ使用する場合で、片方のSIMを通話用に、もう片方のSIMをデータ通信用に設定すると、通話中にインターネットに接 続できなくなることがあります。その場合は、通話用のSIMの設定画面で[通話時のみデータ]スイッチをオンにしてくださ い。通話中にデータ通信ができるようになります。
- 設定を完了してもスマート転送が機能しない場合、それぞれのSIMに正しい電話番号を入力したか確認してください。設定中に 番号が自動的に検出され、設定されている場合もあります。

#### **関連項目**

#### [設定メニューを使う](#page-161-0)

- [SIMカードとmicroSDカードを入れる](#page-13-0)
- [eSIMを登録する](#page-15-0)

TP1001224203

## <span id="page-18-0"></span>**電源を入れる**

初めて電源を入れたときは初期設定画面が表示されます。基本的な設定項目や設定のカスタマイズ、Googleアカウント などへのログインを行ってください。

**本体が振動するまで電源ボタンを長押しする。 1**

起動が完了するとロック画面が表示されます。

### **電源を切るには**

- **1.** 音量+ボタンと電源ボタンを同時に押す。
- 2. メニューが表示されたら「電源を切る]をタップする。

### **ヒント**

- 5 クイック設定パネルから電源を切ることもできます。画面上部を上から下に2回スワイプし、(I) (電源メニューボタン) > [電源を切る]をタップしてください。
- 初期設定では、電源ボタンを長押しするとアシスタントが起動します。電源ボタンの長押しで電源を切ることができるようにす るには、画面を下から上にスワイプし、 [設定] > [システム] > [ジェスチャー] > [電源メニュー]をタップし、 [長 押しでアシスタントを呼び出す]スイッチをタップして、電源ボタン長押しによるアシスタント起動をオフにしてください。

#### **関連項目**

#### [各部の名称](#page-10-0)

- [充電する](#page-21-0)
- [クイック設定パネルを使う](#page-38-0)
- ■[設定メニューを使う](#page-161-0)
- [再起動/リセットする](#page-189-0)

TP0002433725

## <span id="page-19-0"></span>**画面をオン/オフする**

画面がオフのときは画面ロック設定によっては本機がロックされた状態になります。

## **1 電源ボタンを押して画面をオン/オフする。**

## **ヒント**

- シャッターボタンや音量+/-ボタンを押して画面を表示することもできます。画面を下から上にスワイプし、「設定] > [シ ステム] > [ジェスチャー] をタップし、[キー操作で画面を点灯]のスイッチをタップしてオンにしてください。
- (ウォレットボタン)や (@) (デバイスコントロールボタン)の表示/非表示設定など、ロック画面をカスタマイズできま す。 アンビエント表示を設定して、スリープモード中に日時や通知、電池残量や電池状態を表示することもできます。 画面を 下から上にスワイプし、[設定] > [画面設定] > [ロック画面]をタップしてください。
- ■画面ロックの解除方法を設定するには、画面を下から上にスワイプし、[設定] > [セキュリティ]をタップしてください。

#### **関連項目**

- [設定メニューを使う](#page-161-0)
- [セキュリティについて](#page-222-0)

TP0002477918

# <span id="page-20-0"></span>**Googleアカウントを設定する**

本機にGoogleアカウントを設定すると、Gmail、Googleマップ、YouTube、Google Playなど、さまざまなGoogleア プリやサービスをご利用いただけます。Googleアカウントのセットアップ画面は、Googleアカウントが必要なアプリ を起動したときなどに表示されます。Googleアカウントを使うと次のようなことができます。

- Google Playでアプリをダウンロードする。
- Gmailを使ってメールや連絡先、カレンダーなどを同期する。
- データをバックアップ、復元、移行する。
- Chromeで閲覧履歴やブックマークを同期する。
- ●本機の紛失や盗難の場合に「デバイスを探す」サービスを利用して本機を検索、ロック、またはデータの消去を行 う。

詳細については[、support.google.com/](https://support.google.com/) をご覧ください。

**画面を下から上にスワイプし、[設定] > [パスワードとアカウント] > [アカウントを追加] > [Google] をタップする。 1**

**2 画面の指示に従ってGoogleアカウントを作成する。すでにアカウントを持っている場合はログインする。**

#### **関連項目**

- [Googleアカウントを使ってデータを同期する](#page-25-0)
- [設定メニューを使う](#page-161-0)

TP0002433300

## <span id="page-21-0"></span>**充電する**

お買い上げ時の内蔵電池は充分に充電された状態ではありません。充電してからお使いください。 充電には必ず本機に対応のACアダプターおよびUSBケーブルをお使いください。 対応のACアダプターおよびUSBケー ブルについては以下のサイトをご確認ください。 [xperia.sony.jp/product/accessories/](https://xperia.sony.jp/product/accessories/) 他のACアダプターおよびUSBケーブルを使った場合、充電時間が長い、充電できない、または故障などの原因となりま す。

### **ご注意**

● 内蔵電池を交換するときは、必ず相談窓口へお問い合わせください。本機の内蔵電池を取り外そうとしないでください。故障の 原因となり、保証の対象外となることがあります。

## **ヒント**

■ ACアダプターを使って充電すると、パソコンを使って充電するよりも短時間で充電できます。

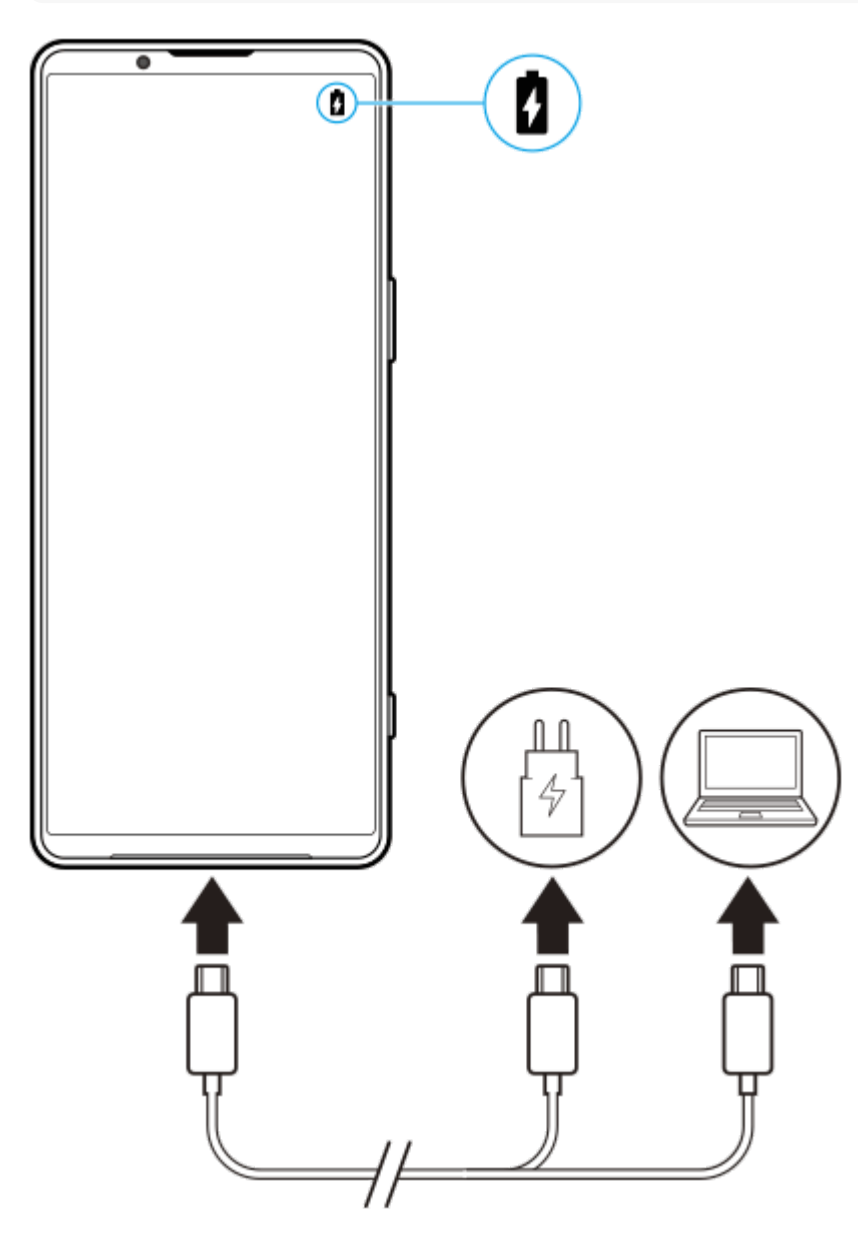

**1 ACアダプターまたはパソコンにUSBケーブルのプラグをつなぐ。**

**2 本機のUSB接続端子にUSBケーブルのプラグをつなぐ。**

**充電が完了したら、USBケーブルのプラグをまっすぐに引き抜いて取り外す。 3**

USBケーブルのプラグ部分を曲げたりしないでください。

#### **ご注意**

本機に次のメッセージが表示された場合は、充電機能に異常が発生しています。使用を中止し、相談窓口へお問い合わせくださ  $\mathsf{U}$ 

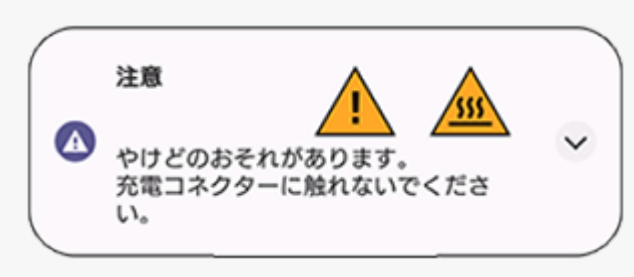

## **ヒント**

アンビエント表示を設定して、スリープモード中に電池残量や電池状態を表示することもできます。画面を下から上にスワイプ し、[設定] > [画面設定] > [ロック画面]をタップし、[時間と情報を常に表示] スイッチをタップしてオンにしてくだ さい。

#### **関連項目**

- [電源を入れる](#page-18-0)
- [ワイヤレスチャージャーを使って充電する](#page-23-0)
- [内蔵電池について](#page-175-0)
- [いたわり充電を使う](#page-173-0)
- [設定メニューを使う](#page-161-0)

TP0002433467

## <span id="page-23-0"></span>**ワイヤレスチャージャーを使って充電する**

市販のワイヤレスチャージャー(Qi認証機器)を使ってワイヤレスで充電できます。 充電中に本機を使用すると、電池を保護するために充電速度が遅くなったり充電が停止したりする場合があります。ま た、アプリによっては、充電中に使用すると本機が充電されないなど、充電機能に影響するものがあります。例えば、 ワイヤレス充電中にカメラを使用すると、画像にノイズが発生する場合があります。 ワイヤレス充電機能を使用するときは、カバーやケースなどを必ず取り外してください。 また、次の点にご注意ください。

熱によるけがの危険があるため、本機と充電器の間に金属の物を置かないでください。

充電器にクレジットカードを置かないでください。クレジットカードの磁気部分が壊れたりすることがあります。

#### **ご注意**

本機をワイヤレスチャージャーに正しく配置してください。正しく配置していない場合は、充電が大幅に遅くなることがありま す。

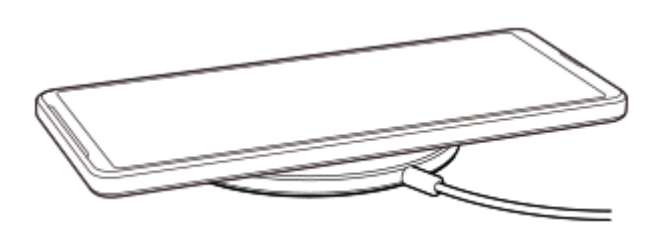

**ワイヤレスチャージャーの取扱説明書に従って、本機をワイヤレスチャージャーに配置する。** 本機の背面のワイヤレス充電位置とワイヤレスチャージャーを正しく接触させてください。 充電が始まると、ステータスバーに充電アイコンが表示されます。 **1**

**2 充電が完了したら、ワイヤレスチャージャーから本機を取り外す。**

## **ワイヤレスで本機から他機を充電するには(おすそわけ充電)**

1. 画面を下から上にスワイプし、[設定] > [バッテリー] > [おすそわけ充電]をタップする。

スイッチをオンにする。 **2.**

本機背面のどの位置に他機を配置するかを示す目安位置が画面上に表示されます。 電池残量や充電時間を設定しておすそ分け充電を停止するには、 [電池残量設定] または [給電タイマー] をタッ プして設定してください。

目安位置に合わせて、他機を本機の背面に配置する。 **3.** 携帯端末を充電する場合は、本機と携帯端末が十字になるように重ねてください。

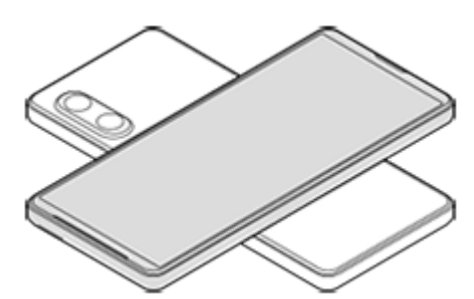

#### **ご注意**

- 本機をワイヤレスで充電中は、おすそ分け充電はできません。
- ワイヤレス充電およびおすそ分け充電は、Qi認証された機器のみ対応していますが、すべてのQi認証機器との充電を保証するも のではありません。

## **ヒント**

USBケーブルを使って本機を充電中は、おすそ分け充電が可能です。

#### **関連項目**

- [各部の名称](#page-10-0)
- [設定メニューを使う](#page-161-0)

TP1000001920

## <span id="page-25-0"></span>**Googleアカウントを使ってデータを同期する**

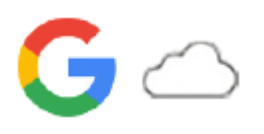

Googleアカウントと同期することでデータを移行できます。新しい機器(本機)の初期設定時に自動でデータを移行し たり、移行したいアプリのデータを手動で同期したりできます。機器や移行するコンテンツによって方法が異なる場合 があります。

## **新しい機器の初期設定時にデータを同期する**

新しい機器の初期設定画面で、Googleアカウントを設定し、画面の指示に従って古い機器からコンテンツを同期して移 行します。

詳細については[、support.google.com/android/answer/6193424](http://support.google.com/android/answer/6193424)をご覧ください。

### **ご注意**

- 新しい機器の初期設定画面でデータを同期しなかった場合は、新しい機器のステータスバーの通知をタップして、古い機器から データを移行できます。ステータスバーを上から下にスワイプし、セットアップ完了を促す通知をタップして、画面の指示に従 って設定を完了してください。
- アプリや設定、通話履歴、SMS/MMSは、手動で移行できません。新しい機器の初期設定画面で、画面の指示に従って移行して ください。
- 転送可能なデータの種類は、機器の種類や転送方法によって異なります。

## **Gmail、カレンダー、連絡先**

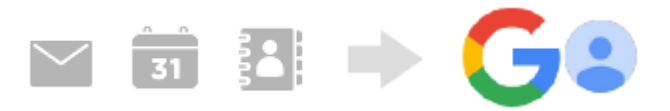

- **1.** 画面を下から上にスワイプし、[設定]>[パスワードとアカウント]をタップする。
- Googleアカウントが設定されていない場合は、[アカウントを追加]をタップし、画面の指示に従ってアカウント **2.** を追加する。
- **3. [アプリデータを自動的に同期する]スイッチをタップして、データの自動同期機能をオンにする。** Gmail、カレンダー、連絡先が自動的に同期されます。 詳しくは、アプリのヘルプをご覧ください。

## **静止画、動画**

静止画や動画はGoogleフォトにバックアップして移行できます。

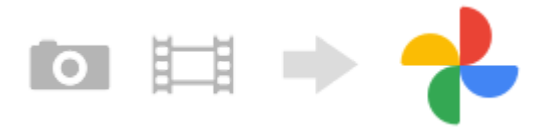

- **1.** 古い機器でGoogleフォトに静止画や動画をバックアップし、同期設定をオンにする。
- 2. 新しい機器(本機)で、古い機器と同じGoogleアカウントにログインする。
- Googleフォトアプリを起動する。 **3.** Googleアカウントにバックアップされている静止画や動画を閲覧、編集できます。 新しい機器の内部ストレージなどにデータを保存したい場合は、ダウンロードしてください。

詳しくは、アプリのヘルプをご覧ください。

## **音楽データや他のファイル**

音楽データやドキュメントなどのファイルはGoogleドライブに手動でバックアップして移行します。

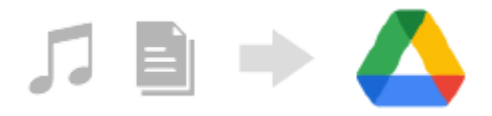

**1.** 古い機器で、ミュージックアプリやファイルアプリを起動する。

- **2.** Googleドライブへアップロードするファイルを選び、共有メニューからGoogleドライブに保存する。
- **3.** 新しい機器(本機)で、古い機器と同じGoogleアカウントにログインする。
- Googleドライブアプリを起動する。 **4.** 古い機器でバックアップしたファイルを閲覧したりダウンロードします。 詳しくは、アプリのヘルプをご覧ください。

### **ヒント**

新しい機器で音楽データや他のファイルをバックアップするには、バックアップしたいファイル(音楽データやドキュメントフ アイルなど)を長押しし、<< (共有アイコン)をタップしてGoogleドライブに保存してください。

#### **関連項目**

- ■[設定メニューを使う](#page-161-0)
- [Googleアカウントを設定する](#page-20-0)

TP1000289255

# <span id="page-27-0"></span>**パソコンを使ってデータを移行する**

容量の大きなデータは、パソコンを使って古い機器から新しい機器(本機)にデータを移行できます。

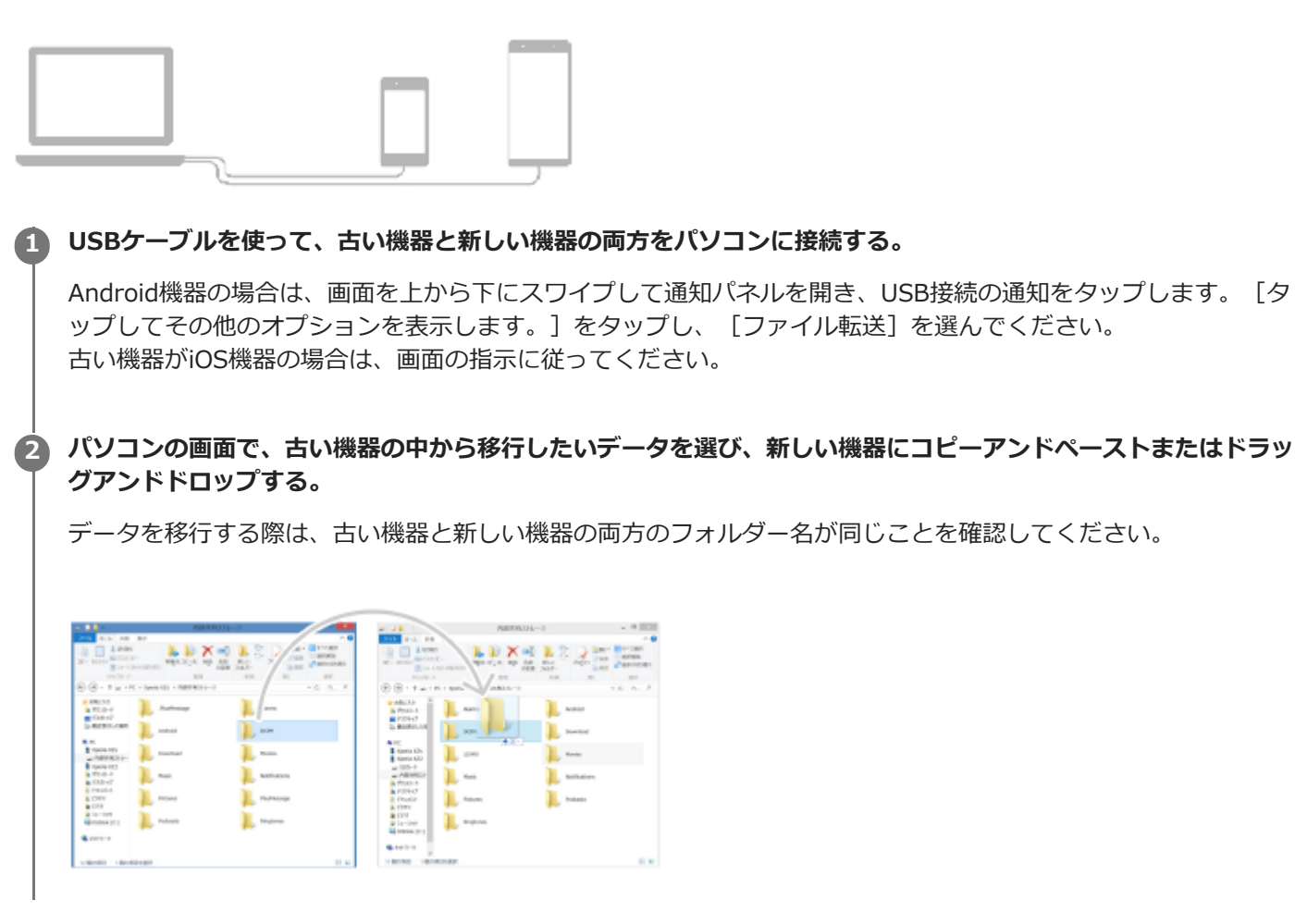

### **ご注意**

- 必ず、お使いの機器に対応のUSBケーブルを使用してください。
- USBケーブルが完全に乾いた状態でご使用ください。

## **ヒント**

[ファイル転送]は、設定メニューから選ぶこともできます。画面を下から上にスワイプし、[設定] > [機器接続] > [USB]をタップし、[ファイル転送]を選んでください。

#### **関連項目**

■[設定メニューを使う](#page-161-0)

<span id="page-29-0"></span>**microSDカードを使ってデータを移行する**

静止画や動画、音楽データなどをmicroSDカードを使って古い機器から移行できます。

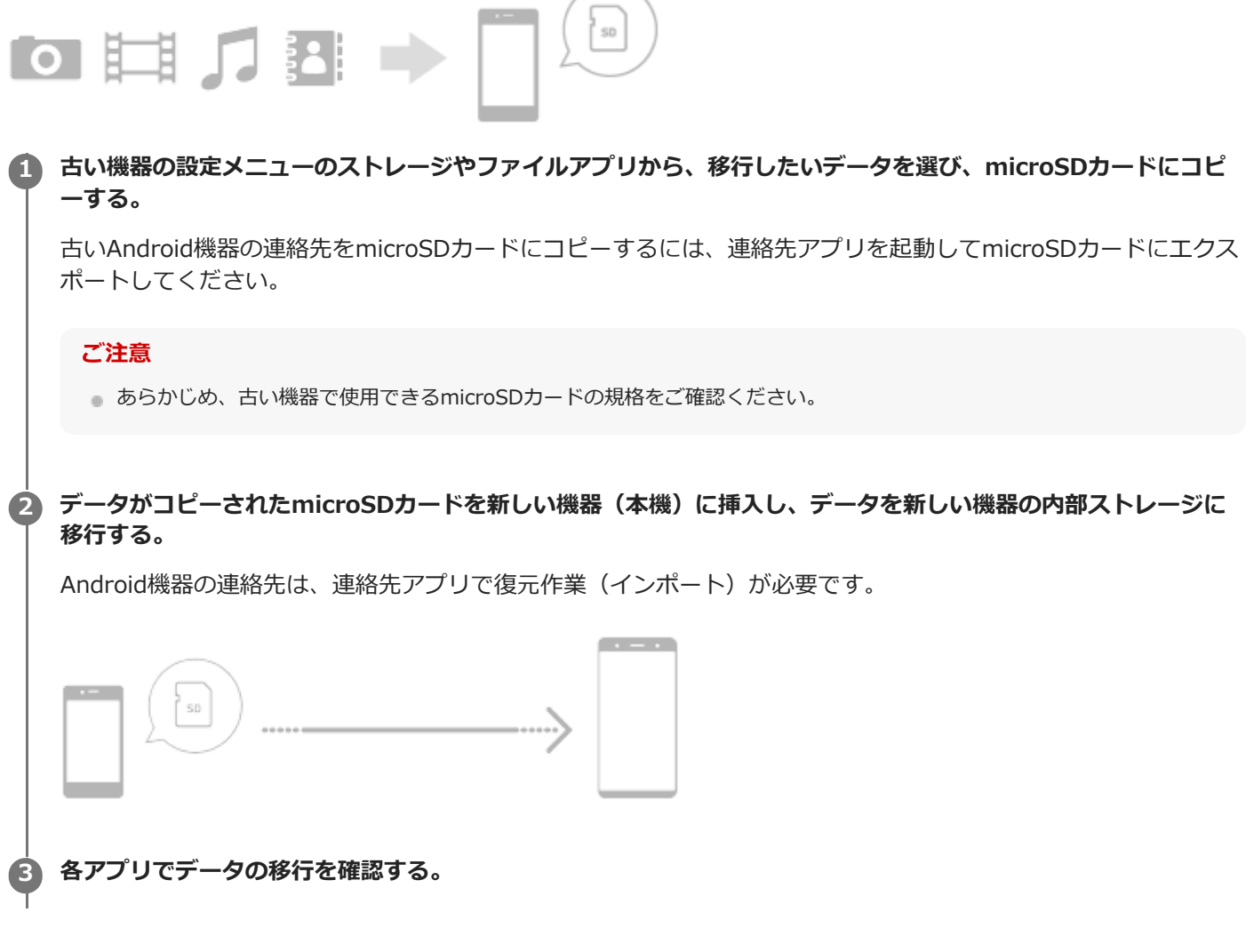

TP1000289257

## <span id="page-30-0"></span>**ホーム画面を操作する**

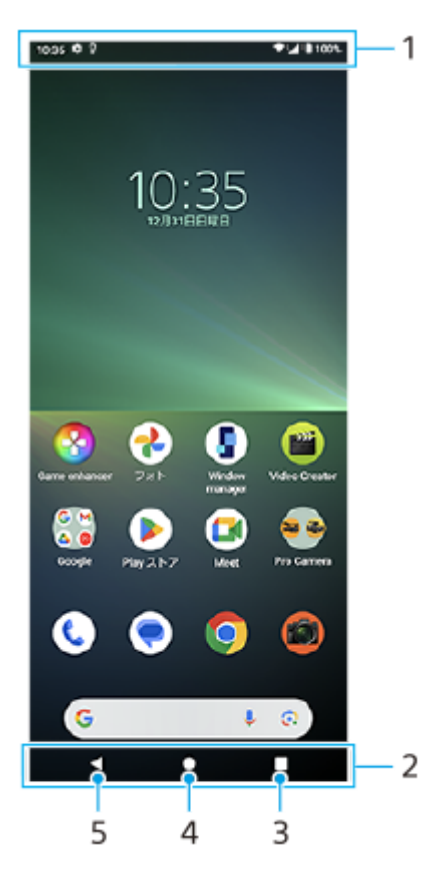

- **1.** ステータスバー
- **2.** ナビゲーションバー
- 最近使ったアプリボタン **3.** 開いているすべてのアプリを表示します。
	- 他のアプリを選ぶには、最近使ったアプリボタンをタップし、アプリの履歴を左右にスワイプして表示したいア プリを選び、タップして開きます。
	- ■アプリを終了するには、最近使ったアプリボタンをタップし、アプリの履歴を左右にスワイプして終了したいア プリを選び、上にスワイプします。
	- スクリーンショット、ポップアップウィンドウ、マルチウィンドウスイッチ(分割画面)を使用できます。

ホームボタン **4.**

- 表示中のアプリを閉じ、ホーム画面に戻ります。
- 戻るボタン **5.** 直前の画面に戻ります。アプリを開いていた場合、直前に開いていた画面に戻るかアプリを閉じます。

## **ヒント**

- ナビゲーションバーにホームボタン、戻るボタン、最近使ったアプリボタンが表示されていない場合は、画面を下から上にスワ イプし、[設定]>[システム]>[ジェスチャー]>[システム ナビゲーション]>[3 ボタン ナビゲーション]を選んでく ださい。
- ●本機の向きと画面の向きが異なるときは、ナビゲーションバーに ←■ (回転アイコン) が表示されます。 ←■ (回転アイコ ン)をタップして、縦/横画面表示を切り替えることができます。画面の自動回転機能を使うと、本機の向きに合わせて自動で 縦/横画面表示が切り替わるよう設定できます。画面を下から上にスワイプし、[設定] > [画面設定]をタップし、[画面 の自動回転]スイッチをタップしてオンにしてください。

## **クイック設定パネルを表示するには**

**1.** 画面上部を上から下に2回スワイプする。

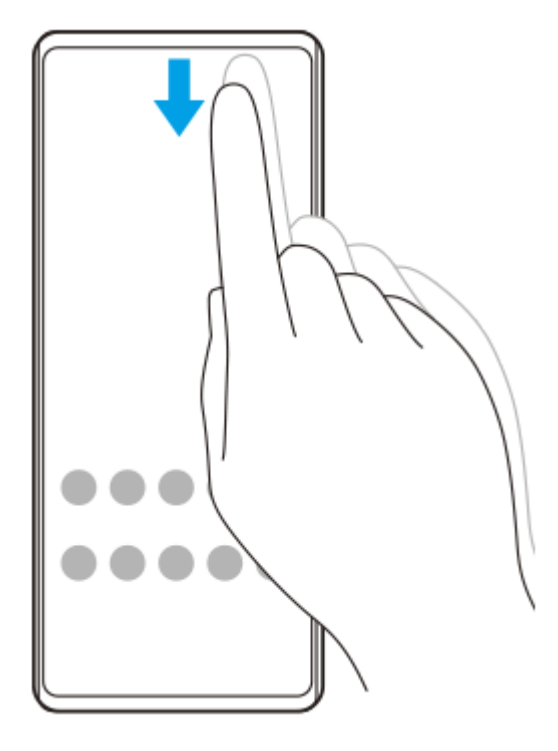

## **アプリの一覧画面を表示するには**

**1.** 画面を下から上にスワイプする。

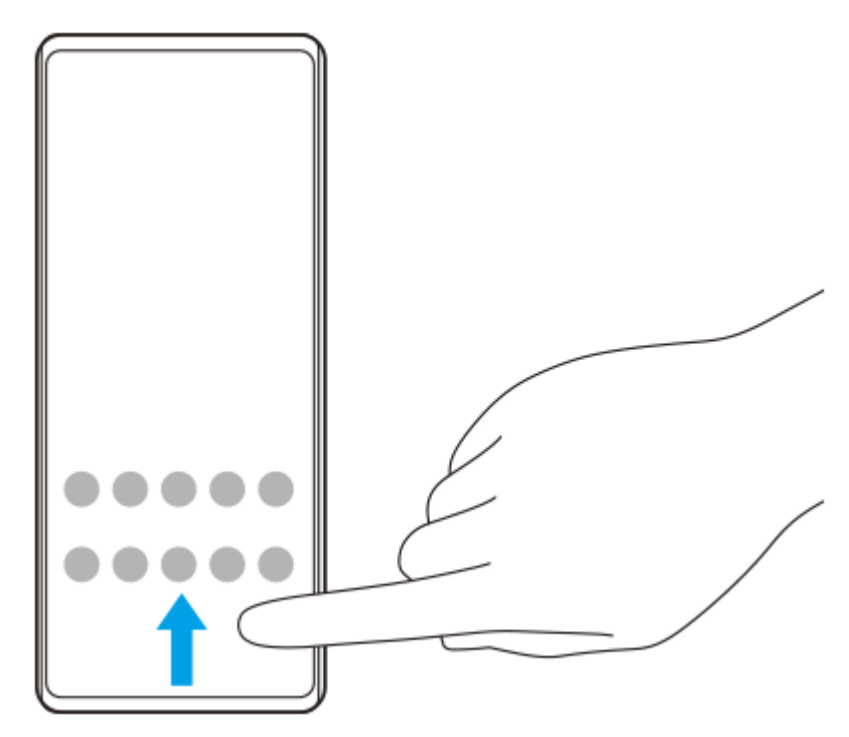

### **壁紙を変更するには**

あらかじめ用意されている壁紙やお好みの写真などを壁紙に設定できます。

**1.** ホーム画面の何も表示されていない部分を長押しし、[壁紙とスタイル] > [壁紙の変更]をタップする。

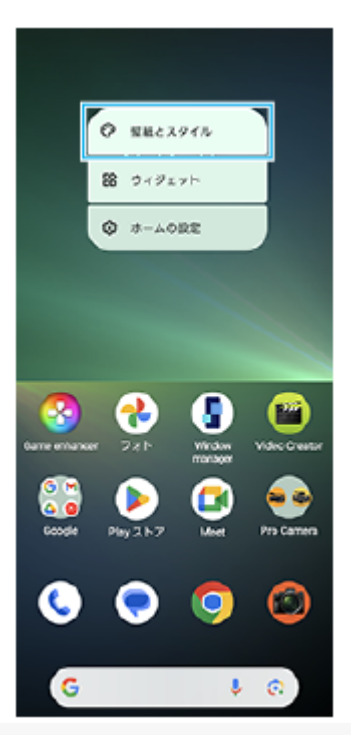

### **ヒント**

- アクセントカラーを、選択した壁紙に合わせた色味に変更できます。 [壁紙とスタイル] の設定画面で、お好みの色や設定を選 んでください。
- ホーム画面の何も表示されていない部分を長押しし、 [ウィジェット] をタップして、ホーム画面にウィジェットを配置するこ とができます。

#### **関連項目**

- [スクリーンショットを撮る](#page-40-0)
- ■[ポップアップウィンドウを使う](#page-55-0)
- [分割画面を使う\(マルチウィンドウスイッチ\)](#page-52-0)
- [設定メニューを使う](#page-161-0)
- [画面の設定をする](#page-168-0)
- [クイック設定パネルを使う](#page-38-0)

TP1000467461

## <span id="page-33-0"></span>**ステータスバーと通知パネル**

画面上部のステータスバーには、新着情報などをお知らせする通知アイコンや、電池残量やネットワークの電波状態な ど、状態をお知らせするステータスアイコンが表示されます。

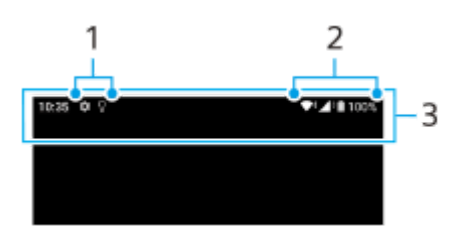

- **1.** 通知アイコン
- **2.** ステータスアイコン
- **3.** ステータスバー

#### **通知内容を確認するには**

表示されている通知アイコンの内容は、通知パネルを開いて確認できます。

ステータスバーを上から下にスワイプする。 **1.** 通知パネルが開きます。

#### **ヒント**

- 通知の ✔ (展開アイコン)をタップして通知を開くと、通知内容の詳細を確認できます。通知によっては、詳細が表示されな い場合もあります。
- 通知からアプリをポップアップウィンドウに表示するには、 ┃ (ポップアップウィンドウアイコン)をタップします。アプリ によってはポップアップウィンドウで表示できないものもあります。
- 通知パネルから通知を削除するには、通知を左右にスワイプします。通知によっては、削除できない場合もあります。
- 通知設定を変更するには、通知を長押しして☆ (設定アイコン) を表示し、タップします。
- スリープモード中であっても通知が来たら画面をオンにするよう、アンビエント表示を設定できます。画面を下から上にスワイ プし、[設定] > [画面設定] > [ロック画面]をタップし、[通知時にスリープ状態から復帰]スイッチをタップしてオン にしてください。
- [サイレント モード]を使って通知をオフにできます。

#### **関連項目**

- [ステータスアイコンについて](#page-34-0)
- [通知アイコンについて](#page-36-0)
- [設定メニューを使う](#page-161-0)
- [サイレントモードで割り込みを制限する](#page-167-0)

TP1000467464

# <span id="page-34-0"></span>**ステータスアイコンについて**

## **主なステータスアイコンの例**

- ▲ (電波状態アイコン) :通信規格 (LTEなど) も表示されます。
- / (電波受信不可状態アイコン)
- $R$  (データローミングアイコン):国際ローミング中に表示されます。
- ◆← (Wi-Fiシグナルアイコン):Wi-Fi接続でデータ通信中を示します。
- ← → (Wi-Fi接続エラーアイコン): Wi-Fi接続可能な状態でインターネット接続ができない場合に表示されます。 このアイコンは通信可能なポータルネットワークに接続しようとしている時にも表示されます。ログインできる と!マークが消えます。 Googleが使用できない場所では本機がWi-Fiに接続可能な状態であっても表示されることがあります。
- ■ (電池状態アイコン)
- 3 (充電中アイコン)
- <mark>中</mark> (STAMINAモードアイコン)
- (4) (データセーバーアイコン)
- ★ (機内モードアイコン)
- ※ (Bluetoothアイコン): Bluetooth機器に接続中に表示されます。
- ※ (マイクの消音アイコン)
- い (スピーカーフォンアイコン)
- (<br <>  $\Theta$  (サイレントモードアイコン)
- ☆ (消音アイコン)
- 『□ (バイブレーションアイコン)
- 符 (アラームアイコン)
- Q (GPS位置情報取得アイコン)

#### **ご注意**

■ すべてのアイコンが記載されているわけではありません。アイコンは予告なく変更になる場合があります。

#### **関連項目**

- [充電する](#page-21-0)
- [STAMINAモードを使う](#page-174-0)

[データ使用に関する設定をする](#page-199-0)

- **[Bluetooth機能をオン/オフする](#page-201-0)**
- [サイレントモードで割り込みを制限する](#page-167-0)
- [音量やバイブレーションを設定する](#page-164-0)
- [アラームを使う](#page-58-0)
- [位置情報サービスを利用する](#page-171-0)
- [通知アイコンについて](#page-36-0)

TP0003028859
# **通知アイコンについて**

# **主な通知アイコンの例**

- ● (新着SMSアイコン)
- 【 (着信中/発信中/通話中アイコン)
- ※ (不在着信アイコン)
- 【 (通話保留アイコン)
- 【→ (転送電話アイコン):電話の転送が設定されています。
- ↓ (データのダウンロード中アイコン)
- ↑ (データのアップロード中アイコン)
- ☆ (Androidの設定アイコン):本機の基本的な設定が可能です。
- ♀ (最新ソフトウェアのインストールの通知アイコン) : ソフトウェアの更新が可能です。
- 2 (システムアップデートアイコン) : システムの更新が可能です。
- 図 (ソフトウェア更新ダウンロード中アイコン)
- 因 (ソフトウェア更新インストール中アイコン)
- 5 (いたわり充電アイコン)
- 1+ (おすそ分け充電アイコン)
- ◆ (ダイナミックバイブレーションアイコン)
- ●● (非表示の通知ありアイコン):表示されていない通知がある場合に表示されます。

#### **ご注意**

すべてのアイコンが記載されているわけではありません。アイコンは予告なく変更になる場合があります。

#### **関連項目**

- [ステータスアイコンについて](#page-34-0)
- [いたわり充電を使う](#page-173-0)
- [ワイヤレスチャージャーを使って充電する](#page-23-0)
- [ダイナミックバイブレーションを使う](#page-183-0)

# <span id="page-38-0"></span>**クイック設定パネルを使う**

クイック設定を使うと、どの画面からでも設定の確認や変更ができます。

## **1 画面上部を上から下に2回スワイプする。**

### **クイック設定パネル画面**

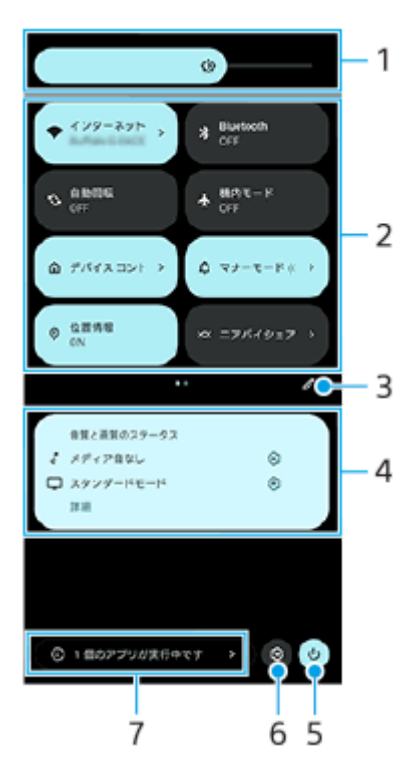

- 明るさのレベル **1.** 画面の明るさを調整します。
- クイック設定ツール **2.**

タップして各機能のオン/オフなどを設定できます。 長押しすると、機能によっては設定画面などが表示されます。 クイック設定ツールを左右にスワイプするとページを切り替えられます。

編集 **3.**

編集画面を表示して、クイック設定ツールの追加や削除、並び順の変更ができます。

- 音質と画質のステータス **4.** 音質と画質のステータスが表示されます。※ (設定アイコン)をタップするとオーディオ設定画面や画質設定画面 が開き、設定を変更できます。
- 電源メニュー **5.** タップして電源メニューを開きます。
- 設定 **6.** タップして設定メニューを開きます。
- **7.** 実行中のアプリを確認

タップすると、使用していない状態でもアクティブで実行中のアプリの一覧が表示されます。実行中のアプリがあ ると、バッテリー駆動時間に影響する可能性があります。ここでは実行中のアプリを選んで停止することができま す。ただし、すべてのアプリを停止できるわけではありません。

#### **関連項目**

- [音量やバイブレーションを設定する](#page-164-0)
- [着信音や通知音を設定する](#page-165-0)
- [画面の設定をする](#page-168-0)

TP1001224201

# <span id="page-40-0"></span>**スクリーンショットを撮る**

表示されている画面を静止画として保存できます(スクリーンショット)。保存したスクリーンショットは、閲覧した り編集したり、共有したりできます。スクリーンショットは内部ストレージの中に保存されます。

 $\overline{\phantom{a}}$  $(A)$  $(B)$ 

#### **1 音量-ボタン(A)と電源ボタン(B)を同時に押す。**

## **ヒント**

- サイドセンスメニューからスクリーンショットを撮ることもできます。サイドセンスバーをダブルタップする、またはホーム画 面で (D) (Window managerアイコン) をタップしてサイドセンスメニューを表示し、 [スクリーンショット] をタップしま す。
- サイドセンスバーまたは (:::) (フローティングアイコン) を操作してスクリーンショットを撮ることもできます。 画面を下から上にスワイプし、[設定] > [操作と表示] > [サイドセンス] > [ジェスチャーに割り当てる機能]をタッ プします。機能を割り当てたいジェスチャー操作([ダブルタップ]/[上スライド]/[下スライド])をタップし、[画面を 保存する(スクリーンショット)]を選んでください。

### **スクロールスクリーンショットを撮るには**

表示されている画面のキャプチャ範囲を拡大して、スクリーンショットを撮ることができます。

#### **ご注意**

■ スクロールスクリーンショットは、アプリが機能に対応している場合に使用できます。

- **1.** 音量-ボタンと電源ボタンを同時に押す。
- **2.** [キャプチャ範囲を拡大]をタップする。

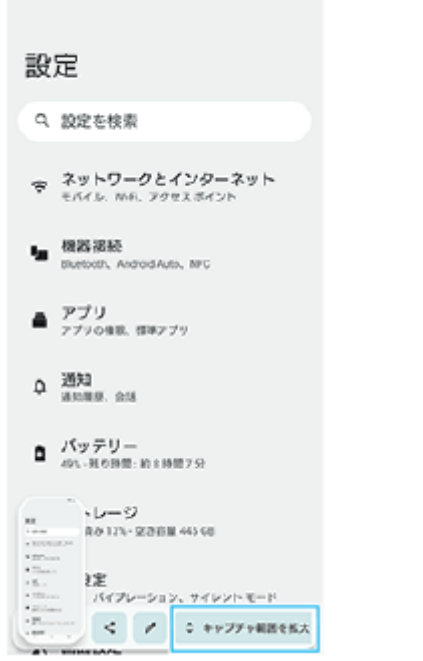

**3.** ドラッグしてスクリーンショットを撮る範囲を調整し、[保存]をタップする。

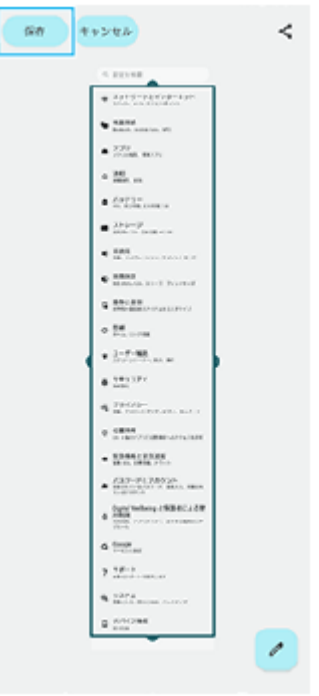

# **最近使ったアプリのスクリーンショットを撮るには**

1. ナビゲーションバーの (最近使ったアプリボタン)をタップする。

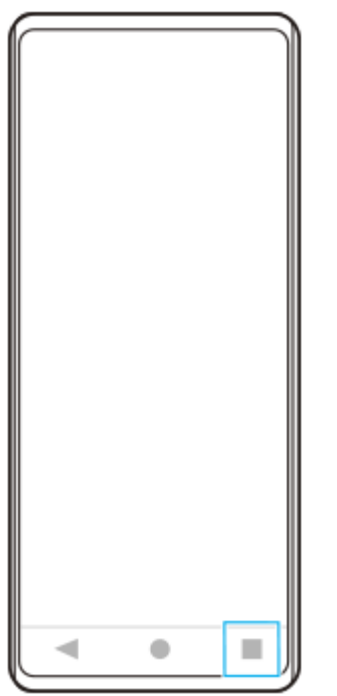

<u>2. 画面を左右にスワイプしてスクリーンショットを撮りたいアプリを表示し、[スクリーンショット]をタップす</u> る。

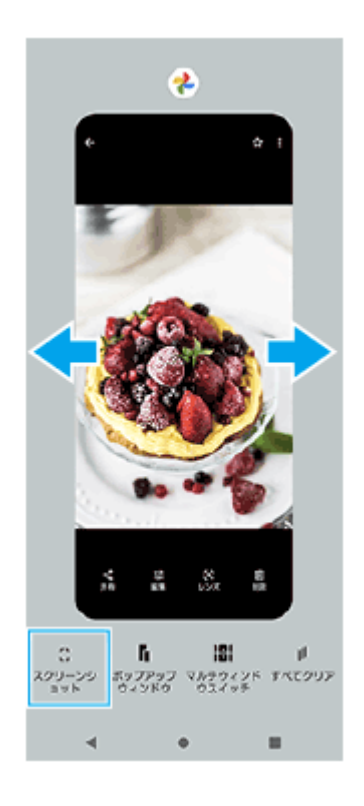

### **関連項目**

- [サイドセンスメニュー・マルチウィンドウメニューを使う](#page-49-0)
- [サイドセンスの設定を変更する](#page-170-0)
- [設定メニューを使う](#page-161-0)

TP0002433059

# **画面を録画する(スクリーンレコーダー)**

本機の画面を録画できます。録画された動画は本機の内部ストレージに保存されます。

#### **1 画面上部を上から下に2回スワイプし、クイック設定パネルを表示する。**

**クイック設定パネルを左右にスワイプして、 (●) (スクリーンレコードアイコン)をタップする。 2**

クイック設定パネルの中に(2) (スクリーンレコードアイコン)が見つからないときは、 ノ (編集アイコン)を タップし、(•) (スクリーンレコードアイコン)を長押ししてから画面上部へドラッグ&ドロップで移動してくだ さい。

#### **画面の指示に従って、録画を開始する。 3**

デバイスの音声やマイクからの音声、画面上のタップも記録するかなど、録画する対象を設定できます。 録画を停止するには、ステータスバーを上から下にスワイプし、スクリーンレコーダーの通知をタップしてくださ い。

#### **ご注意**

- スクリーンレコーダー機能や他のアプリの画面を録画する機能は、Game enhancerアプリの [スクリーンショット]機能や [レコード]機能と同時に使うことはできません。
- アプリの設計条件によっては、画面の録画ができないことがあります。

#### **関連項目**

[ホーム画面を操作する](#page-30-0)

TP1000467462

# <span id="page-44-0"></span>**QRコードを読み取る**

クイック設定パネルから、QRコードのスキャンを起動してQRコードを読み取ることができます。

**1 画面上部を上から下に2回スワイプし、クイック設定パネルを表示する。**

**2** クイック設定パネルを左右にスワイプして、 品 (QR コードのスキャン)をタップする。

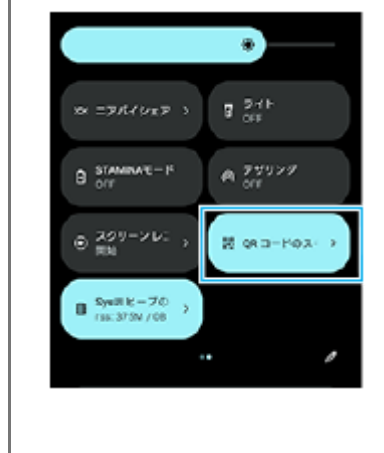

**3 カメラをQRコードにかざし、表示されるメッセージ内のボタンをタップする。**

# **ヒント**

Photo Proを使ってもQRコードを読み取ることができます。

#### **関連項目**

- [Photo Proを使ってQRコードを読み取る](#page-71-0)
- [クイック設定パネルを使う](#page-38-0)

TP1001224202

# <span id="page-45-0"></span>**サイドセンスを使う**

サイドセンスとは、本機の片手での操作をサポートする機能で、サイドセンスバーを操作して利用できます。

サイドセンスバーをダブルタップすると、サイドセンスメニューが表示され、アプリの起動などができます。

- サイドセンスバーを下にスライドすると、バック操作(直前の画面に戻る操作)ができます。
- サイドセンスバーを上にスライドすると、マルチウィンドウメニューが表示できます。

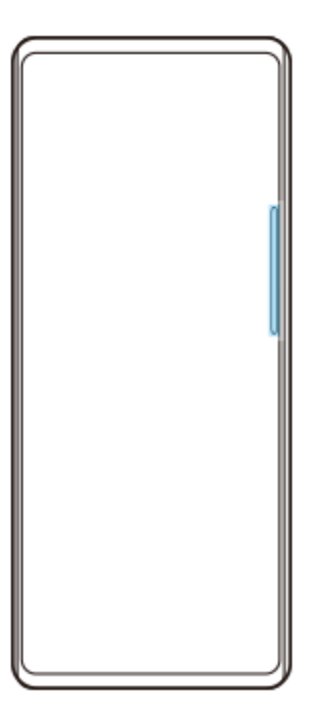

#### **ご注意**

- 次の場合はサイドセンスを利用できません。
	- 撮影画面表示中
	- 片手モード画面表示中

#### **ヒント**

■ サイドセンスバーのダブルタップやスライドなどのジェスチャー操作に割り当てる機能は、サイドセンスの設定で変更できま す。

# **サイドセンスメニューを表示する**

**1.** サイドセンスバーをダブルタップする。

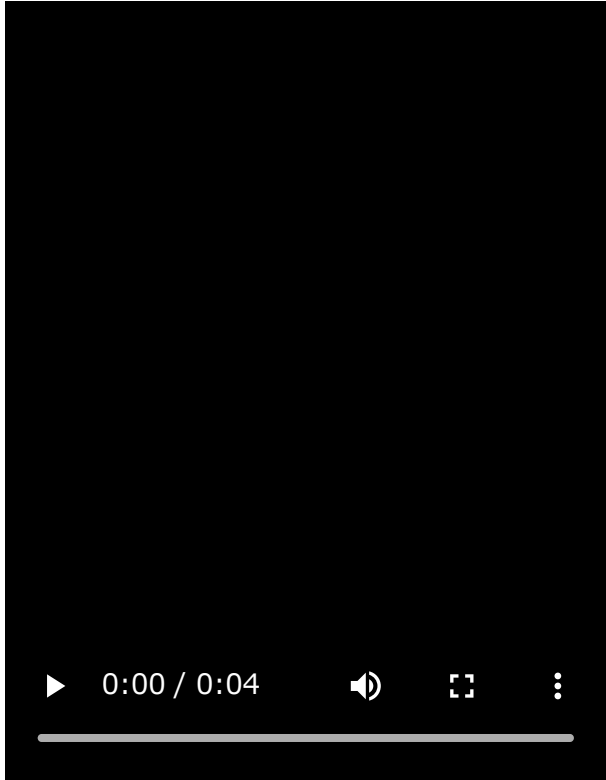

# **サイドセンスを使って直前の画面に戻る**

**1.** サイドセンスバーを下にスライドする。

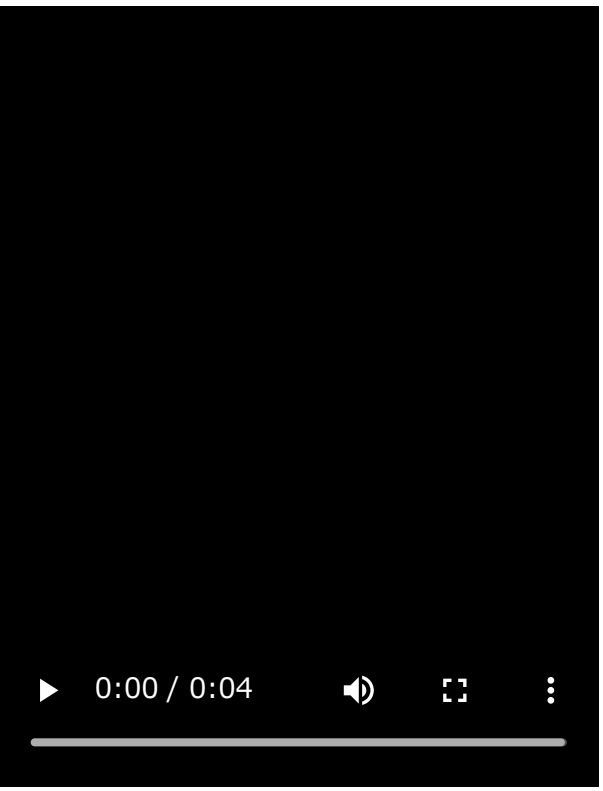

# **マルチウィンドウメニューを表示する**

**1.** サイドセンスバーを上にスライドする。

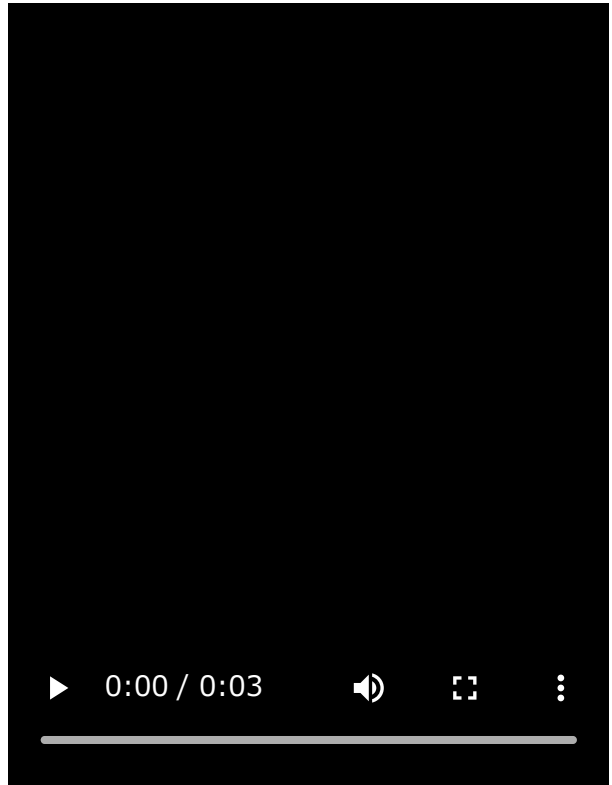

# **サイドセンスバーを移動する**

- **1.** サイドセンスバーを長押しする。
- 移動する場所までドラッグする。 **2.** 左端または右端以外に移動した場合は、サイドセンスバーが ( …) (フローティングアイコン)に変わります。元の 形状に戻す場合は、画面の左端または右端に (#) (フローティングアイコン) をドラッグします。

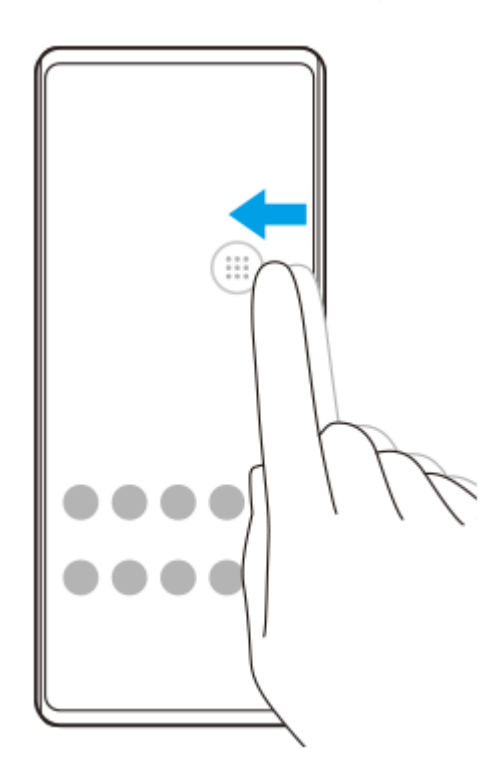

#### **関連項目**

- [サイドセンスメニュー・マルチウィンドウメニューを使う](#page-49-0)
- [サイドセンスの設定を変更する](#page-170-0)
- ■[ポップアップウィンドウを使う](#page-55-0)

# <span id="page-49-0"></span>**サイドセンスメニュー・マルチウィンドウメニューを使う**

# **サイドセンスバーをダブルタップする、またはホーム画面で (Window managerアイコン)をタップする。 1**

サイドセンスメニューが表示されます。 マルチウィンドウメニューを表示するには、[21:9 マルチウィンドウ]タブをタップするか、画面を左にスワイ プします。

**サイドセンスメニュー画面**

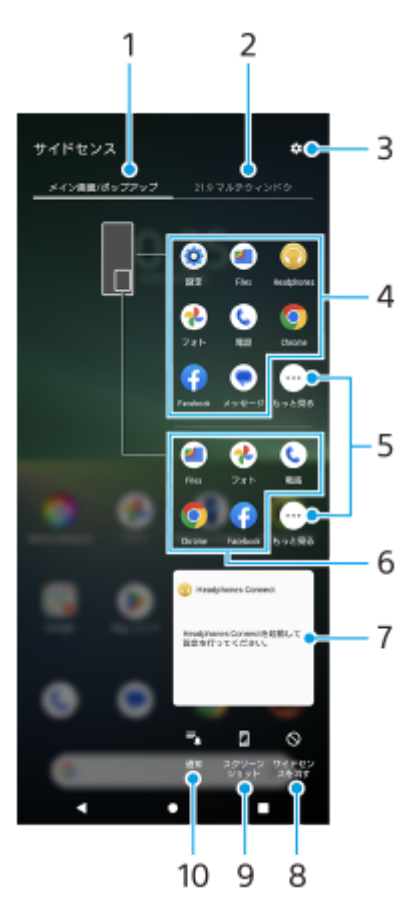

- メイン画面/ポップアップ **1.** サイドセンスメニューを表示します。
- 2. 21:9マルチウィンドウ マルチウィンドウメニューを表示します。 サイドセンスバーを上にスライドしてもマルチウィンドウメニューを表示できます。 画面を左右にスワイプすると、サイドセンスメニューとマルチウィンドウメニューを切り替えることができます。
- 詳細設定 **3.** 設定メニューの [サイドセンス] が表示されます。
- アプリアイコン一覧(全画面) **4.** 使用状況から予測されたおすすめのアプリアイコンが表示されます。 全画面でアプリを起動するときにタップします。
- もっと見る **5.** アプリアイコン一覧に表示されていないアプリが一覧表示されます。
- アプリアイコン一覧(ポップアップウィンドウ) **6.** 使用状況から予測されたおすすめのアプリアイコンが表示されます。

ポップアップウィンドウでアプリを起動するときにタップします。

- ヘッドホン調整パネル(Headphones Connect) **7.** アプリ連携機能搭載のソニー製ヘッドホンの設定を、カスタマイズすることができます。 この項目はHeadphones Connectアプリがインストールされている場合に表示されます。また、画面を下から上に スワイプし、 [設定] > [操作と表示] > [サイドセンス]をタップし、 [ヘッドホン調整パネルを表示]スイッ チをタップしてオンにしておく必要があります。
- サイドセンスを消す **8.** アプリごとにサイドセンスバーを表示/非表示にするかどうかを設定できます。 スクリーンショット **9.**
- スクリーンショットを撮影します。
- 通知 **10.**

通知パネルが表示されます。

#### **ヒント**

- サイドセンスメニューを終了するには次の操作を行います。 サイドセンスメニューの外側をタップする。 サイドセンスバーをダブルタップする。
- アプリアイコン一覧は、お好みのアプリアイコンを表示するように設定することもできます。画面を下から上にスワイプし、 [設定] > [操作と表示] > [サイドセンス] > [サイドセンスメニュー設定]で設定してください。

#### **マルチウィンドウメニューから分割画面を表示する**

**1.** マルチウィンドウメニューで分割画面の上側に表示するアプリを選ぶ。

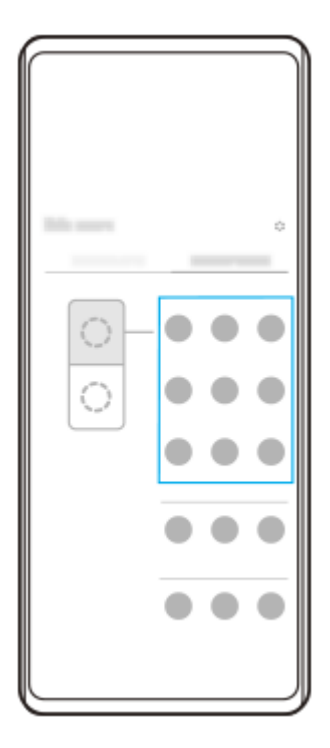

**2.** 分割画面の下側に表示するアプリを選ぶ。

### **ヒント**

- 次の操作でマルチウィンドウメニューを表示できます。
	- サイドセンスバーを上にスライドする。
	- =サイドセンスバーをダブルタップする、またはホーム画面で(p) (Window managerアイコン) をタップしてサイドセンスメ ニューを表示し、 [21:9 マルチウィンドウ] タブをタップするか、画面を左にスワイプする。

#### **関連項目**

- [サイドセンスを使う](#page-45-0)
- [サイドセンスの設定を変更する](#page-170-0)
- [分割画面を使う\(マルチウィンドウスイッチ\)](#page-52-0)
- [ポップアップウィンドウを使う](#page-55-0)
- [スクリーンショットを撮る](#page-40-0)
- ■[設定メニューを使う](#page-161-0)

TP1000752756

<span id="page-52-0"></span>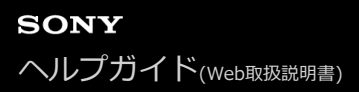

# **分割画面を使う(マルチウィンドウスイッチ)**

画面を分割し、2つのアプリを同時に表示して操作できます。 ご使用のアプリによっては、分割画面で利用できない場合があります。

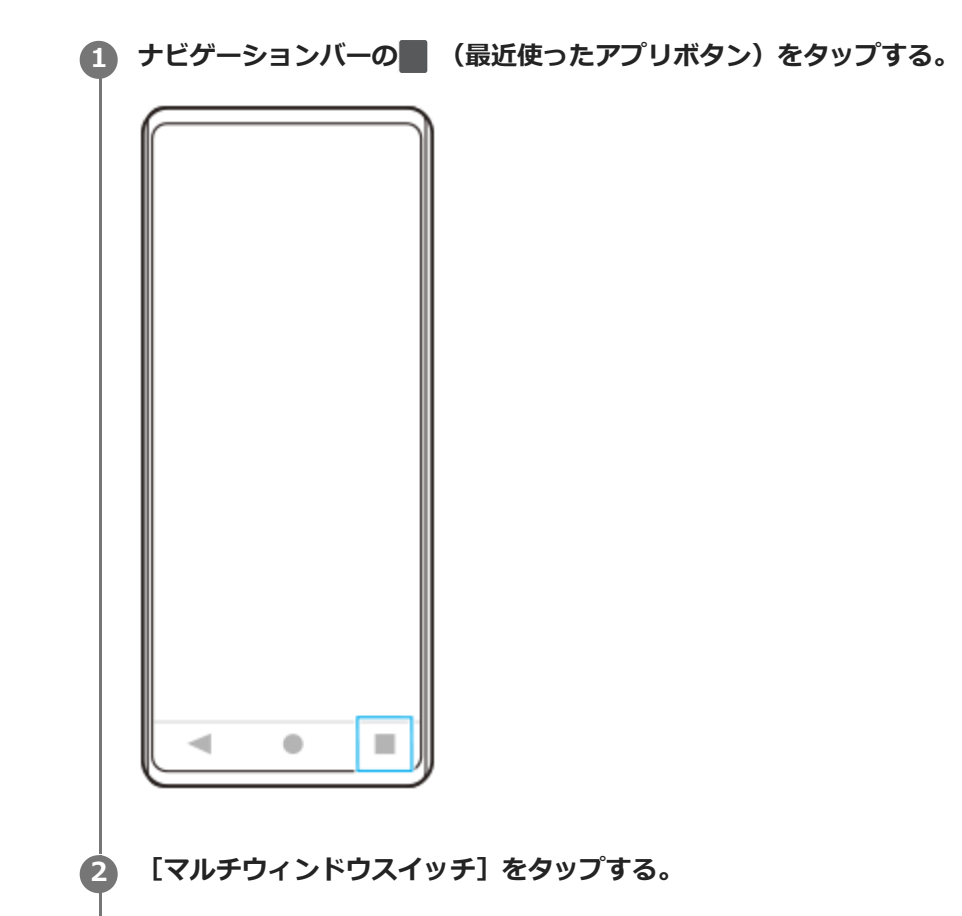

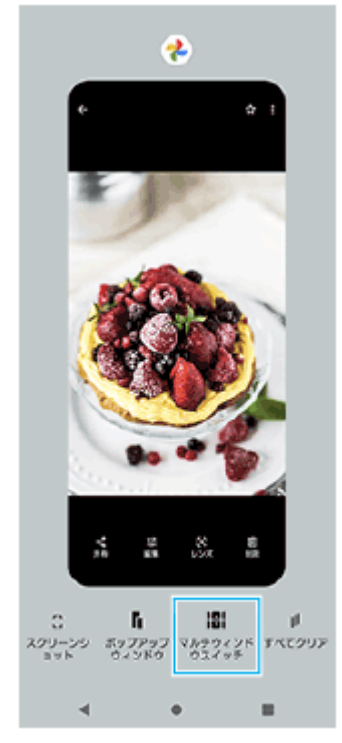

**3 画面を左右にスワイプし、上下に表示したいアプリをそれぞれ選び、[確定]をタップする。**

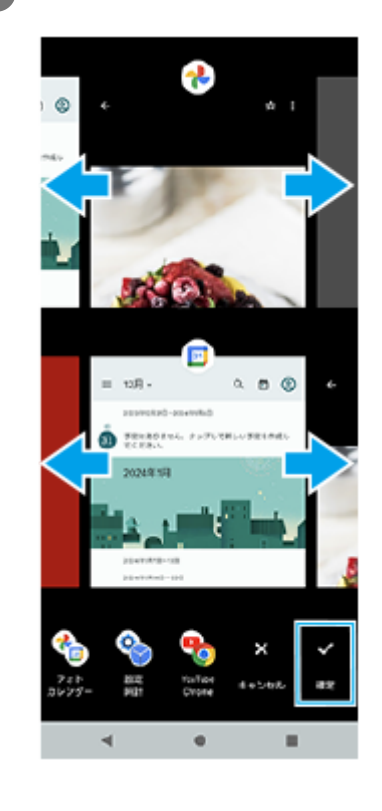

### **ヒント**

マルチウィンドウメニューから分割画面を使うこともできます。次の操作でマルチウィンドウメニューを表示できます。 サイドセンスバーを上にスライドする。

=サイドセンスバーをダブルタップする、またはホーム画面で(C) (Window managerアイコン) をタップしてサイドセンスメ ニューを表示し、[21:9 マルチウィンドウ]タブをタップするか、画面を左にスワイプする。

### **分割画面**

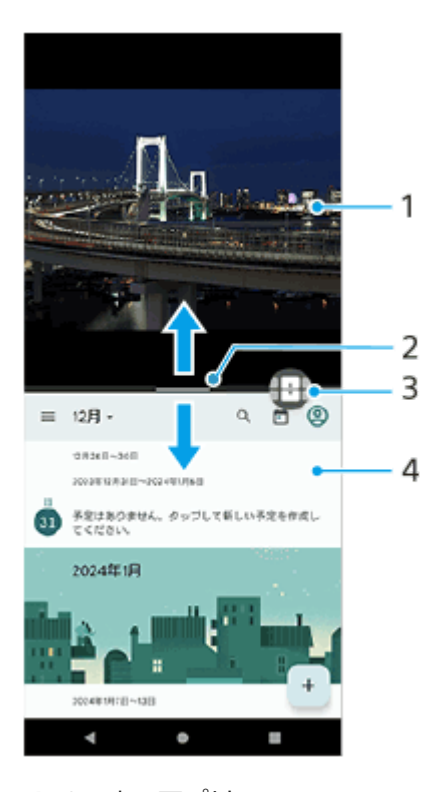

- **1.** 1つめのアプリ
- 分割画面の仕切り線 **2.**
- 中央の–– (仕切り線のバー)を上下にドラッグして画面の大きさを変更できます。

#### マルチウィンドウスイッチ **3.**

4 (マルチウィンドウスイッチアイコン)をタップしてアプリを選びます。 4 (マルチウィンドウスイッチアイコ こ)は分割画面のー(仕切り線のバー)をタップすると表示されます。 ⊕(マルチウィンドウスイッチアイコン) を左右にドラッグすると、表示位置を変更できます。

**4.** 2つめのアプリ

### **ヒント**

- 分割画面のアプリは、縦画面表示では上下、横画面表示では左右に分割して表示されます。
- → (仕切り線のバー) を画面上端または下端までドラッグすると、分割画面を終了できます。

#### **分割画面のアプリを切り替える**

- 分割画面で (仕切り線のバー)をタップする。 **1.** 仕切り線上に (マルチウィンドウスイッチアイコン)が表示されます。
- 2. <del>(1)</del> (マルチウィンドウスイッチアイコン)をタップする。
- **3.** 画面を左右にスワイプし、切り替えたいアプリを上下でそれぞれ選び、[確定]をタップする。

### **ヒント**

● 手順3の画面の下に表示されるアプリのペア(組み合わせ)をタップしても、アプリを切り替えられます。

#### **関連項目**

- [サイドセンスを使う](#page-45-0)
- [サイドセンスメニュー・マルチウィンドウメニューを使う](#page-49-0)

TP1000770101

# <span id="page-55-0"></span>**ポップアップウィンドウを使う**

全画面表示でアプリを使っている上に、小さなポップアップ画面を重ねて別のアプリを使用できます。分割画面で2つ のアプリを表示させているときでも、ポップアップウィンドウに3つめのアプリを起動して使用できます。

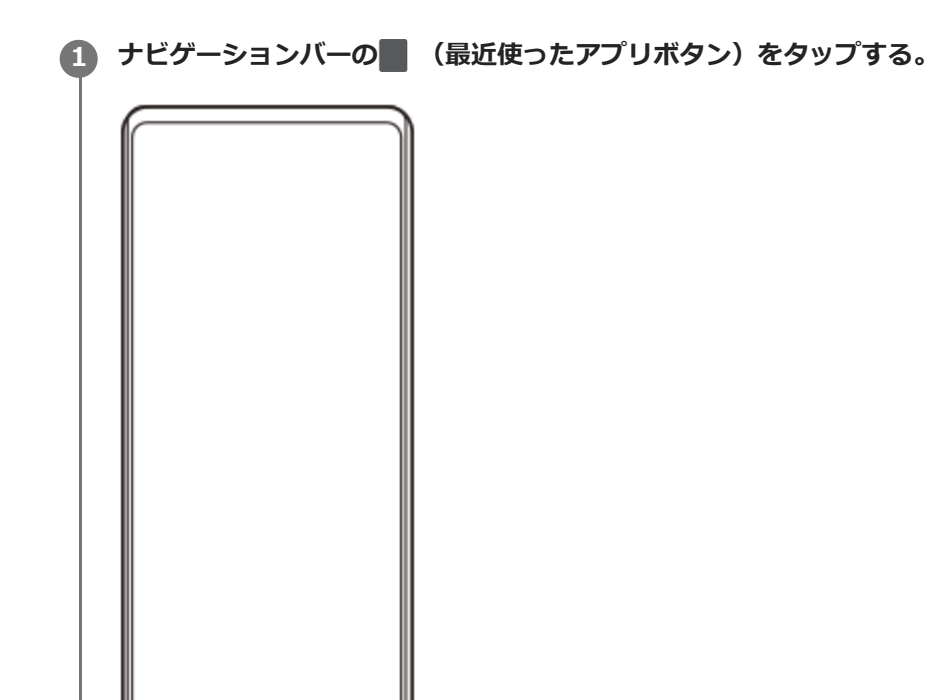

 $\blacksquare$ 

 $\prec$ 

 $\bullet$ 

**2 画面を左右にスワイプし、小さな画面に表示したいアプリを選び、[ポップアップウィンドウ]をタップする。**

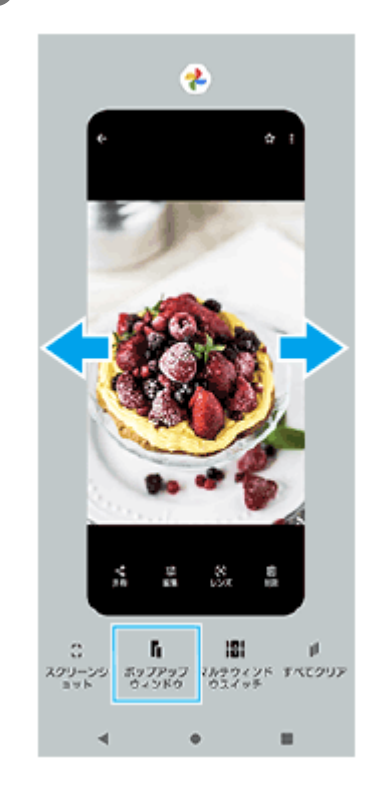

**3 画面を左右にスワイプし、全画面で表示したいアプリを選ぶ。**

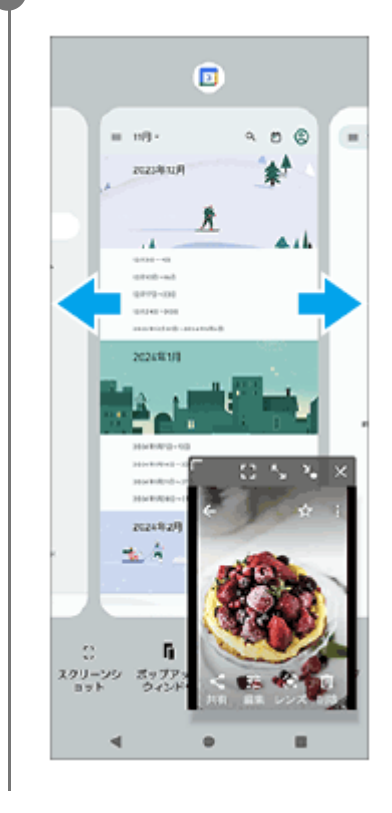

**ポップアップウィンドウ画面**

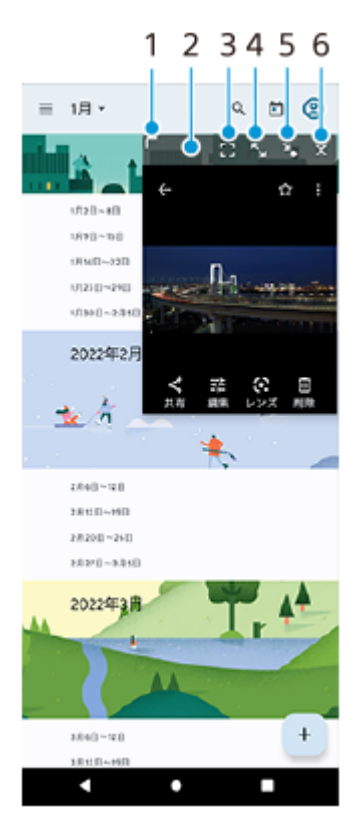

- **1.** ドラッグしてウィンドウのサイズを変更します。
- **2.** ドラッグしてウィンドウを移動します。
- 全画面表示します。 **3.** ポップアップウィンドウを終了してアプリを全画面で表示します。
- ウィンドウを最大化します。 **4.** 最大化中に¥、(元のサイズに戻すアイコン)をタップすると、元の表示に戻ります。
- ウィンドウをアイコン化します。 **5.** アイコン化されたアプリが表示され、タップすると元の表示に戻ります。アイコン化されたアプリを任意の方向に ドラッグすると移動、画面上部の(x) (閉じるアイコン)までドラッグするとウィンドウを閉じることができます。

#### **関連項目**

- [サイドセンスを使う](#page-45-0)
- [サイドセンスメニュー・マルチウィンドウメニューを使う](#page-49-0)

TP1000770102

# **アラームを使う**

本機に保存されている音を使って複数のアラームを設定できます。電源がオフになっているときはアラームは鳴りませ ん。

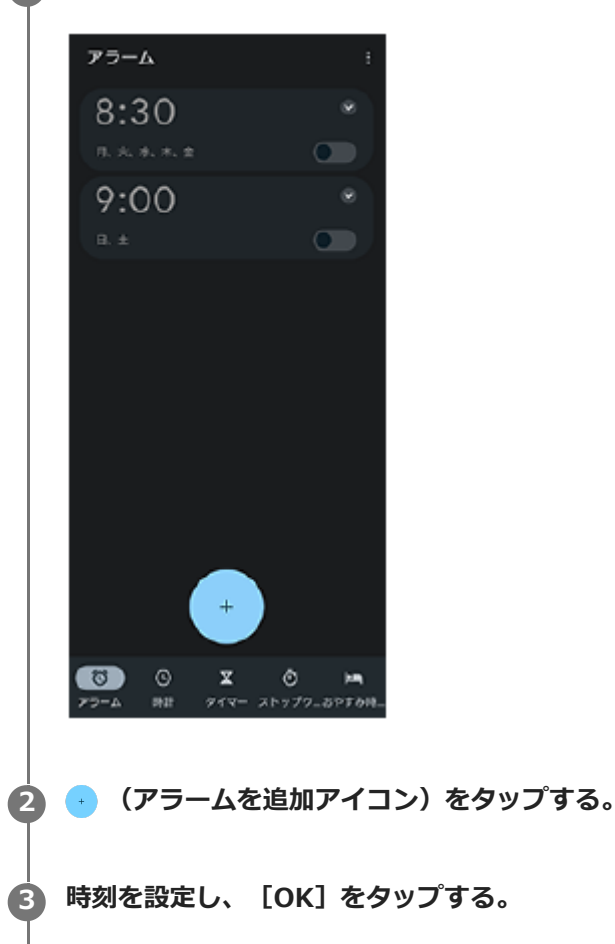

**1 画面を下から上にスワイプし、[時計] > [アラーム]をタップする。**

**4 曜日など、希望の項目を設定する。**

# **ヒント**

■ ホーム画面に時計を表示するには、ホーム画面の何も表示のない場所を長押しし、 [ウィジェット] をタップして時計を選びま す。

#### **関連項目**

[日付と時刻を設定する](#page-172-0)

TP1000467463

# <span id="page-59-0"></span>**電話をかける・受ける**

電話アプリ( ( ) を使って電話をかけたり、受けたりすることができます。 電話アプリについて詳しくは、画面を下から上にスワイプし、(C) (電話アイコン) をタップし、: (オプションアイコ ン) > [ヘルプとフィードバック]でご確認ください。

# **電話をかける**

1. 画面を下から上にスワイプし、 (●) (電話アイコン)をタップする。

- 2. (ダイヤルパッドアイコン)をタップして電話番号を入力し、 [音声通話]をタップする。
- 3. 通話を終了するには、<br (通話終了アイコン)をタップする。

# **電話を受ける**

### **画面ロック中に電話を受ける**

**画面がロックされていないときに電話を受ける** 1. (c) (着信アイコン) を上にスワイプする。

**1.** [応答]をタップする。

#### **関連項目**

- [伝言メモを使う](#page-60-0)
- [通話を録音する](#page-61-0)

TP1000940961

# <span id="page-60-0"></span>**伝言メモを使う**

伝言メモを設定すると、電話に応答できないときに応答メッセージを再生し、相手の音声を録音することができます。 1件あたりの最大録音時間は約60秒です。

**1 画面を下から上にスワイプし、 (電話アイコン)をタップする。**

**2 (オプションアイコン) > [設定] > [通話アカウント]をタップする。**

**3 通話に使用するSIMをタップする。**

**4 [Xperia伝言メモ]をタップし、[伝言メモ]スイッチをタップして機能をオン/オフする。**

#### **必要に応じて、他の項目の設定や確認をする。 5**

- [応答時間設定]:応答するまでの時間を設定します。
- [ローミング時の使用]:海外渡航時に伝言メモを利用するかどうかを設定します。
- [応答メッセージ】:応答メッセージを日本語または英語に切り替えます。
- [伝言メモリスト] : 録音された伝言メモを確認できます。

### **ヒント**

- 伝言メモを設定していなくても、着信時に手動で起動できます。着信画面でステータスバーを上から下にスワイプし、[伝言メ モ]をタップします。
- 伝言メモの録音中に[電話に出る]をタップすると、電話に出ることができます。

#### **関連項目**

[電話をかける・受ける](#page-59-0)

TP1000940962

# <span id="page-61-0"></span>**通話を録音する**

電話アプリ(○)の使用中に通話を録音できます。録音された通話は、本機の内部ストレージに保存されます。 電話アプリについて詳しくは、画面を下から上にスワイプし、 (c) (電話アイコン) をタップし、: (オプションアイコ ン) > [ヘルプとフィードバック]でご確認ください。

# 1 通話中に(●)(録音ボタン)をタッブする。

通話を終了すると、録音は自動的に停止します。 通話中に録音を停止するには、(■) (録音停止ボタン) をタップします。

### **ヒント**

● 録音した通話は [履歴] タブの通話履歴から再生や削除ができます。

#### **関連項目**

[電話をかける・受ける](#page-59-0)

TP1000940963

# **Photo Proについて**

Photo Proには、大きく分けて「BASIC(ベーシック)モード」と「AUTO/P/S/Mモード」の2つの使いかたがありま す。BASIC(ベーシック)モードでは、一般的なスマートフォンのカメラと同様の操作感で静止画や動画を撮影できま す。AUTO/P/S/Mモードでは、デジタル一眼カメラに搭載されている機能で、本格的な写真撮影を気軽に楽しめます。 また、どちらのモードでも本体の向きに合わせて画面が自動回転するので、縦方向、横方向の切り替えもスムーズに撮 影できます。

# **BASIC(ベーシック)モード**

スマートフォンの操作性を活用し、画面をタップして静止画や動画を撮影できます。画角の切り替えもスムーズに行う ことができます。

BASIC(ベーシック)モードでは、カメラがシーンやコンディションを認識して自動的に最適な設定で撮影しますが、 これに加え、連続撮影やぼけ効果、明るさや色の調整など、さまざまな機能を使うこともできます。

BASIC(ベーシック)モードでは、画面上のシャッターボタン、または本体のシャッターボタンを使って撮影します。

#### **縦方向での撮影画面**

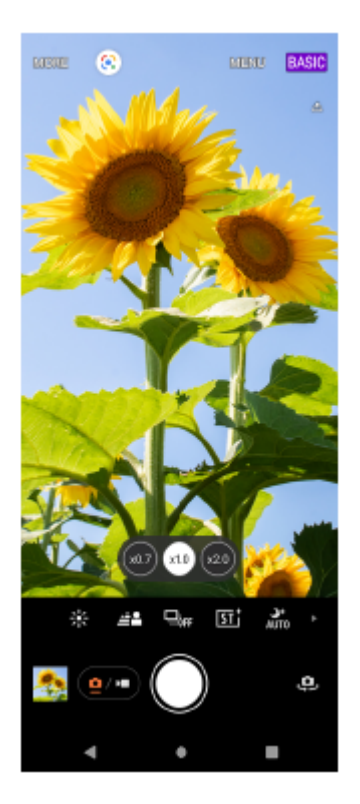

#### **横方向での撮影画面**

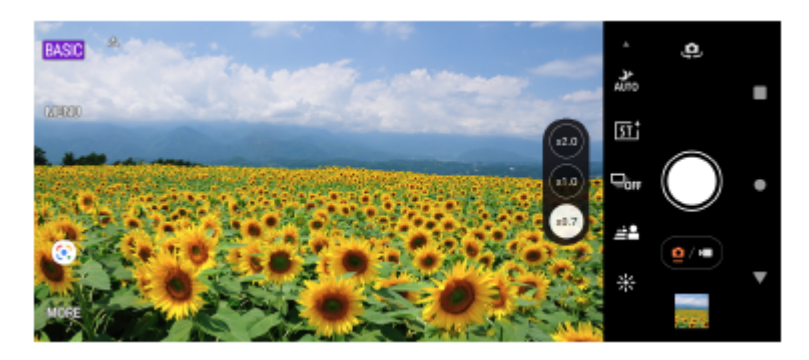

# **AUTO/P/S/Mモード**

AUTO/P/S/Mモードでは、一般的なデジタル一眼カメラなどに搭載されている機能を使って、本格的な写真撮影ができ ます。ISOやシャッタースピード、ホワイトバランスなどを自動または手動で設定したり、RAW形式でも撮影できま す。

AUTO/P/S/M モードでは、横方向での撮影時は、本体のシャッターボタンを使って撮影します。縦方向での撮影時は、 画面のシャッターボタンを使うこともできます。

### **縦方向での撮影画面**

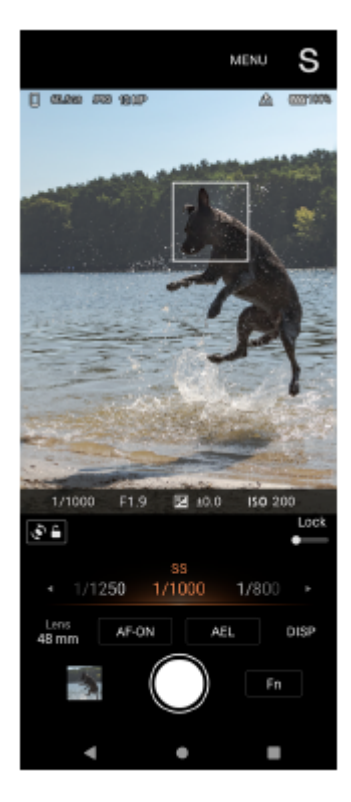

### **横方向での撮影画面**

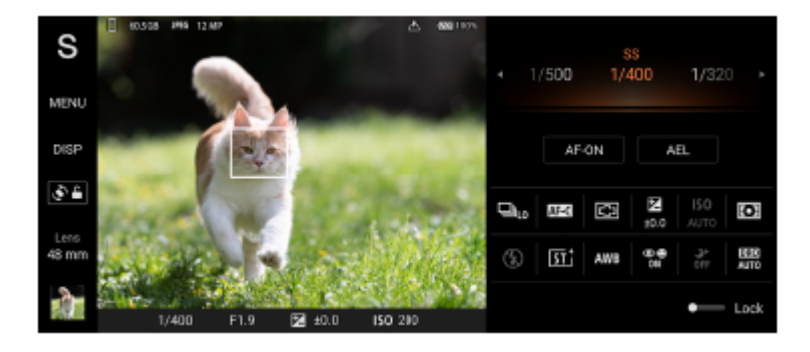

#### **関連項目**

- BASIC (ベーシック) モードについて
- [AUTO/P/S/Mモードについて](#page-88-0)

TP1000467426

# <span id="page-64-0"></span>**BASIC(ベーシック)モードについて**

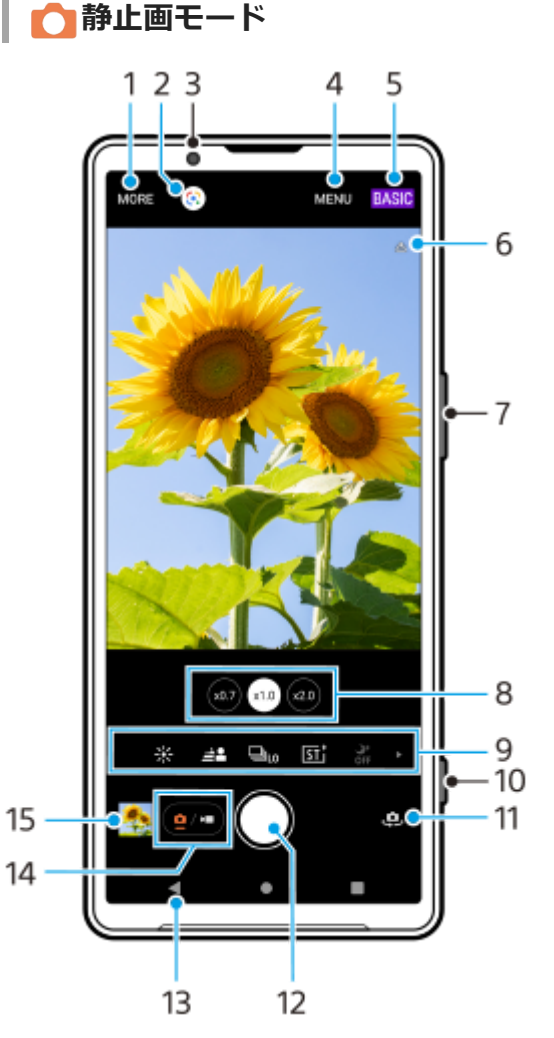

- 撮影方法切り替え **1.** パノラマ撮影できます。
- **2.** Google レンズ
- **3.** フロントカメラレンズ
- **4.** Photo Pro設定メニュー
- **5.** 撮影モード切り替え
- **6.** 位置情報(ジオタグ)取得状況
- ズーム+/-ボタン **7.** 音量ボタンをズームボタンとして使えます。
- レンズ切り替え **8.** 画角変更ボタンをタップしてレンズを切り替えます。
- 各種機能へのショートカットアイコン **9.** 左右にスワイプしてアイコンを探し、タップして設定を行います。
	- ※ (色合い・明るさアイコン):色合いと明るさを調整します。
	- 丝2 (ぼけアイコン):ぼけ (ぼかし)効果の設定をします。
	- ロbr (ドライブモードアイコン):セルフタイマーを設定したり、1枚撮影や連続撮影、HDR連続撮影を選べま す。
- 「sri (クリエイティブルックアイコン): クリエイティブルックの設定をします。
- みt (ナイト撮影アイコン):ナイト撮影機能をオン/オフします。
- $\frac{4}{4010}$  (フラッシュアイコン): フラッシュの設定をします。
- 4R3 (縦横比アイコン):縦横比の設定をします。
- シャッターボタン **10.**
- Photo Proを起動したり、静止画を撮影します。
- **11.** メインカメラとフロントカメラの切り替え
- **12.** シャッターボタン
- 静止画を撮影します。
- **13.** 前の画面に戻るまたはPhoto Proを閉じる
- **14.** 静止画と動画の切り替え
- サムネイル **15.**

タップして撮影済みの静止画を見たり、共有したり、編集したりします。

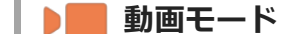

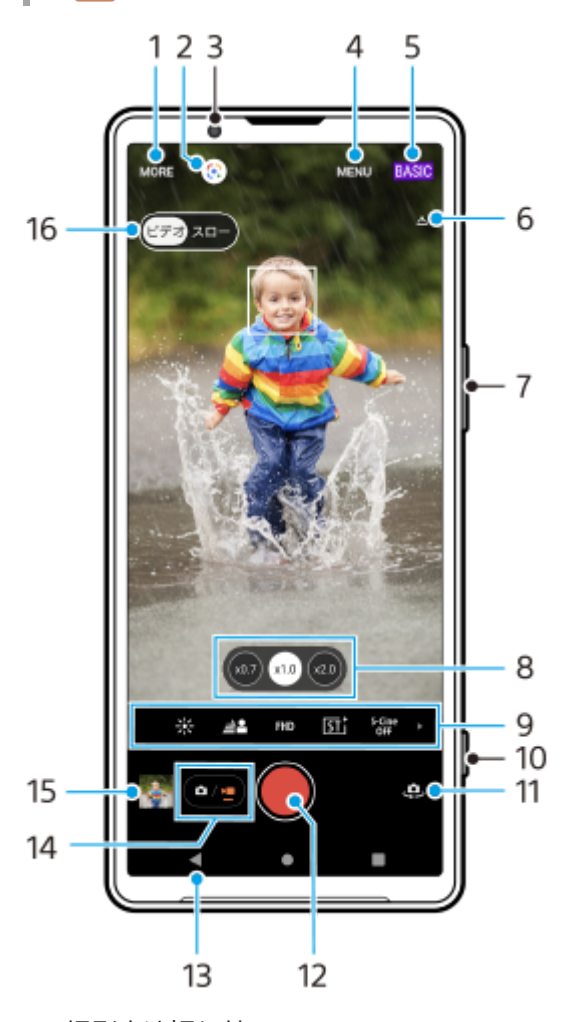

- 撮影方法切り替え **1.**
- パノラマ撮影できます。
- **2.** Google レンズ
- **3.** フロントカメラレンズ
- **4.** Photo Pro設定メニュー
- **5.** 撮影モード切り替え
- **6.** 位置情報(ジオタグ)取得状況
- ズーム+/-ボタン **7.** 音量ボタンをズームボタンとして使えます。 レンズ切り替え **8.**
- 画角変更ボタンをタップしてレンズを切り替えます。
- **9.** 各種機能へのショートカットアイコン

左右にスワイプしてアイコンを探し、タップして設定を行います。

- ※ (色合い・明るさアイコン):色合いと明るさを調整します。
- ▲▲ (ぼけアイコン) : ぼけ (ぼかし) 効果の設定をします。
- FHD (ビデオサイズアイコン):ビデオサイズを選びます。
- 「sri (クリエイティブルックアイコン): クリエイティブルックの設定をします。
- S-Cinetone for mobileアイコン): S-Cinetone for mobile機能をオン/オフします。
- 【※ イナミックレンジアイコン】: ダイナミックレンジを選びます。
- 2- (商品レビューアイコン):商品レビュー機能をオン/オフします。
- ■ (マイクアイコン):マイクを選びます。
- : (照明アイコン):照明をオン/オフします。
- シャッターボタン **10.** Photo Proを起動したり、動画を撮影します。
- **11.** メインカメラとフロントカメラの切り替え
- **12.** シャッターボタン
- 動画を撮影します。 **13.** 前の画面に戻るまたはPhoto Proを閉じる
- **14.** 静止画と動画の切り替え
- サムネイル **15.**
	- タップして撮影済みの動画を見たり、共有したり、編集したりします。
- **16.** ビデオ撮影とスローモーション撮影の切り替え

#### **関連項目**

- [パノラマ撮影する](#page-78-0)
- [静止画や動画を撮影する](#page-67-0)
- [位置情報を保存する](#page-121-0)
- [BASIC\(ベーシック\)モードで撮影に便利な機能を使う](#page-72-0)
- [色合い・明るさを調整する](#page-77-0)
- ■背景をぼかして撮影する (ぼけ効果)
- [連続撮影する](#page-107-0)
- [クリエイティブルックを使う](#page-117-0)
- [ナイト撮影機能を使う](#page-118-0)
- [フラッシュを使って撮影する](#page-110-0)
- [S-Cinetone for mobile機能を使う](#page-85-0)
- [ダイナミックレンジを選んで撮影する](#page-81-0)
- [商品レビュー撮影をする](#page-86-0)
- [スローモーション撮影をする](#page-83-0)
- **[Photo Proを使ってQRコードを読み取る](#page-71-0)**

TP1000467427

### <span id="page-67-0"></span>**静止画や動画を撮影する**

BASIC (ベーシック) モードでの基本的な使いかたを説明します。

### **Photo Proを起動する。 1**

- ■本体のシャッターボタンを長押しする。
- ロック画面で (▲) (カメラボタン)を長押しする。
- 画面を下から上にスワイプし、 ◎ (Photo Proアイコン)をタップする。
- 電源ボタンを2回押す。

この機能を使うには、画面を下から上にスワイプし、 [設定] > [システム] > [ジェスチャー] > [カ メラを起動]を選び、スイッチをオンにしてください。

**2 撮影モードを[BASIC](ベーシック)にする。**

**3 (g/=) (フォト/ビデオ切り替えボタン) をタップして、静止画または動画を選ぶ。** 

**画面のシャッターボタンをタップするか、本体のシャッターボタンを押す。**

動画撮影中に静止画を撮るには、 (๑) (カメラアイコン)をタップしてください。

#### **ご注意**

**4**

設定によっては使用できない機能があります。

#### **ヒント**

- 静止画や動画を撮影するときは、指紋やほこりなどがレンズに付着していないことを確認してください。
- セルフタイマーを使うと撮影時の手ブレを防止できます。
- 本機のストレージの使用状況を確認してください。静止画や動画は解像度が高くなるほど、大きなメモリー容量が必要になりま す。
- QRコードをスキャンすることもできます。

#### **画面のシャッターボタンについて**

撮影状況や起動している機能に応じて、画面のシャッターボタンは次のように変わります。

- (^) (シャッターボタン):静止画を撮影する。
- (ビデオ録画開始ボタン):動画撮影を開始する。
- ●(0) (ビデオ録画一時停止ボタン):動画撮影を一時停止する。
- (•) (ビデオ録画再開ボタン):動画撮影を再開する。
- (• ) (ビデオ録画停止ボタン) : 動画撮影を停止する。

#### **ヒント**

● ドライブモードが [1枚撮影] に設定されているときは、画面のシャッターボタンを押し続けてフォーカス位置を固定し、指を 離すと撮影できます。

- BASIC(ベーシック)モードで[MENU] > [シャッターボタン長押し起動] > [OFF]に設定すると、本体のシャッターボ タンが押されて意図せずPhoto Proが起動してしまうことを防ぐことができます。
	- Photo Proを起動したとき、常にBASIC(ベーシック)モードで起動するか、または前回使っていた撮影モードで起動するかを 設定できます。BASIC(ベーシック)モードで起動するように設定するには、BASIC(ベーシック)モードを使用中に [MENU] > [起動時の撮影モード]をタップし、[常にベーシックモード]を選んでください。

#### **関連項目**

- [設定メニューを使う](#page-161-0)
- [Photo Proを使ってQRコードを読み取る](#page-71-0)
- [BASIC\(ベーシック\)モードで撮影に便利な機能を使う](#page-72-0)
- [静止画や動画を見る](#page-69-0)
- [セルフタイマーを使う](#page-109-0)

TP1000467437

# <span id="page-69-0"></span>**静止画や動画を見る**

撮影した静止画や動画はGoogle フォトアプリで見たり共有したりできます。

# **Photo Proを使用中に静止画や動画を見る**

静止画や動画の色合いを調整したり、画像の一部を切り抜くなどの編集もできます。

**1.** Photo Proを使用中に、サムネイル(A)をタップして静止画や動画を開く。

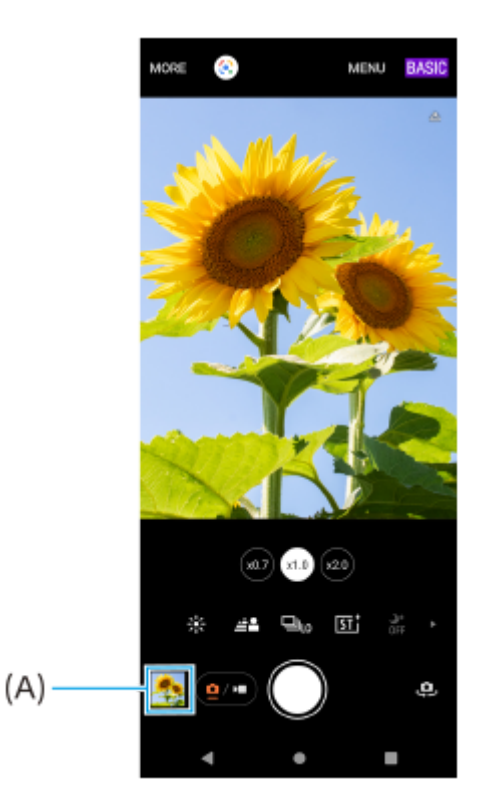

**2.** 画面を左右にスワイプし、静止画や動画を見る。

## **ヒント**

● < (共有アイコン)をタップして画像を共有したり、エ (編集アイコン)をタップして編集できます。アイコンを表示した り非表示にしたりするには、画面をタップしてください。

### **過去に撮影した静止画や動画を見る**

**1.** Google フォトアプリを起動する。

### **ヒント**

- 120 fpsの動画は動画編集機能で再生され、編集もできます。
- **Google フォトアプリについて詳しくは、 [support.google.com/photosを](https://support.google.com/photos)ご覧ください。**

# <span id="page-71-0"></span>**Photo Proを使ってQRコードを読み取る**

Photo Proを使ってQRコードを読み取ることができます。

**1 画面を下から上にスワイプし、 (Photo Proアイコン)をタップしてBASIC(ベーシック)モードを選ぶ。**

**2 カメラをQRコードにかざし、画面上に表示されたバナーをタップする。**

### **[QRコード読み取り]機能をオン/オフするには**

- 1. 画面を下から上にスワイプし、 2 (Photo Proアイコン)をタップしてBASIC (ベーシック) モードを選ぶ。
- **2.** [MENU]をタップする。
- **3.** [QRコード読み取り]>[ON]をタップする。
- メニューを閉じる。 **4.** 設定が保存されます。

### **ヒント**

■ クイック設定パネルから、QRコードのスキャンを起動してQRコードを読み取ることもできます。

#### **関連項目**

- [QRコードを読み取る](#page-44-0)
- [静止画や動画を撮影する](#page-67-0)
- [クイック設定パネルを使う](#page-38-0)

TP1000001927
## **BASIC(ベーシック)モードで撮影に便利な機能を使う**

撮影時に便利な基本的な設定を紹介します。

## **縦横比を変更する**

- 1. BASIC(ベーシック)モードで使用中に、撮影画面で(<u>•</u>/•) (フォト/ビデオ切り替えボタン)をタップして静止画 を選ぶ。
- 2. ショートカットアイコンを左右にスワイプして **[53]** (縦横比アイコン) を探し、タップする。
- **3.** 希望の縦横比を選ぶ。

## **ビデオサイズを変更する**

- 1. BASIC(ベーシック)モードで使用中に、撮影画面で(•/•) (フォト/ビデオ切り替えボタン)をタップして動画を 選ぶ。
- 2. ショートカットアイコンを左右にスワイプしてFHD (ビデオサイズアイコン)を探し、タップする。
- **3.** 希望のビデオサイズを選ぶ。

### **ヒント**

保存できる静止画や動画の数は、解像度や画像サイズ(メガピクセル)、動画の長さによって異なります。 高解像度で撮影した静止画や動画は保存先の容量を必要とするため、毎日使うような通常の撮影には、低い解像度での撮影が適 している場合があります。

### **動画撮影中に使用するマイクを選ぶ**

- 1. BASIC(ベーシック)モードで使用中に、撮影画面で(•/•) (フォト/ビデオ切り替えボタン)をタップして動画を 選ぶ。
- 2. ショートカットアイコンを左右にスワイプして‼<mark>。</mark> (マイクアイコン) を探し、タップする。
- $3.$  [声優先マイク(リア)] または [全方位マイク(ステレオ)] を選ぶ。 [声優先マイク(リア)]を選んでいるときは、ノイズの混入を防ぐため、本体背面になるべく触れないようご注意く ださい。

## **カメラ設定を変更する**

- **1.** BASIC(ベーシック)モードで使用中に、撮影画面で[MENU]をタップする。
- **2.** 画面をスクロールして希望の項目を選ぶ。

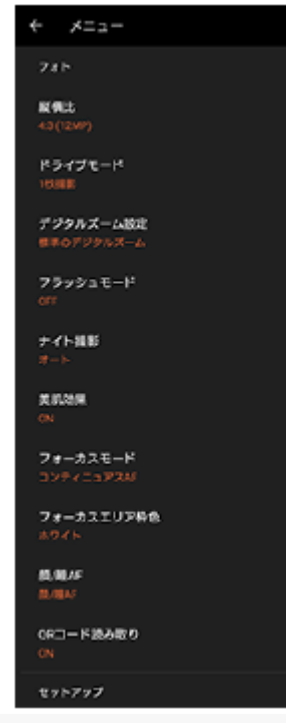

#### **ご注意**

■ 静止画撮影か動画撮影かによって選べる項目は異なります。

### **ヒント**

- [機能紹介]をタップすると、カメラのさまざまな機能の紹介を見ることができます。
- **[ヒント]をタップすると、Photo Proの紹介Webサイトにアクセスできます。**

## **メインカメラとフロントカメラを切り替える**

**1. BASIC(ベーシック)モードで使用中に、撮影画面で、<mark>)</mark>(カメラ切り替えアイコン)をタップする。** メインカメラとフロントカメラが切り替わります。

## **レンズを切り替えてズームする**

メインカメラを使用中に、画角を切り替えます。

- 1.BASIC(ベーシック)モードで使用中に、撮影画面で希望の画角変更ボタンをタップする。
	- (xo.7) (超広角ボタン)
	- (x1.0 広角ボタン)
	- (x2.0 広角ボタン)
- ズームする。 **2.**
	- 画角変更ボタンを左右(画面が縦向きのとき)または上下(画面が横向きのとき)にドラッグする。
	- 画面をピンチイン/ピンチアウトする。
	- ●ズーム+/−ボタン(音量+/−ボタン)を押す。

**ヒント**

- 動画撮影中以外は、画角変更ボタンで画角を切り替えることなく、シームレスにズームイン/ズームアウトできます。
- 画質をより現実に近づけたデジタル処理を行ってズームするには、[MENU] > [デジタルズーム設定] > [AI超解像ズー ム]をタップしてください。

### **動画撮影中に風音を低減する**

- 1. BASIC(ベーシック)モードで使用中に、撮影画面で(•/•) (フォト/ビデオ切り替えボタン)をタップして動画を 選ぶ。
- **2.** [MENU] > [インテリジェントウインドフィルター]をタップする。
- **3.** スイッチをタップして設定をオンにする。

#### **関連項目**

- [静止画や動画を撮影する](#page-67-0)
- [色合い・明るさを調整する](#page-77-0)
- 背景をぼかして撮影する (ぼけ効果)
- [連続撮影する](#page-107-0)
- [クリエイティブルックを使う](#page-117-0)
- [ナイト撮影機能を使う](#page-118-0)
- [フラッシュを使って撮影する](#page-110-0)
- [S-Cinetone for mobile機能を使う](#page-85-0)
- [ダイナミックレンジを選んで撮影する](#page-81-0)
- [商品レビュー撮影をする](#page-86-0)
- [Photo Proを使ってQRコードを読み取る](#page-71-0)
- [各部の名称](#page-10-0)
- **[Bluetoothリモコンやグリップとペア設定する\(ペアリング\)](#page-205-0)**

TP1000467438

## **セルフィーを撮影する**

フロントカメラに切り替えて、自分撮りができます(セルフィー撮影)。光が少ない場所で撮影するときは、カメラを 安定した場所に設置し、セルフタイマーを使うなど、カメラをしっかりと固定した状態で撮影すると、ブレのない写真 を撮影できます。

BASIC(ベーシック)モードで使用中に、撮影画面で (a/m) (フォト/ビデオ切り替えボタン)をタップして静止 **画または動画を選ぶ。 1 2 (ウ)** (カメラ切り替えアイコン) をタップして、フロントカメラに切り替える。 **3** セルフタイマーを使うときは、、、、(セルフタイマーアイコン)をタップし、秒数を設定する。 **4 画面のシャッターボタンをタップするか、本体のシャッターボタンを押す。**

TP1000467439

## **ハンドシャッターを使う**

手のひらを向けると、カメラが自動的に撮影するように設定できます。フロントカメラでのみ有効です。

 $\bf 1$ ) BASIC(ベーシック)モードで使用中に、撮影画面で「D」(カメラ切り替えアイコン)をタップしてフロントカ **メラに切り替える。**

**2 [MENU]をタップする。**

**3 [ハンドシャッター]>[ON]をタップする。**

#### **メニューを閉じる。 4**

設定が保存されます。

**手のひらをカメラのほうにかざす。 5**

カメラが手のひらを認識すると、自動で静止画を撮影します。

### **ご注意**

ぼけ効果を使用しているときは、ハンドシャッターは使用できません。

### **ヒント**

セルフタイマーが設定されている場合は、手のひらが認識されると設定されている時間でタイマーがスタートします。

#### **関連項目**

■[セルフタイマーを使う](#page-109-0)

TP1000467440

## <span id="page-77-0"></span>**色合い・明るさを調整する**

本機のカメラは、周囲の環境を自動的に検知し、最適な明るさや色合い、露出を自動的に調整します。必要に応じて手 動で調整することもできます。例えば、屋内の撮影で画像が黄みがかってしまうとき、またはフラッシュを使用すると 画像が青みがかってしまうときなどは、色合いを調整します。

 ${\bf BASIC}$ (ベーシック)モードで使用中に、撮影画面でショートカットアイコンを左右にスワイプして $\%$  (色合 **い・明るさアイコン)を探し、タップする。**

**スライダーをドラッグして色合いと明るさを調整する。 2**

色合いや明るさを調整すると、アイコンの色が変わります。 スライダーを非表示にするには、X(閉じるボタン)またはファインダー部分をタップします。 設定を元に戻すには、[クリア]をタップします。

**3 画面のシャッターボタンをタップするか、本体のシャッターボタンを押す。**

#### **ヒント**

日の出や日没のような状況では、陰や光の具合、風景の色彩などを見て光量を調整して撮影してください。

TP1000467441

## **パノラマ撮影する**

本機を動かしてパノラマ写真を撮影できます。

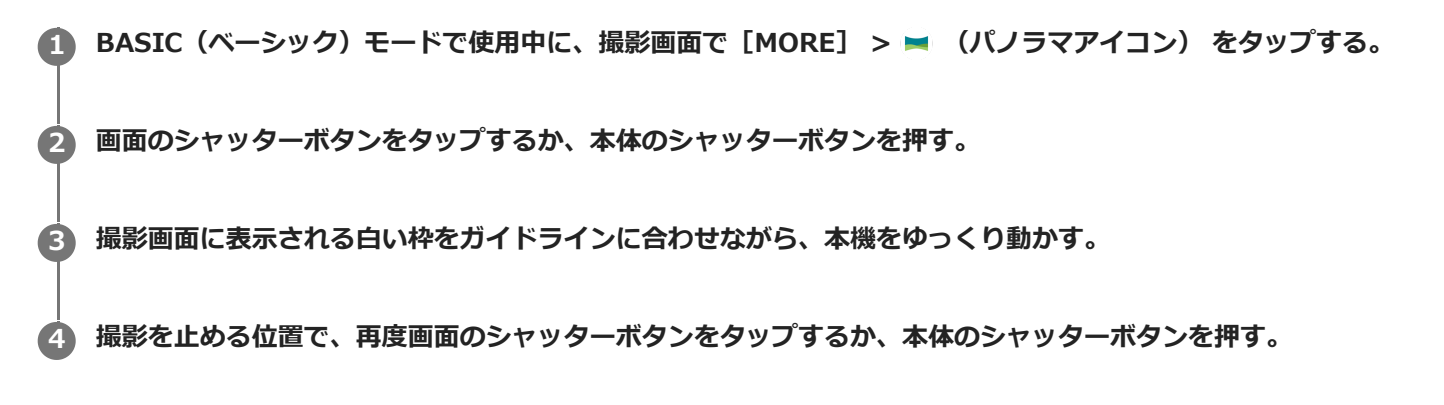

TP1000467448

## <span id="page-79-0"></span>**背景をぼかして撮影する(ぼけ効果)**

ぼけ効果を使って静止画や動画を撮影できます。被写体の背景をぼかして手前の被写体が引き立つように撮影できま す。

1)BASIC(ベーシック)モードで使用中に、撮影画面でショートカットアイコンを左右にスワイプして*全*量 (ほけ **アイコン)を探し、タップする。**

(ぼけアイコン)がオレンジ色に変わり、ぼけ効果がオンになります。

#### **スライダーをドラッグしてぼけ効果を調整する。 2**

スライダーを非表示にするには、メ (閉じるボタン)またはファインダー部分をタップします。 ぼけ効果をオフにするには、[OFF]をタップします。

**3 画面のシャッターボタンをタップするか、本体のシャッターボタンを押す。**

### **ご注意**

- 台 (ぼけアイコン)がグレーアウトされているときは、ぼけ効果は使用できません。
- ぼけ効果を使用しているときは、ズームは使用できません。
- 動画撮影中は、ぼけ効果の調整はできません。

#### **ヒント**

静止画撮影時にぼけ効果を使用しているときは、毎秒最大10枚の速度で連続撮影ができます。ドライブモードボタンをタップし て[連続撮影: Lo]を選んでください。[連続撮影: Lo]以外の連続撮影の設定を選んでも、ぼけ効果をオンにすると自動的に [連続撮影: Lo]に変更されます。

#### **関連項目**

[連続撮影する](#page-107-0)

TP1000467442

### **HDR動画撮影をする**

HDR (High Dynamic Range) を使用して動画を撮影すると、よりドラマチックで見た目に近い臨場感のある撮影がで きます。

[HDR (HLG/BT.2020)]を選ぶと、ガンマカーブはHLG、カラースペースはBT.2020という設定で撮影されます。 [SDR (BT.709)]を選ぶと、ガンマカーブは標準、カラースペースはBT.709という設定で撮影されます。

BASIC (ベーシック) モードで使用中に、撮影画面で (a/g) (フォト/ビデオ切り替えボタン) をタップして動画 **を選ぶ。 1**

**2 [MENU] > [HDR/SDRフォーマット]をタップする。**

**3 HDRフォーマットまたはSDRフォーマットを選ぶ。**

#### **ご注意**

**[ビデオサイズ]の設定によっては、[HDR/SDRフォーマット]は使用できません。** 

TP1000467443

## <span id="page-81-0"></span>**ダイナミックレンジを選んで撮影する**

ダイナミックレンジで[ワイド]を選ぶと、複数のフレームを重ね合わせた映像処理により、広いダイナミックレンジ で動画を撮影できます。

BASIC(ベーシック)モードで使用中に、撮影画面で (a/m) (フォト/ビデオ切り替えボタン)をタップして動画 **を選ぶ。 1**

撮影画面でショートカットアイコンを左右にスワイプして <su (ダイナミックレンジアイコン)を探し、タップす **る。 2**

**3 ダイナミックレンジを選ぶ。**

### **ご注意**

■ [ビデオサイズ]の設定によっては、[ダイナミックレンジ]は使用できません。

TP1000724578

## **手ブレ補正を使って動画を撮影する**

動画撮影時の手ブレを補正します。

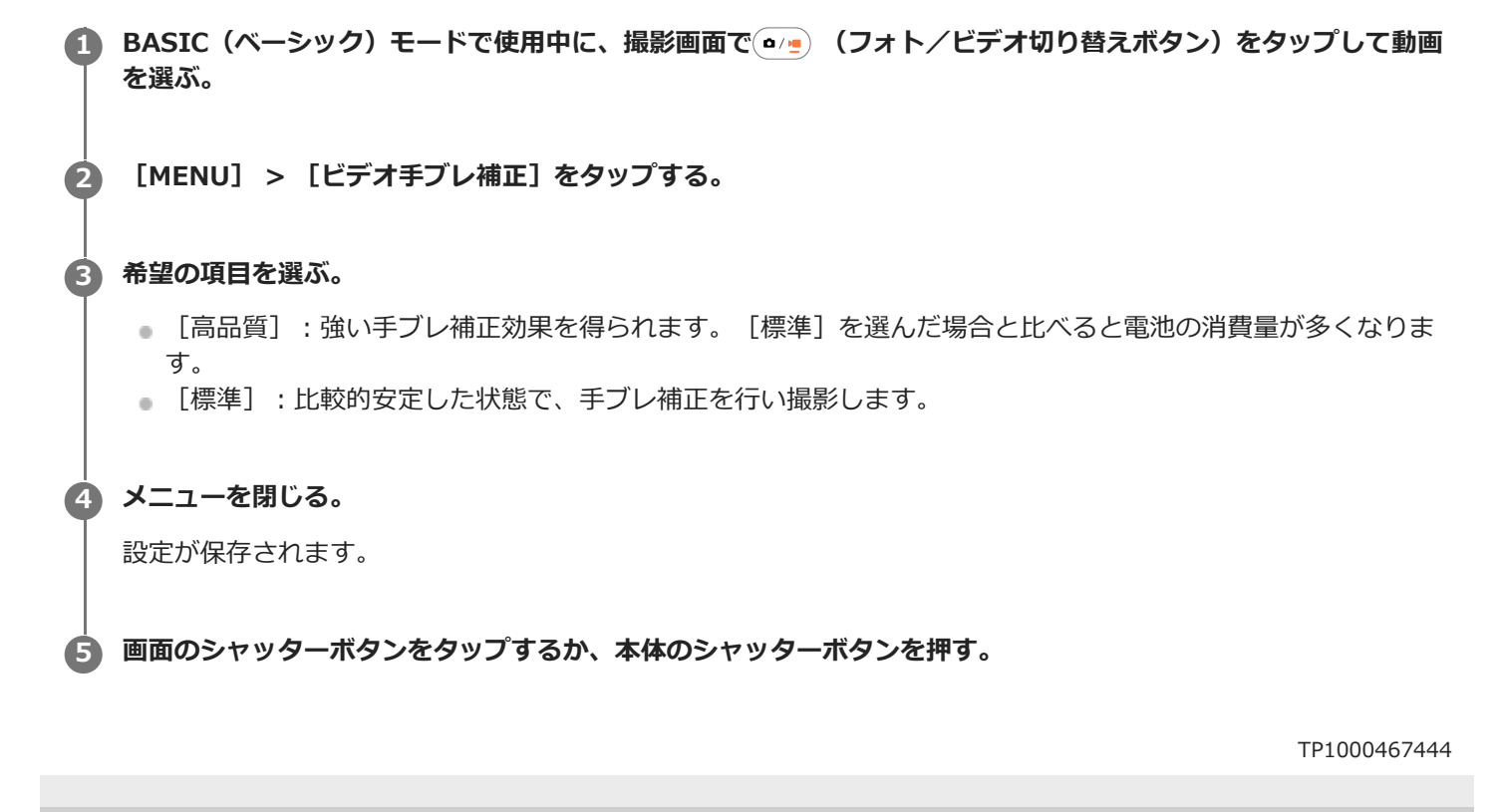

## **スローモーション撮影をする**

スローモーション撮影できます。

### **ご注意**

■ スローモーション撮影機能はメインカメラでのみ使用できます。

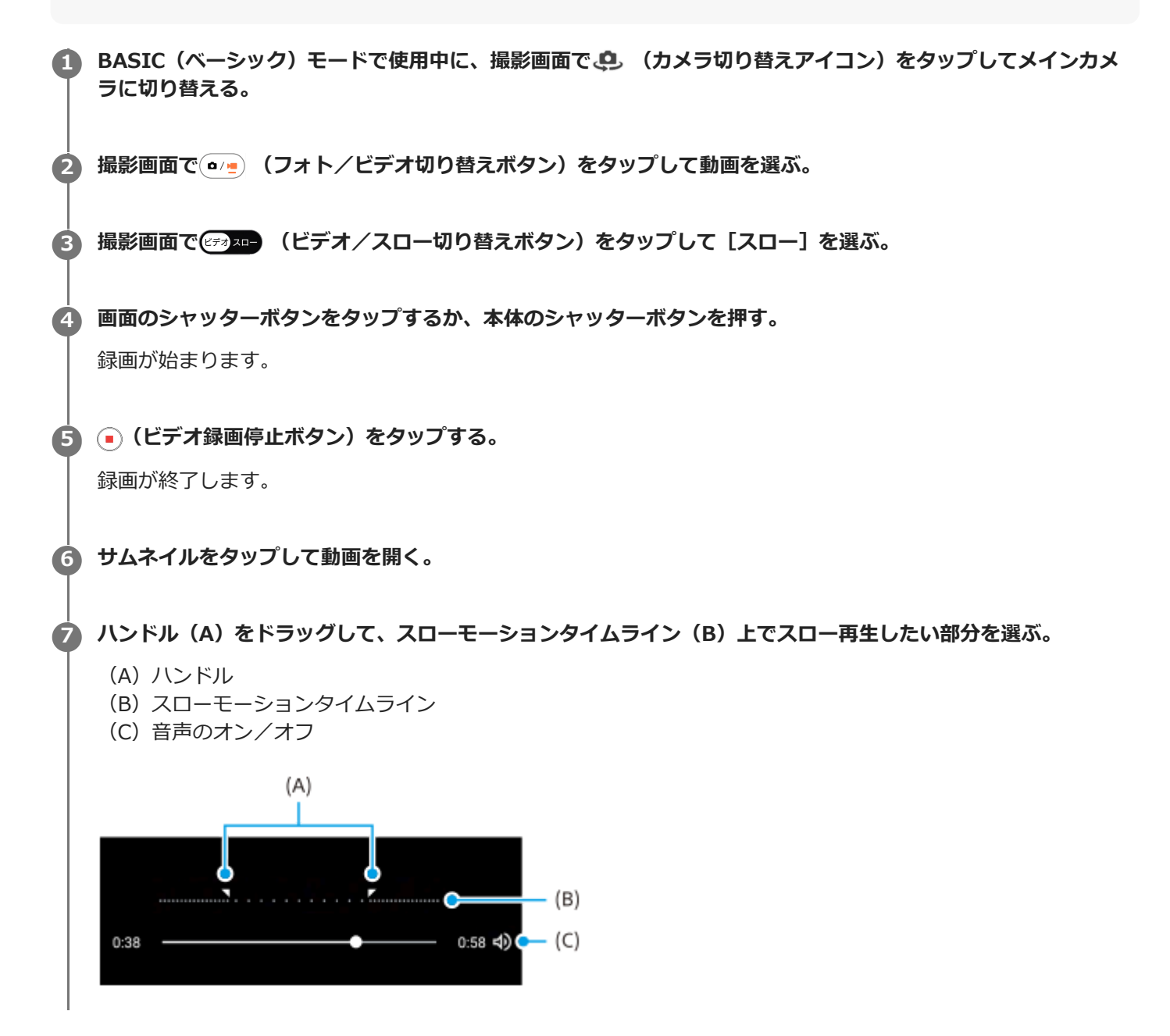

**ヒント**

動画モードで撮影画面を左右にスワイプしても、ビデオ撮影とスローモーション撮影を切り替えることができます。

## <span id="page-85-0"></span>**S-Cinetone for mobile機能を使う**

シネマティックな階調や色再現を追及した設定です。人物描写を重視した、よりソフトで柔らかい色再現での動画撮影 が可能です。

BASIC (ベーシック) モードで使用中に、撮影画面で (a/m) (フォト/ビデオ切り替えボタン) をタップして動画 **を選ぶ。 1**

**2** ショートカットアイコンを左右にスワイプして for interface for mobileアイコン)を探し、タップする。

**3 [S-Cinetone for mobile: ON]をタップしてS-Cinetone for mobile機能をオンにする。**

TP1001224204

## <span id="page-86-0"></span>**商品レビュー撮影をする**

カメラの設定を商品レビュー撮影に適した設定にします。画面中央にかざした商品にピントが合いやすくなります。

### **ご注意**

■ 商品レビュー機能はメインカメラでのみ使用できます。

BASIC(ベーシック)モードで使用中に、撮影画面で (a/g) (フォト/ビデオ切り替えボタン)をタップして動画 **を選ぶ。 1**

**2 ショートカットアイコンを左右にスワイプして (商品レビューアイコン)を探し、タップする。**

**3 [商品レビュー: ON]をタップして商品レビュー機能をオンにする。**

TP1001224205

## **長時間撮影ガイド**

消費電力の多い機能を無効にすることで本体の温度上昇を抑え、より長い時間動画を撮影できます。

<u>1</u>)BASIC(ベーシック)モードで使用中に、撮影画面で(a/w)(フォト/ビテオ切り替えボタン)をタップして動画 **を選ぶ。 [MENU] > [長時間撮影ガイド]をタップする。** 電池の消費量が多い機能と、推奨設定が一覧表示されます。 **2**

**3 画面の指示に従って、設定を行う。**

TP1001224206

# <span id="page-88-0"></span>**AUTO/P/S/Mモードについて**

### **縦方向での撮影画面**

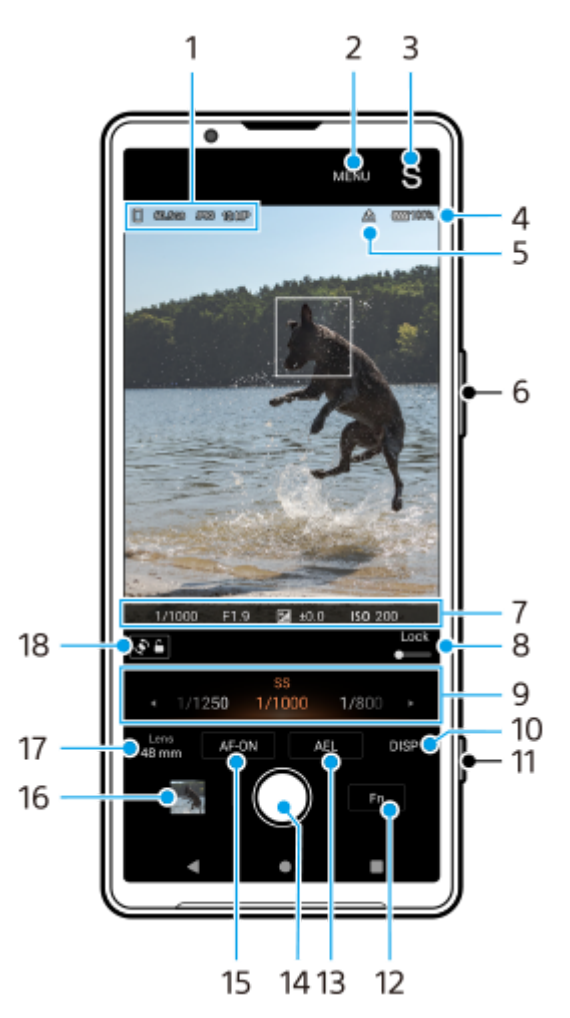

**横方向での撮影画面**

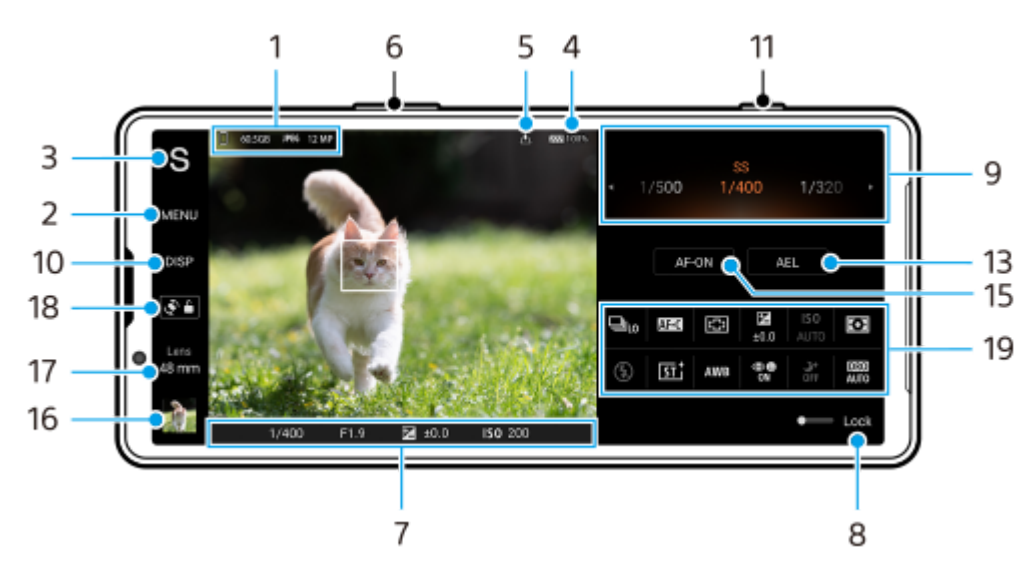

保存先アイコン/空き容量/ファイル形式/画像サイズ **1.** ファイル形式を選ぶには、[MENU] > [撮影] > [ファイル形式]をタップして、希望の項目を選びます。 (RAW/RAW+JPEG/JPEG)

縦横比(画像サイズ)を選ぶには、[MENU] > [撮影] > [縦横比]をタップして、希望の項目を選びます。  $(4:3/16:9/1:1/3:2)$ 

- 設定メニュー **2.** タップして詳細なメニュー設定を行います。
- 撮影モード **3.** タップして撮影モードを変更します。 Photo Proを起動したときの撮影モードを選ぶには、[MENU] > [セットアップ] > [起動時の撮影モード]を タップして、項目を選んでください。
- **4.** 電池残量
- **5.** 位置情報取得状況
- ズーム+/-ボタン **6.** 音量ボタンをズームボタンとして使えます。
- フォーカスインジケーター/露出設定 **7.**
	- (コンティニュアスAFアイコン):フォーカスモードが[コンティニュアスAF]で、被写体にフォーカスを 合わせている途中の状態のときに表示されます。
	- (◎) (コンティニュアスAFアイコン) : フォーカスモードが [コンティニュアスAF] で、被写体にフォーカスが 合っているときに表示されます。被写体の動きに合わせてフォーカス位置が変わります。
	- ○●● (オートフォーカスアイコン): 被写体にフォーカスが合っているときに表示されます。
	- ※ (露出固定アイコン):露出が固定されているときに表示されます。
- スイッチを右へドラッグすると撮影モードやファンクションメニューなどの項目がロックされ、誤操作を防ぎま **8.** す。
- ダイヤル **9.**
	- P(プログラムオート)モードを選ぶと露出調整ができます。
	- S(シャッタースピード優先)モードやM(マニュアル露出)モードを選ぶと、シャッタースピードが調整でき ます。
- 情報の表示/非表示 **10.**

タップして画面に情報を表示したり隠したりします。

ヒストグラムで輝度分布を確認できます。

レベルメーター(水準器)は、本機の傾きを検知して画像を水平に保ちます。本機が水平になると、レベルメータ ー(水準器)が緑色に変わります。

[DISP]をタップしたときに表示する項目を変更するには、[MENU] > [セットアップ] > [DISPボタン設 定]をタップします。

**11.** シャッターボタン

Photo Proを起動したり、静止画を撮影します。

**12. Fnボタン** 

タップしてファンクションメニューを開きます。

露出固定 **13.**

タップするとボタンがオレンジ色に変わり、露出が固定されます。もう一度タップすると解除されます。 AELボタンに他の機能を割り当てるには、 [MENU] > [セットアップ] > [AELボタン設定] をタップします。

- **14.** シャッターボタン タップして静止画を撮影します。
- AF-ONボタン(フォーカスモードが[シングルAF]または[コンティニュアスAF]のとき)/ (ピント拡大ア **15.** イコン)(フォーカスモードが[マニュアルフォーカス]のとき)

AF-ONボタンをタップするとボタンがオレンジ色に変わり、フォーカスが固定されます。もう一度タップすると 解除されます。

- $\bigoplus$  (ピント拡大アイコン) をタップして画像を拡大し、ピントを調整します。
- サムネイル **16.**
	- タップして静止画を見たり共有したり、編集できます。
	- (戻るボタン)をタップすると、Photo Proスタンバイ画面に戻ります。
- レンズ切り替え **17.**

タップしてレンズを切り替えます。 ズームを使うには、ズームダイヤルを使うか、画面をピンチイン/アウトするか、ズームボタンを押します。横向 きの画面でズームダイヤルを表示させるには、 》(ズームダイヤルを開くアイコン)をタップします。

- 画面回転ロックボタン **18.** タップして画面の回転を有効/無効にします。
- ファンクションメニュー **19.** タップして各機能を設定します。 表示する機能や表示順を変更するには、「MENU] > 「セットアップ] > 「ファンクションメニュー設定]をタッ プします。

#### **関連項目**

- [ファンクションメニューについて](#page-91-0)
- [静止画を撮影する](#page-94-0)
- [AUTO\(オートモード\)で撮影する](#page-98-0)
- B P (プログラムオート) モードで撮影する
- [S\(シャッタースピード優先\)モードで撮影する](#page-101-0)
- [M\(マニュアル露出\)モードで撮影する](#page-103-0)
- [撮影設定を登録する](#page-105-0)
- [登録を呼び出して撮影する\(MR\)](#page-106-0)
- **[Bluetoothリモコンやグリップとペア設定する\(ペアリング\)](#page-205-0)**

TP1000467428

# <span id="page-91-0"></span>**ファンクションメニューについて**

選択している撮影モードによって、設定できる項目は異なります。

### **縦方向での撮影画面**

[Fn] をタップしてファンクションメニューを開きます。ファンクションメニューを閉じるにはX (閉じるボタン) をタップします。

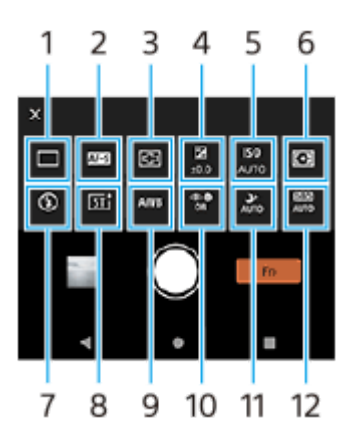

**横方向での撮影画面**

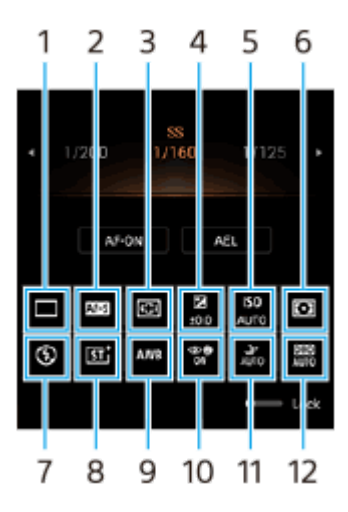

**ドライブモード 1.**

**1枚撮影**

**連続撮影: Hi+**:画面のシャッターボタンまたは本体のシャッターボタンを押している間、連続撮影します。最大撮 影枚数は1秒間に30枚です。

**連続撮影: Hi**:画面のシャッターボタンまたは本体のシャッターボタンを押している間、連続撮影します。最大撮影 枚数は1秒間に20枚です。

**連続撮影: Lo**:画面のシャッターボタンまたは本体のシャッターボタンを押している間、連続撮影します。最大撮影 枚数は1秒間に10枚です。

**セルフタイマー: 3秒**/**セルフタイマー: 10秒**

**HDR連続撮影: Hi**:画面のシャッターボタンまたは本体のシャッターボタンを押している間、HDR連続撮影しま す。最大撮影枚数は1秒間に20枚です。

**HDR連続撮影: Lo**:画面のシャッターボタンまたは本体のシャッターボタンを押している間、HDR連続撮影しま す。最大撮影枚数は1秒間に10枚です。

**ご注意**

本機のバッファ用メモリーがいっぱいになると、連続撮影速度が低下します。

**フォーカスモード 2.**

**シングルAF**:動きのない被写体を撮影するときに使用します。画面のシャッターボタンを押し続ける、または本体 のシャッターボタンを半押しして一度フォーカスを合わせます。画面のシャッターボタンから指を離すまで、また は本体のシャッターボタンを半押ししている間はフォーカスが固定されます。

**コンティニュアスAF**:動きのある被写体を撮影するときに使用します。画面のシャッターボタンを押し続けている 間、または本体のシャッターボタンを半押ししている間、フォーカスを合わせ続けます。

**マニュアルフォーカス**:[Lock]スイッチの隣に表示されているスライダーを使ってフォーカスを手動で合わせま す。 いフォーカスニアアイコン)または▲ (フォーカスファーアイコン)をタップして微調整ができます。オー トフォーカスで意図した被写体にフォーカスが合わない場合は、マニュアルフォーカスを使用してください。

[マニュアルフォーカス]を選ぶと、フォーカスモード選択画面で[ピント拡大]をタップして、画像を拡大して ピントを調整することができます。

**フォーカスエリア 3.**

**ワイド**:画面全体を基準に、自動的にフォーカスを合わせます。 **中央**:画面中央付近に、自動的にフォーカスを合わせます。

**露出(EV) 4.**

S(シャッタースピード優先)モードとM(マニュアル露出)モードで撮影中に、ダイヤルを使って露出を調整しま す。

#### **ISO感度 5.**

ISO感度を自動 (AUTO) または手動で設定します。光に対する感度は、ISO感度 (推奨露光指数) で表します。 数 値が大きいほど高感度になります。

**測光モード 6.**

**マルチ**:画面を複数に分割して各エリアごとに測光し、画面全体の最適な露出を決定します(マルチパターン測 光)。

**中央**:画面の中央部に重点をおきながら、全体の明るさを測光します(中央重点測光)。 **スポット**:スポット測光サークル内のみで測光します。

**フラッシュモード 7.**

**オート**/**強制発光**/**赤目軽減**/**OFF**/**照明**

**クリエイティブルック 8.**

**ST**/**NT**/**VV**/**FL**/**IN**/**SH**:色合いや色の濃さ、明るさ、コントラスト、シャープさなど、さまざまな要素の組 み合わせを最適にバランスさせて、画像を思い通りの雰囲気に仕上げることができます。各ルックについての詳細 は、(i) (詳細を表示ボタン)をタップして確認できます。

**ホワイトバランス 9.**

**オート**/**曇天**/**太陽光**/**蛍光灯**/**電球**/**日陰**:選んだ項目に応じた色合いでホワイトバランスが調整されます。色 合いをより詳細に調整するには、[調整]をタップし、調整画面でオレンジ色の点を希望の位置に移動してくださ い。設定が完了したらX (閉じるボタン)をタップします。

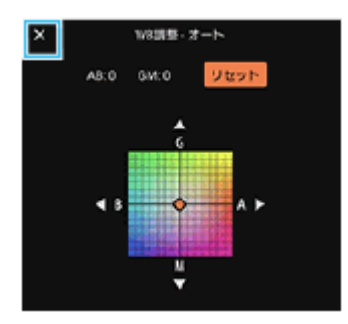

**色温度1/ 色温度2/ 色温度3**:色温度で調整したホワイトバランスの設定を登録します。メニュー項目を1つ選 び、[調整]をタップしてダイヤルを使って色温度を調整します。再度[調整]をタップすると、調整画面で色合 いをより詳細に調整できます。設定が完了したらX (閉じるボタン)をタップします。

**カスタム1/カスタム2/カスタム3**:撮影時の光の状況によって基準となる白色を記録し、ホワイトバランスを設 定します。基準となる白色を調整するには、メニュー項目を1つ選び、[取込]をタップし、画面の指示に従って設 定してください。

- **顔/瞳AF 10.**
	- **顔/瞳AF**/**顔AF**/**OFF**

人や動物の顔や瞳を自動的に検知してフォーカスします。

**ナイト撮影 11. オート**/**OFF**:夜間などの暗闇でも、自動で明るく見やすい写真が撮影できます。

### **Dレンジオプティマイザー(DRO)/オートHDR 12.**

**Dレンジオプティマイザー**:1枚の画像から被写体や背景の明暗の差を分析し、明るさと階調を最適化します。 **オートHDR**:露出を変えた複数の画像を合成し、明るさと階調を最適化します。

**ファンクションメニュー項目を再割り当てする、または順番を変更するには**

**1.** [MENU] > [セットアップ] > [ファンクションメニュー設定]をタップする。

**2.** 画面の指示に従って項目を設定する。

#### **関連項目**

- [AUTO/P/S/Mモードについて](#page-88-0)
- [静止画を撮影する](#page-94-0)
- **[P\(プログラムオート\)モードで撮影する](#page-99-0)**
- [S\(シャッタースピード優先\)モードで撮影する](#page-101-0)
- **[M\(マニュアル露出\)モードで撮影する](#page-103-0)**
- [連続撮影する](#page-107-0)
- ■[セルフタイマーを使う](#page-109-0)
- [タッチフォーカスを使う](#page-111-0)
- [フラッシュを使って撮影する](#page-110-0)
- [クリエイティブルックを使う](#page-117-0)
- ■[顔/瞳AF機能を使う\(静止画/動画\)](#page-113-0)
- [ナイト撮影機能を使う](#page-118-0)

TP1000467466

### <span id="page-94-0"></span>**静止画を撮影する**

### **Photo Proを起動する。 1**

- 画面を下から上にスワイプし、 (2) (Photo Proアイコン) をタップする。
- ■本体のシャッターボタンを長押しする。
- ロック画面で (a) (カメラボタン) を長押しする。
- 電源ボタンを2回押す。 電源ボタンで起動するには、画面を下から上にスワイプし、[設定] > [システム] > [ジェスチャー] > [カメラを起動]をタップしてスイッチをオンにします。

**撮影モードを選ぶ。 2**

- **AUTO (オートモード) : Photo Proが設定値を自動で判断するため、被写体や撮影状況を考慮せずに撮影でき** ます。
- P (プログラムオート) モード:露出 (シャッタースピードと絞り値) が自動的に調整されます。
- ■S(シャッタースピード優先)モード : すばやく動く被写体を撮影する際などに、シャッタースピードを手動で 調整できます。(ISO感度は自動的に調整されます。)
- **M(マニュアル露出)モード:シャッタースピードとISO感度を手動で調整できます。**
- MR(登録呼び出し)モード:あらかじめよく使う撮影モードや設定の組み合わせを3つまで登録しておき、撮 影の際に呼び出すことができます。[MR]を選び、呼び出したい登録の番号をタップしてから、[適用]をタ ップして[撮影設定呼び出し]の画面に表示されている設定を適用します。

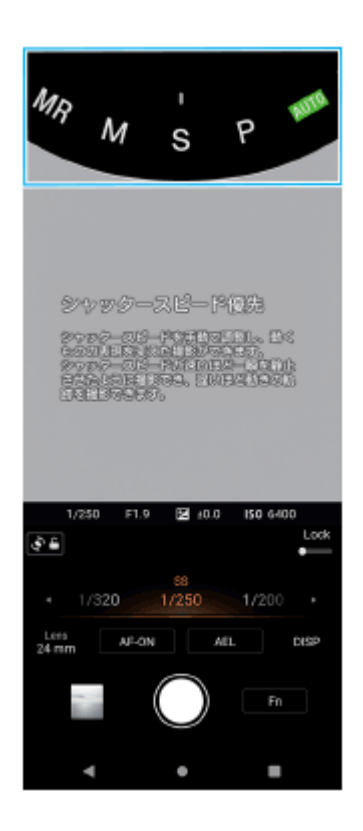

**4**

### **フォーカスを調整する。**

● 画面のシャッターボタンを押し続ける。

■本体のシャッターボタンを半押しする。

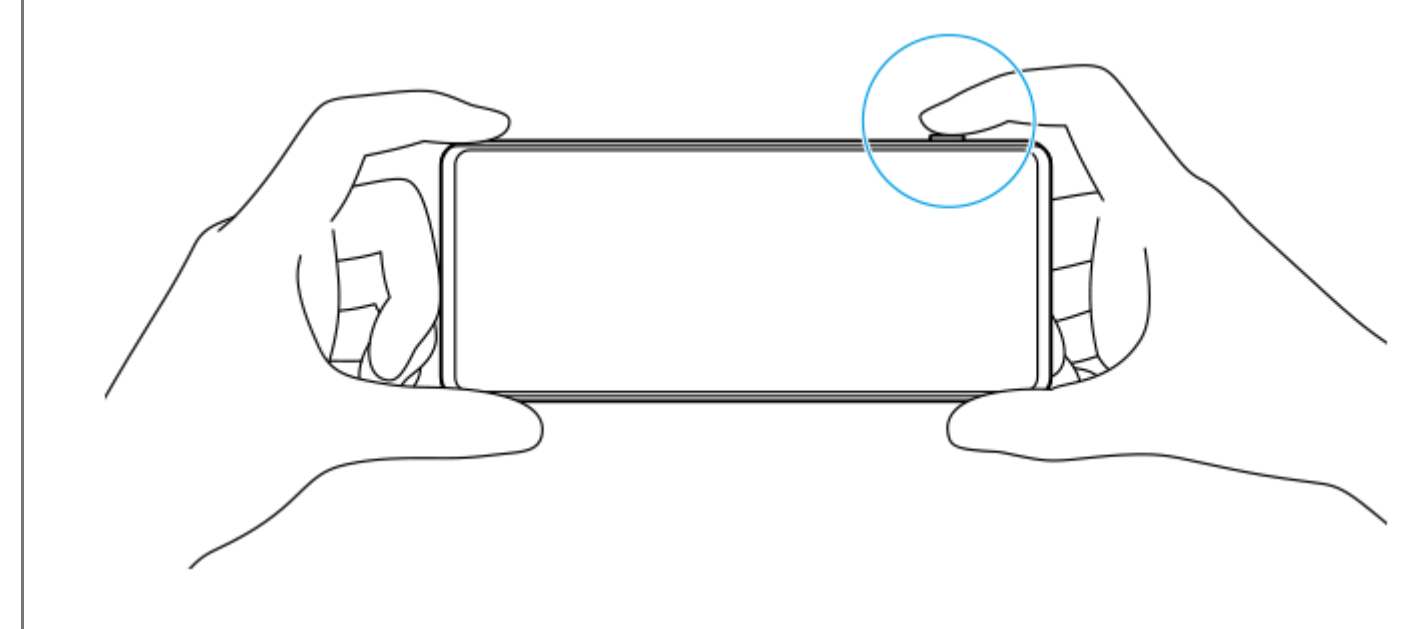

### **撮影する。 5**

- 画面のシャッターボタンから指を離す。
- 本体のシャッターボタンを押す。

### **ご注意**

AUTO/P/S/Mモードで本機を横向きで使用している場合は、Photo Proのスタンバイ画面の中にシャッターボタンがありませ ん。本体のシャッターボタンを使って撮影してください。

### **ヒント**

モードダイヤルなどを操作するときの振動の有無を設定できます。[MENU] > [セットアップ] > [触覚フィードバック] をタップして設定してください。

#### **関連項目**

- [静止画や動画を撮影する](#page-67-0)
- **AUTO (オートモード) で撮影する**
- **D[P\(プログラムオート\)モードで撮影する](#page-99-0)**
- [S\(シャッタースピード優先\)モードで撮影する](#page-101-0)
- [M\(マニュアル露出\)モードで撮影する](#page-103-0)
- [撮影設定を登録する](#page-105-0)
- [登録を呼び出して撮影する\(MR\)](#page-106-0)
- [設定メニューを使う](#page-161-0)

## **ピント合わせを補助する機能を使う**

AUTO/P/S/Mモードでは、ピント合わせを補助するための便利な機能を使えます。

## **ピント拡大機能を使う**

P/S/Mモードでフォーカスモードを [マニュアルフォーカス]に設定しているときは、画像を拡大してピントを合わせ ることができます。

- 1. マニュアルフォーカスモードで® (ピント拡大アイコン)をタップするか、拡大したいエリアをダブルタップす る。
- ファインダーをドラッグして拡大するエリアを移動し、スライダーを使ってピントを調整する。 **2.** ● (フォーカスニアアイコン)または▲ (フォーカスファーアイコン)をタップして微調整ができます。

# **ピーキング機能を使う**

ピントが合っている部分の輪郭を強調して、ピントを確認するのに役立ちます。

- **1.** [MENU] > [フォーカス]をタップする。
- 2. [ピーキング] スイッチをタップして機能をオンにする。

#### **ヒント**

■ ピーキングの色を選べます。 [MENU] > [フォーカス] > [ピーキング色]をタップし、項目を選んでください。

#### **関連項目**

- [AUTO/P/S/Mモードについて](#page-88-0)
- [ファンクションメニューについて](#page-91-0)

TP1001224207

## <span id="page-98-0"></span>**AUTO(オートモード)で撮影する**

カメラが撮影シーンやコンディションを認識し、適切な設定やノイズの軽減、手ブレなどを調整して撮影します。

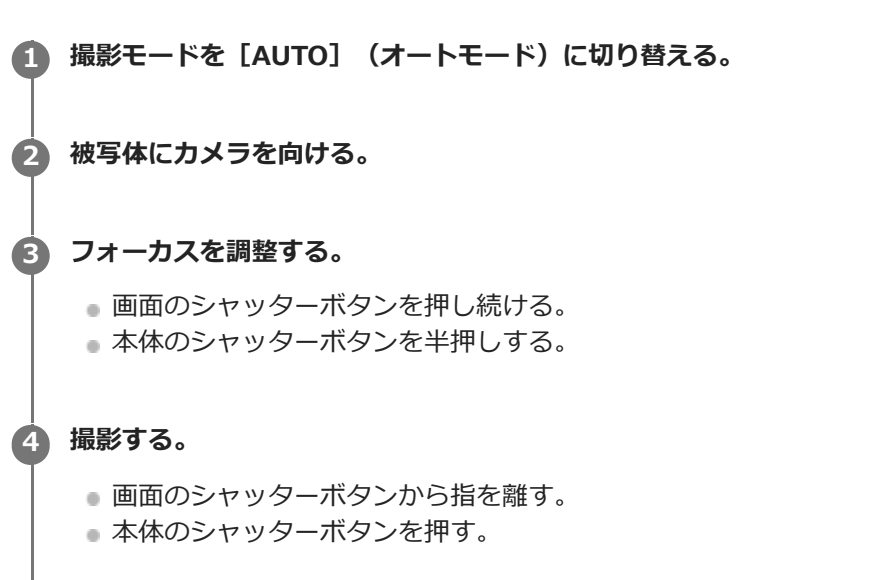

#### **関連項目**

- [AUTO/P/S/Mモードについて](#page-88-0)
- [ファンクションメニューについて](#page-91-0)
- [撮影設定を登録する](#page-105-0)

TP1000467467

# <span id="page-99-0"></span>**P(プログラムオート)モードで撮影する**

露出(シャッタースピードと絞り値)が自動的に調整されます。他の撮影機能はお好みで設定できます。

**1 撮影モードを[P](プログラムオート)に切り替える。**

**2 必要に応じて、他の撮影機能を設定する。**

**3 ダイヤルを使って、露出(EV)を補正する。**

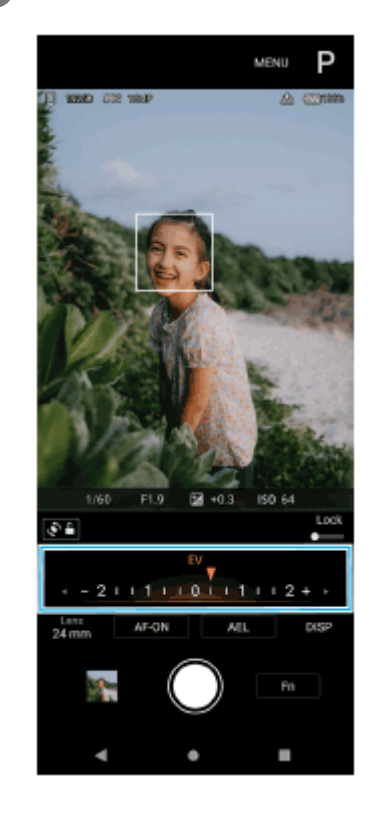

#### **フォーカスを調整する。**

画面のシャッターボタンを押し続ける。

本体のシャッターボタンを半押しする。

### **撮影する。 5**

- 画面のシャッターボタンから指を離す。
- 本体のシャッターボタンを押す。

### **関連項目**

**4**

- [AUTO/P/S/Mモードについて](#page-88-0)
- [ファンクションメニューについて](#page-91-0)
- [撮影設定を登録する](#page-105-0)

## <span id="page-101-0"></span>**S(シャッタースピード優先)モードで撮影する**

シャッタースピードを調整して動く被写体の表現を変えて撮影できます。例えば、シャッタースピードを速く設定して 被写体の動きを止めて撮影したり、シャッタースピードを遅く設定して被写体の軌跡を写して撮影したりできます。

**1 撮影モードを[S](シャッタースピード優先)に切り替える。**

**2 必要に応じて、他の撮影機能を設定する。**

**3 ダイヤルを使って、シャッタースピードを調整する。**

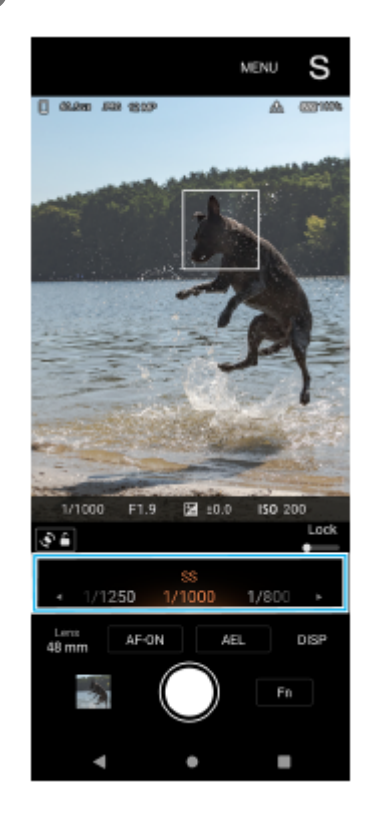

## **フォーカスを調整する。 4**

画面のシャッターボタンを押し続ける。

本体のシャッターボタンを半押しする。

### **撮影する。**

- 画面のシャッターボタンから指を離す。
- 本体のシャッターボタンを押す。

### **ヒント**

**5**

- シャッタースピードを遅く設定した場合は、三脚を使うとカメラの揺れによる画像のブレを軽減できます。
- 屋内でのスポーツシーンを撮影する場合は、ISO感度を高く設定してください。

### **関連項目**

- [AUTO/P/S/Mモードについて](#page-88-0)
- [ファンクションメニューについて](#page-91-0)
- [撮影設定を登録する](#page-105-0)

TP1000467469

## <span id="page-103-0"></span>**M(マニュアル露出)モードで撮影する**

シャッタースピードとISO感度の両方を調整し、希望の露出設定で撮影できます。露出を長く設定すると、動きのある 被写体の軌跡を写した撮影もできます。

**1 撮影モードを[M](マニュアル露出)に切り替える。**

**2 必要に応じて、他の撮影機能を設定する。**

**3 シャッタースピードを設定する。**

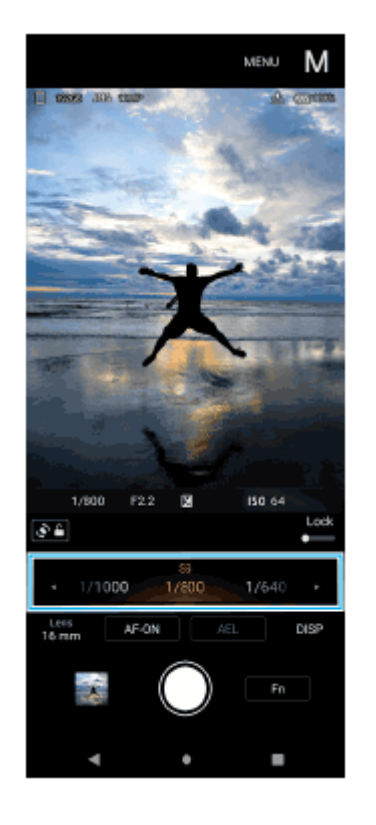

### **フォーカスを調整する。 4**

画面のシャッターボタンを押し続ける。

本体のシャッターボタンを半押しする。

### **撮影する。**

- 画面のシャッターボタンから指を離す。
- 本体のシャッターボタンを押す。

### **ヒント**

**5**

ISO感度を変更したいときは、ファンクションメニューでISOアイコンをタップして希望の値を選んでください。

### **関連項目**

- [AUTO/P/S/Mモードについて](#page-88-0)
- [ファンクションメニューについて](#page-91-0)
- [撮影設定を登録する](#page-105-0)

TP1000467470

### <span id="page-105-0"></span>**撮影設定を登録する**

よく使う撮影モードや設定の組み合わせを3つまで登録できます。撮影時に「MR] (登録呼び出し)に切り替えて、番 号を選ぶと、登録した設定を呼び出して使うことができます。

**1 AUTO/P/S/Mモードを使用中に、撮影機能の設定を行う。**

**2 [MENU] > [撮影] > [撮影設定の登録]をタップする。**

**3 登録したい番号を選ぶ。**

**設定状況を確認し、[登録]をタップする。**

設定を変更するには、[キャンセル]をタップし、手順1から設定し直してください。

#### **ヒント**

**4**

登録済みの設定を変更するには、手順1から設定し直してください。

#### **関連項目**

- [AUTO\(オートモード\)で撮影する](#page-98-0)
- **D[P\(プログラムオート\)モードで撮影する](#page-99-0)**
- [S\(シャッタースピード優先\)モードで撮影する](#page-101-0)
- **[M\(マニュアル露出\)モードで撮影する](#page-103-0)**
- 登録を呼び出して撮影する (MR)

TP1000467471

## <span id="page-106-0"></span>**登録を呼び出して撮影する(MR)**

[撮影設定の登録]を使ってよく使う撮影モードや設定の組み合わせを3つまで登録し、撮影時に設定を呼び出して撮 影できます。

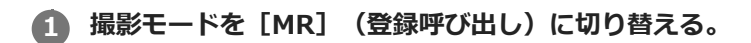

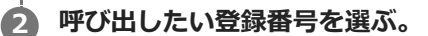

**3 [適用]をタップして呼び出した設定を適用する。**

### **フォーカスを調整する。**

- 画面のシャッターボタンを押し続ける。
- 本体のシャッターボタンを半押しする。

#### **撮影する。 5**

**4**

- 画面のシャッターボタンから指を離す。
- 本体のシャッターボタンを押す。

#### **関連項目**

[撮影設定を登録する](#page-105-0)

TP1000467472

### <span id="page-107-0"></span>**連続撮影する**

被写体を連写して、ベストショットを選べます。

#### **ご注意**

■ BASIC(ベーシック)モードの場合、 [連続撮影] と [フォーカスモード] はメインカメラでの静止画撮影中に使用できます。

### **[連続撮影]機能をオン/オフする**

ドライブモードボタンをタップし、希望の項目を選ぶ。 **1.** BASIC (ベーシック) モード画面:

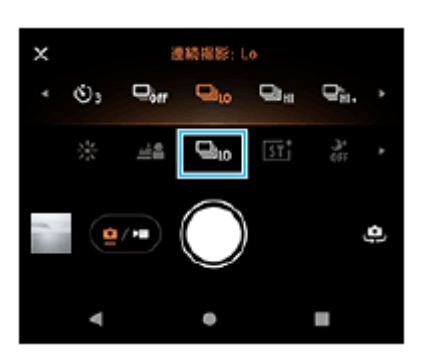

- [HDR連続撮影: Hi] :速い速度でHDR連続撮影します。
- [HDR連続撮影: Lo] :遅い速度でHDR連続撮影します。
- [連続撮影: Hi+]:最高速で連続撮影します。最大撮影枚数は1秒間に30枚です。
- [連続撮影: Hi]:速い速度で連続撮影します。最大撮影枚数は1秒間に20枚です。
- [連続撮影: Lo]:遅い速度で連続撮影します。最大撮影枚数は1秒間に10枚です。
- [1枚撮影]:連続撮影せず、1枚のみ撮影します。
- 2. × (閉じるボタン)をタップしてメニューを閉じる。 ファインダーをタップしてメニューを閉じることもできます。

#### **被写体の動きに応じてフォーカスを変更するには**

- **1.** [MENU]をタップする。
- 項目から[フォーカスモード]を探してタップし、希望の項目を選ぶ。 **2.**
	- [シングルAF]:フォーカスが合った時点でフォーカスをロックします。動きのない被写体を撮影するときに選 びます。
	- [コンティニュアスAF]:画面のシャッターボタンを押し続けている間、または本体のシャッターボタンを半押 ししている間、フォーカスを合わせ続けます。動きのある被写体を撮影するときに選びます。
- メニューを閉じる。 **3.** 設定が保存されます。

### **連続撮影する**

画面のシャッターボタンまたは本体のシャッターボタンを押し続ける。 **1.** ファインダーに撮影枚数が表示されます。
画面または本体のシャッターボタンから指を離す。 **2.** 撮影されたすべての静止画が保存されます。

**連写した静止画からベストショットを選ぶには**

- **1.** サムネイルをタップして撮影された静止画を表示する。
- **2.** 画像をスクロールして保存したい静止画を選ぶ。
- 3. III (バーストアイコン)をタップして、希望の項目を選ぶ。

## **ご注意**

■ 本機のバッファ用メモリーがいっぱいになると、連続撮影速度が低下します。

# **ヒント**

BASICモードでのぼけ効果を使用しているときは、毎秒最大10枚の速度で連続撮影ができます。ドライブモードボタンをタップ して「連続撮影: Lo]を選んでください。「連続撮影: Lo]以外の連続撮影の設定を選んでも、ぼけ効果をオンにすると自動的 に[連続撮影: Lo]に変更されます。

#### **関連項目**

#### ■[セルフタイマーを使う](#page-109-0)

[背景をぼかして撮影する\(ぼけ効果\)](#page-79-0)

TP1000467473

# <span id="page-109-0"></span>**セルフタイマーを使う**

一定時間後にシャッターを切りたいときはセルフタイマーを使ってください。また、本機を固定することで、手ブレを 防止して撮影できます。

#### **ドライブモードボタンをタップし、[セルフタイマー: 10秒]または[セルフタイマー: 3秒]を選ぶ。 1**

BASIC (ベーシック) モード画面:

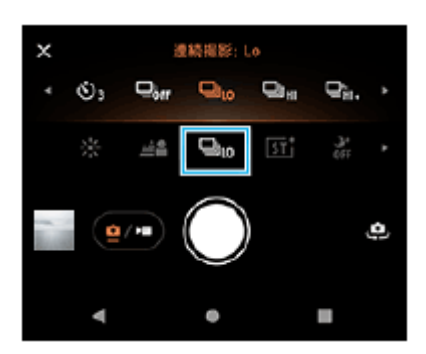

**× (閉じるボタン)をタップしてメニューを閉じる。 2**

ファインダーをタップしてメニューを閉じることもできます。

#### **画面のシャッターボタンをタップする、または本体のシャッターボタンを押す。 3**

カウントダウンが始まり、設定した時間が経過するとシャッターが切れます。

# **ヒント**

■ セルフタイマーをキャンセルするには、ドライブモードボタンをタップし、 [1枚撮影] を選んでください。

#### **関連項目**

[連続撮影する](#page-107-0)

TP1000467474

# **フラッシュを使って撮影する**

被写体や撮影環境に合わせ、フラッシュを使います。

# **1 (オートフラッシュアイコン)など、フラッシュアイコンをタップする。**

#### **必要に応じてフラッシュの設定を変更する。 2**

[オート]、[強制発光]、[赤目軽減]、[OFF]または[照明]から選べます。BASIC(ベーシック)モード で動画撮影時は、照明のオン/オフを設定します。

# **ご注意**

BASIC(ベーシック)モードを使用中は、選択している撮影方法によって設定できる項目は異なります。

# **ヒント**

- 背景が被写体より明るいときは、 [強制発光] を使用すると被写体がはっきり撮影できます。
- 光量が不足する場所での撮影では、フラッシュを使用する場合と使用しない場合の両方を試してください。フラッシュを使用し ない方が画質がよい場合があります。

TP1000467451

# **タッチフォーカスを使う**

フォーカスを合わせる被写体をタッチして設定できます。 撮影する前にタッチフォーカスの種類を選べます。

#### **ご注意**

BASIC(ベーシック)モードの場合、[タッチで合わせる]機能はメインカメラでの静止画撮影中に使用できます。

## **1 [MENU]をタップする。**

#### **項目から[タッチで合わせる]を探してタップし、[オートフォーカス]または[フォーカスと明るさ]を選ぶ。 2**

- 「オートフォーカス]: 指定した位置を自動的にフォーカスします。
- [フォーカスと明るさ]:指定した位置を自動的にフォーカスし、明るさを調整します。

**メニューを閉じる。 3**

設定が保存されます。

#### **ファインダーの中のフォーカスしたい被写体をタッチする。 4**

タッチしたフォーカスをキャンセルするには、「」、(タッチフォーカス解除ボタン)をタップします。

# **フォーカスを調整する。 5**

■画面のシャッターボタンを押し続ける。

本体のシャッターボタンを半押しする。

# **撮影する。 6**

- 画面のシャッターボタンから指を離す。
- 本体のシャッターボタンを押す。

### **ヒント**

[タッチで合わせる]が[オートフォーカス]または[フォーカスと明るさ]に設定されているときは、フォーカスの枠の色を 変えることができます。[MENU] > [フォーカスエリア枠色]を探してタップし、項目を選んでください。

#### **関連項目**

[連続撮影する](#page-107-0)

TP1000467475

# **顔/瞳AF機能を使う(静止画/動画)**

人や動物の顔または瞳にフォーカスを合わせた撮影ができます。フォーカスする人や動物を変更するときは、フォーカ スしたい被写体の顔をタップします。

#### **ご注意**

BASIC(ベーシック)モードの場合、[顔/瞳AF]機能はメインカメラでのみ使用できます。

# **[顔/瞳AF]機能をオンにする**

- **1.** [MENU]をタップする。
- 項目から[顔/瞳AF]を探してタップし、希望の設定項目を選ぶ。 **2.**
	- 「顔/瞳AF]:顔または瞳にフォーカスが合います。
	- [顔AF]:顔にのみフォーカスが合います。動画撮影時はこの項目を選ぶと、[顔/瞳AF]を選んだ場合と比べ て電池の消費を抑えることができます。
- メニューを閉じる。 **3.** 設定が保存されます。

# **[顔/瞳AF]機能を使って撮影する**

- 被写体にカメラを向ける。 **1.** 人や動物の顔を認識すると、検出枠が表示されます。
- **2.** フォーカスしたい人や動物の顔をタップする。
- フォーカスを調整する。 **3.**
	- 画面のシャッターボタンを押し続ける。
	- 本体のシャッターボタンを半押しする。

[顔/瞳AF]を選んでいる場合は、フォーカスした瞳に緑色の枠が表示されます。[顔AF]を選んでいる場合は、選 択した顔の検出枠が緑色に変わります。

撮影する。 **4.**

- 画面のシャッターボタンから指を離す。
- 本体のシャッターボタンを押す。

## **ヒント**

動画撮影時は、手順2でフォーカスしたい人や動物の顔をタップしたあと、画面のシャッターボタンをタップする、または本体 のシャッターボタンを押して録画を開始します。撮影中は [顔/瞳AF] を選んでいる場合は瞳を、 [顔AF] を選んでいる場合は 顔を追尾してピントを合わせ続けます。

# **美肌効果を使う**

肌をなめらかに撮影します。静止画撮影時のみ使用できます。

**1 [MENU]をタップする。**

**2 項目から[美肌効果]>[ON]を探してタップする。**

**メニューを閉じる。 3**

設定が保存されます。

TP1000467477

# **被写体を追尾する(タッチ追尾フォーカス)**

動いている被写体を検知して追尾します。

# **ご注意**

BASIC(ベーシック)モードの場合、[タッチで合わせる]機能はメインカメラでの静止画撮影中に使用できます。

# **[タッチ追尾フォーカス]機能をオンにする**

- **1.** [MENU]をタップする。
- **2.** 項目から[タッチで合わせる] > [タッチ追尾フォーカス]を探してタップする。
- メニューを閉じる。 **3.** 設定が保存されます。

# **[タッチ追尾フォーカス]機能を使って撮影する**

- ファインダーで追尾したい被写体をタップする。 **1.** 追尾をキャンセルするには、 ロジメ (追尾解除ボタン)をタップしてください。
- **2.** 画面のシャッターボタンをタップする、または本体のシャッターボタンを押す。

TP1000467478

# **クリエイティブルックを使う**

映像(静止画/動画)の仕上がりをあらかじめ用意された6つのルックの中から選べます。色合いや色の濃さ、明る さ、コントラスト、シャープさなど、さまざまな要素の組み合わせを最適にバランスさせた6種類のルックから選択す ることで思い通りの雰囲気に仕上げることができます。

## **ご注意**

■ AUTO (オートモード)では、[クリエイティブルック]機能は使えません。

#### **[57] (クリエイティブルックアイコン)をタップして、希望のルックを選ぶ。 1**

各ルックについての詳細は、 () (詳細を表示ボタン)をタップして確認してください。

TP1001224208

# **ナイト撮影機能を使う**

BASIC(ベーシック)モードとAUTO(オートモード)では、ナイト撮影機能を使って、夜間などの暗闇でも、自動で 明るく見やすい写真が撮影できます。

 $1$ ) BASIC(ベーシック)モードまたはAUTO(オートモード)で $\vec{w}_0$  (ナイト撮影アイコン)をタップして、[オー **ト]または[OFF]を選ぶ。**

## **ヒント**

■ ナイト撮影機能が働いているときは、BASIC (ベーシック) モードの場合はアイコンがオレンジ色に変わり、AUTO (オートモ ード)の場合はファインダー上に2→ (ナイト撮影有効アイコン)が表示されます。

TP1001224209

# **Transfer & Taggingモードを設定する**

Transfer & Taggingアプリを使って、本機で撮影した静止画にIPTCメタデータを付与したり、キャプションを入力でき ます。Transfer & Taggingアプリについて詳しくは、[support.d-imaging.sony.co.jp/app/transfer/ja/を](https://support.d-imaging.sony.co.jp/app/transfer/ja/)ご覧くださ い。

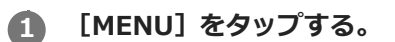

**2 項目から[Transfer & Taggingモード] > [ON]を探してタップする。**

**メニューを閉じる。 3**

設定が保存されます。

**ご注意**

■ Transfer & Taggingモードを使うには、Transfer & Taggingアプリで、本機とカメラやパソコンの連携に関する設定が必要で す。

TP1000467453

# **データ保存先を設定する**

撮影した画像を、内部ストレージかmicroSDカードのどちらに保存するかを設定します。

# **1 [MENU]をタップする。**

**2 項目から[保存先]を探してタップし、希望の項目を選ぶ。**

#### **メニューを閉じる。 3**

設定が保存されます。

# **ヒント**

■ ビデオスピードクラス30 (V30) 以上のmicroSDカードの使用を推奨します。

TP1000467479

# **位置情報を保存する**

静止画/動画に詳細な撮影場所を示す位置情報のタグ(ジオタグ)を付けるかどうかを設定します。ジオタグを付ける には、ネットワークに接続し、GPSを有効にする必要があります。

**1 [MENU]をタップする。**

**2 項目から[位置情報を保存] > [ON]を探してタップする。**

**メニューを閉じる。 3**

設定が保存されます。

# **位置情報アイコン**

- $\sqrt{\phantom{a}}$  (GPS位置情報取得アイコン):撮影する静止画や動画に位置情報が付与されます。
- $\Lambda$  (GPS位置情報取得中アイコン):位置情報取得中。撮影しても位置情報は付与されません。

TP1000467454

# **グリッドラインを表示する**

撮影画面に目安となるグリッドラインを表示するかどうかを設定します。

**1 [MENU]をタップする。**

**2 項目から[グリッドライン]>[ON]を探してタップする。**

**メニューを閉じる。 3**

設定が保存されます。

TP1000467455

# **音量ボタンに機能を割り当てる**

音量ボタンに割り当てる機能を設定します。

**1 [MENU]をタップする。**

**2 項目から[音量ボタン設定]を探してタップし、希望の設定を選ぶ。**

#### **メニューを閉じる。 3**

設定が保存されます。

## **設定項目の詳細**

- **ズーム**:音量ボタンをズームボタンとして使用できます。
- **音量**:音量ボタンとして使用できます。
- **シャッター**:音量ボタンをシャッターボタンとして使用できます。

TP1000467456

# **カメラ操作音を設定する**

カメラのシャッター音や動画撮影開始音/停止音、セルフタイマーのカウントダウン音など、カメラの操作音をオン/ オフできます。

**1 [MENU]をタップする。**

**2 項目から[カメラ操作音]を探してタップし、希望の設定を選ぶ。**

**メニューを閉じる。**

**3**

設定が保存されます。

TP1000467480

# <span id="page-125-0"></span>**Video Proを使う**

Video Proは、機動性と撮影の柔軟性に優れた動画録画機能です。撮影環境に応じて柔軟で的確に動画を撮影できま す。 ストリーミングモードを使うと、RTMPプロトコルを利用してライブストリーミングできます。

**1 画面を下から上にスワイプし、 (Video Proアイコン)をタップする。**

# **Video Proの撮影モード画面 縦方向での撮影モード画面**

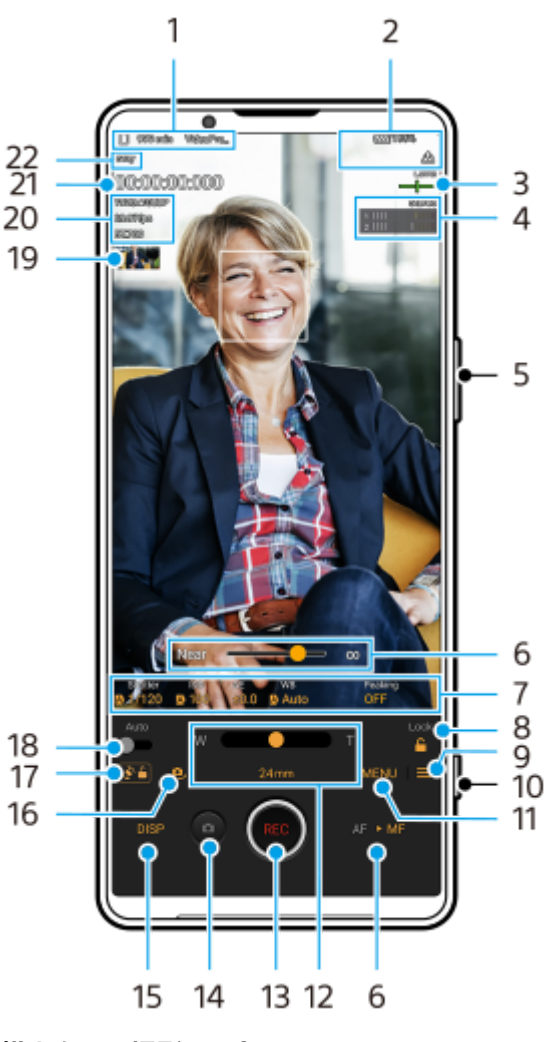

**横方向での撮影モード画面**

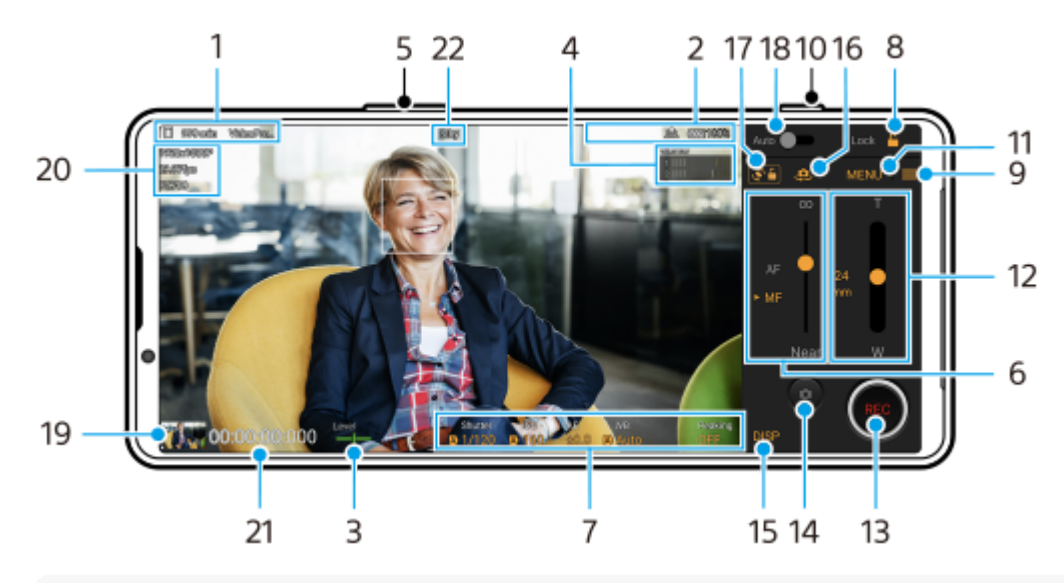

#### **ヒント**

- オレンジ色の項目は設定を変更できます。
- データの保存先アイコン/録画可能残り時間/ファイル名の接頭辞(Title prefix) **1.** 録画された動画のファイル名は「接頭辞 録画日 録画時刻」となります。 録画する動画のファイル名につける接頭辞を変更するには、 | (設定アイコン) > [Title prefix] をタップしてく ださい。
- ステータス表示 **2.** (《◯ (スローモーション録画アイコン) / [|ᡘ (熱警告アイコン) / ┌♥┐ (位置情報取得アイコン) / ╔□ ♥ **100%** (電源・電池残量アイコン)
- **3. Level(レベルメーター)** 本機の傾きを検知して、画像を水平に保ちます。本機が水平状態になると、レベルメーター(水準器)が緑色に変 わります。
- 音声レベルメーター **4.** タップして音声レベルを調整します。
- ズーム+/-ボタン **5.** 音量ボタンをズームボタンとして使えます。
- フォーカススライダー **6.** [MF](マニュアルフォーカス)選択時に、スライダーをドラッグして手動でフォーカスを調整します。 [AF]または[MF]をタップして、オートフォーカスとマニュアルフォーカスを切り替えます。
- **7.** 表示されている項目をタップして設定値を変更します。
- Lockボタン **8.** タップして設定項目をロックし、誤操作を防ぎます。
- 設定ボタン **9.** タップして設定画面を表示します。
- シャッターボタン **10.** 動画撮影を開始/停止します。
- **11. MENUボタン** タップしてメニューを表示します。 [1]、[2]をタップしてページを切り替えます。
- **12.** ズームスライダー

スライダーをドラッグしてズーム倍率を変更します。レンズの焦点距離をタップすると、レンズを選ぶことができ ます。

- **13. REC(録画ボタン)** 動画撮影を開始/停止します。
- 静止画撮影ボタン **14.** 動画の撮影中に静止画を撮影します。
- **15. DISPボタン** ファインダーに表示されている情報を表示/非表示にします。
- **16.** メインカメラとフロントカメラの切り替え
- 画面回転ロックボタン **17.** タップして画面の回転を有効/無効にします。
- Autoスイッチ **18.** シャッタースピード、ISO感度、ホワイトバランスを自動的に調整します。
- サムネイル **19.** 撮影した動画を再生したり、共有したり、編集したりします。 Video Proに戻るには、画面を下にスワイプするか、 (戻るボタン)をタップします。
- 20. ビデオフォーマット (Video format) /フレームレート/SDR/HDR設定
- **21.** 記録時間カウンター(時間:分:秒:フレーム数)
- **22.** 録画状況表示

#### **関連項目**

- [Video Pro メニュー項目](#page-128-0)
- [Video Pro 設定項目](#page-130-0)
- [Video Proのストリーミングモードを使う](#page-133-0)
- [Bluetoothリモコンやグリップとペア設定する\(ペアリング\)](#page-205-0)

TP1000543745

# <span id="page-128-0"></span>**Video Pro メニュー項目**

Video Proの画面で「MENU]をタップしてさまざまな設定ができます。 メニューページは[1]、[2]をタップして切り替えることができます。メニューの2ページ目にある項目のいくつか は、ファインダーの下部にも表示されており、タップして直接設定値を変更することができます。

# **ヒント**

■ オレンジ色の項目は設定を変更できます。

■ ストリーミングモードのときは、一部の項目は使用できません。

#### **Lens**

#### レンズを選びます。

[Seamless zoom]を選ぶと、レンズを切り替えることなく、シームレスにズームイン/ズームアウトできます。

#### **FPS**

フレームレートを設定します。

#### **SDR/HDR**

映像のフォーマットやダイナミックレンジを設定します。(i) (詳細を表示ボタン) をタップすると、フォーマット (SDR (BT.709)、SDR (S-Cinetone for mobile)または HDR (HLG/BT.2020))とダイナミックレンジについての 詳細が確認できます。

### **Slow motion**

スローモーション撮影を有効/無効にします。

### **Video format**

ビデオフォーマットを選びます。

## **Video light**

照明をオン/オフします。

#### **Markers**

[Use markers]を[ON]に設定すると、マーカーとガイドラインを表示できるようになります。表示するマーカ ーとガイドラインの種類を選べます。

### **Creative look**

映像の仕上がりを、色合いや色の濃さ、明るさ、コントラスト、シャープさなどの要素の組み合わせを最適にバラ ンスさせた6種類のルックから選べます。 (i) (詳細を表示ボタン)をタップすると、各ルックの詳細を確認できま す。

### **Stabilization**

手ブレ補正の設定を選びます。 [Standard] を選ぶと、 [High quality] を選んだ場合に比べて電池の消費が抑え られます。

### **WB**

ホワイトバランスを調整します。

基準となる白色を取得してホワイトバランスを設定するには、[Custom 1]、[Custom 2]または[Custom 3] を選び、 [Set] をタップします。基準となる白色が中央のフレームを覆っている状態で、再度 [Set] をタップ してください。

ホワイトバランスのモード(プリセットまたは色温度)を切り替えるには、 | (設定アイコン) > 「WB mode] をタップします。

■ (設定アイコン) > [Adjust ABGM] を [ON] に設定すると、スライダーを使ってホワイトバランスを調整で きるようになります。スライダーで調整した値をリセットするには、[Reset]をタップします。

#### **ISO/Gain**

ISO感度やゲインを調整します。 = (設定アイコン) > [ISO/Gain mode]をタップすると、表示される値を ISO感度またはゲインに切り替えることができます。

#### **Shutter**

被写体に応じて自動的にシャッタースピードを調整する場合は、[Auto]を選んでください。スイッチをタップし てシャッタースピードをオフにした場合は、選ばれているフレームレートに応じてシャッタースピードが調整され ます。

#### **AE level**

自動露出の調整値を変更します。

#### **Input volume/Output volume**

音声レベルを変更します。

#### **Face/Eye AF**

人や動物の顔や瞳を検出してフォーカスします。

- $-$  [Face/Eve AF]: 顔または瞳にフォーカスが合います。
- [Face AF]:顔にのみフォーカスが合います。この項目を選ぶと、[Face/Eye AF]を選んだ場合に比べて電 池の消費を抑えることができます。

#### **Product showcase**

商品レビュー撮影などに適した設定にします。画面中央にかざした商品にピントが合いやすくなります。 [Product showcase] 機能はメインカメラでのみ使用できます。

#### **関連項目**

#### [Video Proを使う](#page-125-0)

- [Video Pro 設定項目](#page-130-0)
- [Video Proのストリーミングモードを使う](#page-133-0)

TP1000543746

# <span id="page-130-0"></span>**Video Pro 設定項目**

Video Proの画面で | (設定アイコン)をタップし、設定項目を表示します。

# **Shooting**

- **ISO/Gain mode** 表示する値をISO感度とゲインで切り替えます。
- **AGC Limit (HDR)/AGC Limit (SDR)**

AGC (オートゲインコントロール)の上限値を設定します。 [OFF] が選ばれているときは、AGCの上限値は設定 されません。

[AGC Limit (HDR)]と[AGC Limit (SDR)]は、[ISO/Gain mode]に[Gain]が選ばれているときに設定で きます。

## **Auto ISO Limit (HDR)/Auto ISO Limit (SDR)**

ISO感度の上限値を設定します。[OFF]が選ばれているときは、ISO感度の上限値は設定されません。 [Auto ISO Limit (HDR)] と [Auto ISO Limit (SDR)] は、 [ISO/Gain mode] に [ISO] が選ばれているとき に設定できます。

## **WB mode**

ホワイトバランスのモードを [Temperature] にするか [Preset] にするか切り替えます。 [Temperature] を選 ぶと、ケルビンで指定された色温度に基づいてホワイトバランスを設定します。[Preset]を選ぶと、プリセット に基づいてホワイトバランスを設定します。

### **Adjust ABGM**

ABスライダーとGMスライダーを使ったホワイトバランスの調整を有効/無効にします。

### **Object tracking**

動きのある被写体を検知し、追尾します。

# **Project**

**File format (4K)** 録画するファイルフォーマットを設定します。

# **Media**

### **Title prefix**

録画ファイル名につける接頭辞を変更します。初期設定では「接頭辞\_録画日\_録画時刻」となります。

### **Data storage**

録画したファイルの保存先を内部ストレージ(Internal storage)またはmicroSDカード(SD card)から選びま す。microSDカードに保存する場合は、ビデオスピードクラス30(V30)以上のmicroSDカードの使用を推奨しま す。

# **Monitoring**

**Peaking**

ピーキングの表示/非表示を設定します。

**Peaking color**

ピーキングの色を選びます。

### **Histogram**

[DISP]をタップしたときにヒストグラムを表示するかどうか設定します。

### **Audio**

#### **Intelligent wind filter**

風音を低減します。

### **Mic**

使用するマイクを「All directions (stereo)]または「Voice priority (rear)] から選びます。「Voice priority (rear)]を選んでいるときは、ノイズの混入を防ぐため、本体背面になるべく触れないようご注意ください。

# **Technical**

**Assign shutter button**

REC/Stream: シャッターボタンを、REC (録画ボタン) (撮影モードのとき)またはストリーミングボタン (ス トリーミングモードのとき)として使います。設定項目が表示されているときでも、シャッターボタンを押して動 画撮影やストリーミングを開始できます。 **Photo**:シャッターボタンを、動画撮影中に静止画を撮影するボタンとして使います。設定項目が表示されている ときでも、シャッターボタンを押して動画撮影中に静止画を撮影できます。 **OFF**:機能の割り当てをしません。

## **Assign volume buttons**

**Zoom**:音量+/-ボタンをズームボタンとして使います。設定項目が表示されているときでも、音量+/-ボタン を押してズームイン/ズームアウトできます。 REC/Stream:音量+/-ボタンをREC(録画ボタン)(撮影モードのとき)またはストリーミングボタン(スト リーミングモードのとき)として使います。設定項目が表示されているときでも、音量+/-ボタンを押して動画 撮影やストリーミングを開始できます。 **Volume**:Video Proの音量+/-ボタンとして使います。 **OFF**:機能の割り当てをしません。

**Lock options**

**Whole screen**: REC(録画ボタン)や a) (カメラアイコン)(ストリーミングモードのときは、ストリーミング ボタンやミュートボタン)を含めた画面全体がロックされます。 **Not REC/Stream**:画面をロックしてもREC (録画ボタン)や (a) (カメラアイコン) (ストリーミングモードの ときは、ストリーミングボタンやミュートボタン)はロックされません。

### **Save location**

撮影した動画や静止画を、撮影した場所の位置情報付きで保存します。

### **Network**

ストリーミングに関連したネットワークの設定をします。

### **Maintenance**

**Guide to extend rec duration**/**Guide to extend stream duration** 本体の温度上昇を抑えるよう設定を最適化し、より長い時間録画やストリーミングを行えるようにします。

### **Level calibration**

レベルメーター(水準器)の傾きのずれを補正します。

- **Bluetooth remote control** Bluetoothリモコンとペア設定(ペアリング)します。
- **Tutorial** Video Proのチュートリアルを表示します。
- **Tips**

Video Proの紹介Webサイトにアクセスします。

**Accessibility** ユーザー補助情報へのリンクを表示します。 **Reset settings**

設定メニュー内すべての設定値を初期設定に戻します。

#### **関連項目**

- [Video Proを使う](#page-125-0)
- [Video Pro メニュー項目](#page-128-0)
- [Video Proのストリーミングモードを使う](#page-133-0)
- [Bluetoothリモコンやグリップとペア設定する\(ペアリング\)](#page-205-0)

TP1000543747

# <span id="page-133-0"></span>**Video Proのストリーミングモードを使う**

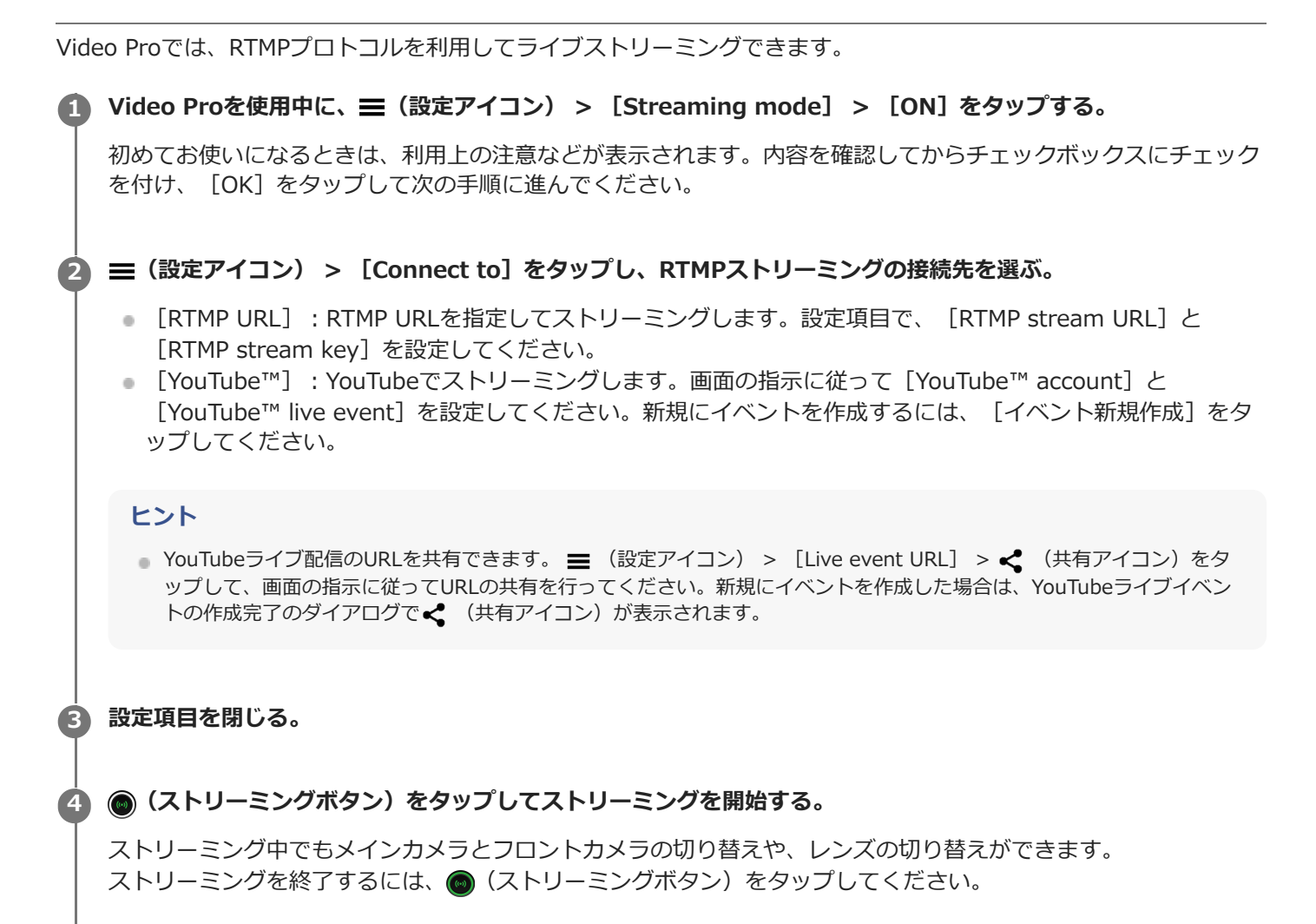

**Video Proのストリーミングモード画面 縦方向でのストリーミングモード画面**

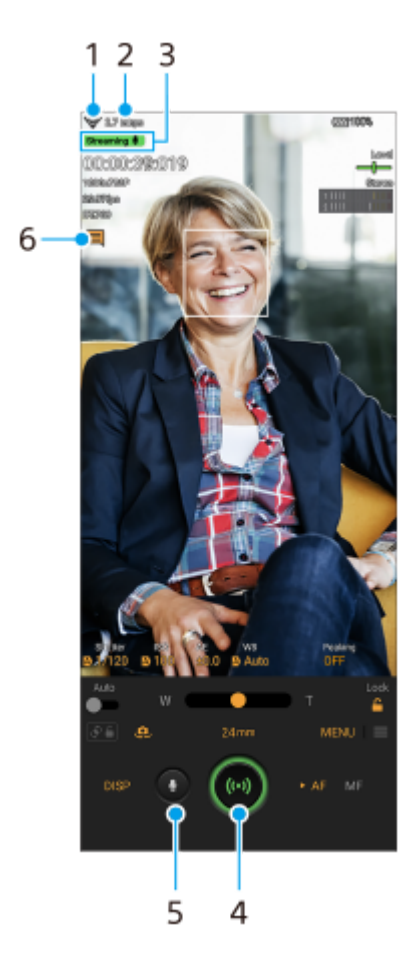

**横方向でのストリーミングモード画面**

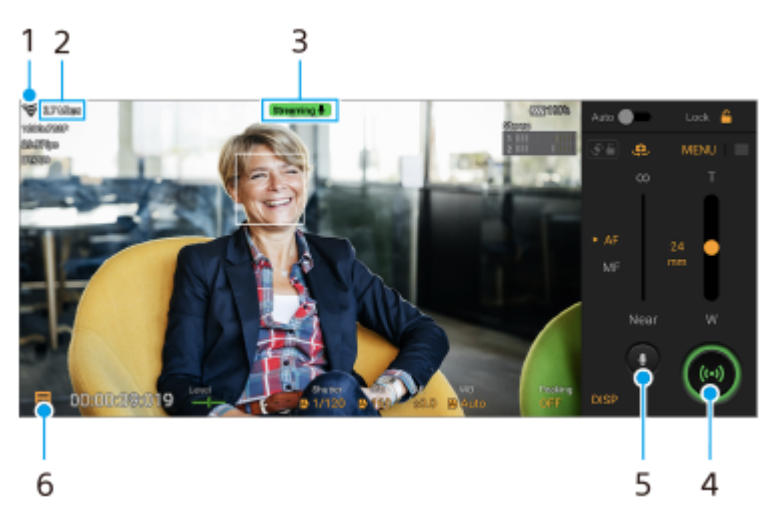

- **1.** ネットワークの状態
- **2.** ストリーミングのビットレート
- **3.** ストリーミングの状態/マイクの状態
- ストリーミングボタン **4.** タップしてストリーミングを開始/終了します。
- ミュートボタン **5.** タップしてマイクをミュート/ミュート解除します。
- ライブチャットボタン **6.** タップしてYouTubeライブのチャット画面を開きます。

### **ご注意**

- ご利用になるライブストリーミングサービスの利用規約およびライブストリーミングに関わる要件を守って本アプリをご使用く ださい。
- ご利用になるライブストリーミングサービスによっては、条件や仕様が予告なく追加または変更される場合があります。
- ストリーミングがうまく行えない場合は、通信回線の切り替えをお試しください。通信回線を切り替えるには、画面を下から上 にスワイプし、[設定] > [ネットワークとインターネット] > [SIM]をタップし、SIMを選んでから[優先ネットワーク の種類]をタップしてネットワークの種類を選びます。ネットワークの種類はご契約の内容によって異なります。

## **ヒント**

- ホーム画面にストリーミングモードのショートカットを作れます。 2 (Video Proアイコン) を長押しし、メニューが表示され たら[ストリーミング]を希望の位置にドラッグしてください。
- Video Proを起動したとき、常に撮影モードで起動するか、または前回使っていたモードで起動するかを設定できます。 (設 定アイコン) > [Mode at launch]をタップして設定してください。
- ストリーミングするネットワークを選ぶには、〓(設定アイコン) > [Network usage]をタップしてください。
- ストリーミングを安定して行うには、ご利用のライブストリーミングサービスの仕様や通信回線の帯域、通信状況に応じて映像 設定を調整してください。ビデオフォーマットやフレームレートを調整するには、[MENU] > [Video format]または [FPS]をタップします。ビデオ画質を調整するには、 | (設定アイコン) > [Video quality]をタップします。設定項目は 以下の通りです。

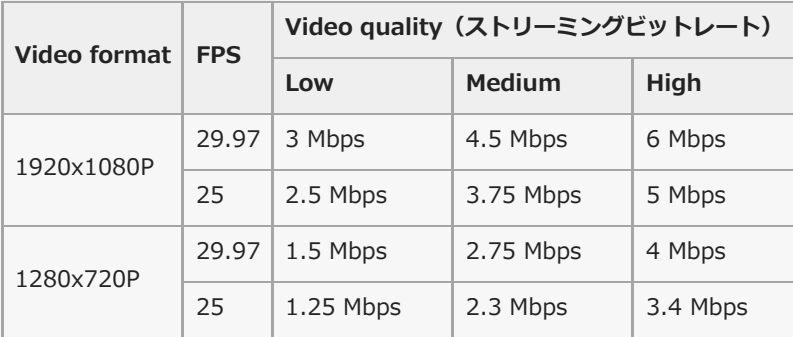

- 電波の弱い場所でのストリーミングや移動を伴うストリーミングなど、通信速度が低い環境下では、映像の乱れや音飛びが生じ ることがあります。次のように設定を変更することで改善する場合があります。
	- [MENU] > [Video format]をタップして、[1280x720P]を選ぶ。
	- ■ (設定アイコン) > [Video quality] をタップして、 [Low] を選ぶ。

#### **関連項目**

- [Video Proを使う](#page-125-0)
- [Video Pro メニュー項目](#page-128-0)
- [Video Pro 設定項目](#page-130-0)
- [設定メニューを使う](#page-161-0)

TP1000724584

# <span id="page-136-0"></span>**Cinema Proを使う**

Cinema Proは、ソニーのプロフェッショナルカメラ開発チームが監修した動画撮影専用機能です。 多彩な画像設定や色彩表現で、映画のような質感の動画撮影ができます。

**1 画面を下から上にスワイプし、 (Cinema Proアイコン)をタップする。**

# **Cinema Proホーム画面**

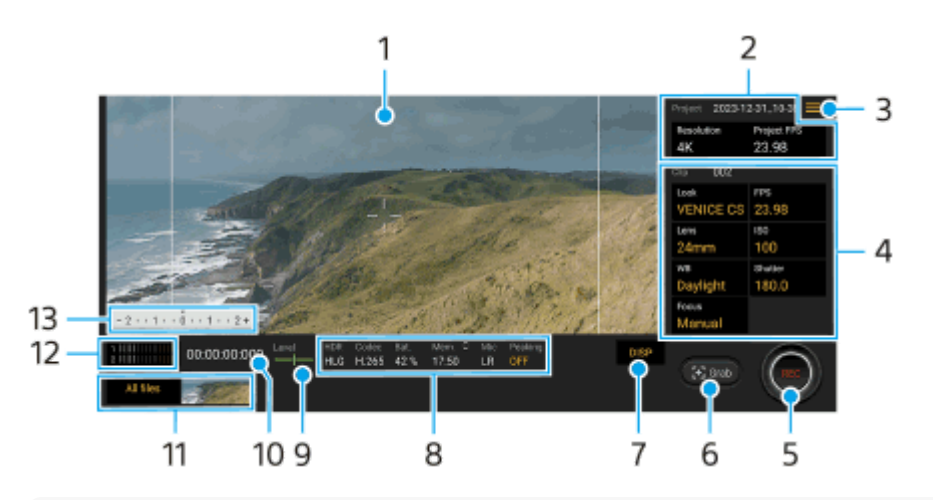

# **ヒント**

調整可能な設定項目はオレンジ色で表示されます。

- **1.** ファインダー
- **2. Project(プロジェクト)設定**

オレンジ色の項目をタップして、プロジェクト全体のクリップの解像度、フレームレートを調整します。新しいプ ロジェクトで一度クリップを撮影すると、プロジェクト設定は変更できなくなります。

- メニューアイコン **3.** タップしてメニューを開きます。
	- [Open project]:既存のプロジェクトを開いたり、新しいプロジェクトを作成します。新しいプロジェクトを 作成するときは、保存先を内部ストレージ (Internal) またはmicroSDカード (SD) から選んでください。 microSDカードに保存する場合は、ビデオスピードクラス30(V30)以上のmicroSDカードの使用を推奨しま す。
	- [Cinema Library]:Cinema Libraryアプリを起動します。既存のプロジェクトを開いたり、作成した映画を 見ることができます。
	- [Stabilizer]:スタビライザーをオン/オフします。
	- [Dynamic range] : ダイナミックレンジを設定します。 (i) (詳細を表示ボタン) をタップすると、ダイナミ ックレンジについての詳細が確認できます。
	- [WB mode]:ホワイトバランスのモードを[Temperature]にするか [Preset]にするか切り替えます。 [Temperature]を選ぶと、ケルビンで指定された色温度に基づいてホワイトバランスを設定します。 [Preset]を選ぶと、プリセットに基づいてホワイトバランスを設定します。
	- [Customize DISP]:DISP(表示ボタン)をタップしたときにファインダーに表示する情報をカスタマイズし ます。
		- [Histogram]:ヒストグラムをオン/オフします。
- $-$  [Metered manual]:メータードマニュアルをオン/オフします。オンにすると測光インジケーターが画 面に表示されます。
- $-$  [Frame lines]:画面に表示されるフレームの縦横比(16:9など)を切り替えます。
- [Grid lines]:構図の水平を調整するのに役立つグリッドラインをオン/オフします。
- [Peaking]:ピーキングをオン/オフします。
- [Peaking color]: ピーキングの色を選びます。
- [Level calibration] :水準器(レベルメーター)の傾きのずれを補正します。
- [Remaining memory format]:録画可能な残り時間を表示するか、メモリーの残り容量を表示するかを切り 替えます。
- [Audio settings]:マイクの選択、風音の低減、音声レベルの変更を行います。
- [Assign shutter button]:シャッターボタンをREC(録画ボタン)やGrab(静止画切り出しボタン)として 使うことができます。[Record]を選ぶと、設定画面が開いているときでも、シャッターボタンを押して録画を 始めることができます。
- [Assign volume buttons]:音量+/-ボタンをREC(録画ボタン)として使ったり、音量調節やマニュアル フォーカスの調整に使ったりできます。 [Record]を選ぶと、設定画面が開いているときでも、音量+/-ボタンを押して録画を始めることができま す。
- **「REC button position]: REC(録画ボタン)やGrab(静止画切り出しボタン)の位置を変更できます。**
- [Save current settings]:よく使う設定の組み合わせを登録し、[Memory recall settings]で呼び出すこ とができます。設定を登録するには、スロットを選び、設定内容を確認してから[登録]をタップします。
- [Memory recall settings]:[Save current settings]で登録した設定を呼び出します。設定を呼び出すに は、スロットを選び、[適用]をタップします。
- 「Tutorial]: Cinema Proのチュートリアルを表示します。
- [Tips]: Cinema Proの紹介Webサイトにアクセスします。
- [Accessibility]: ユーザー補助情報へのリンクを表示します。
- **4. Clip(クリップ)設定**

クリップごとに項目を設定できます。

- [Look]:画像の雰囲気を調整します。
- [FPS]:フレームレートを選びます。スローモーションで撮影する場合は[120]を選んでください。
- [Lens] :レンズを選びます。
- [ISO]:ISO感度を選びます。[Auto]を選ぶとISO感度は自動的に設定されます。録画中にISO感度を変更 できます。
- **[WB]: ホワイトバランスを調整します。** 
	- スライダーを動かしてホワイトバランスを調整できます。また、[Reset]をタップしてスライダーで調整した 値をリセットできます。
	- 基準となる白色を取得してホワイトバランスを設定するには、[Custom 1]/[Custom 2]/[Custom 3] > [Set]をタップし、基準となる白色が中央のフレームを覆っている状態で、再度[Set]をタップします。 [Auto]を選ぶと、ホワイトバランスの設定をロックするかどうかを設定できます。

ホワイトバランスのモード(プリセットまたは色温度)を切り替えるには、 〓(メニューアイコン) > [WB mode]をタップします。

- [Shutter]:シャッタースピードを設定します。 [Auto]がオレンジ色のときにタップすると、自動で適切な シャッタースピードに調整されます。
- [Focus]:フォーカスを調整します。 [AF]または[MF]をタップしてオートフォーカス(自動)、マニュアルフォーカス(手動)を切り替えま す。マニュアルフォーカスを選んでいるときは、■【設定アイコン】をタップして、フォーカスマーカーとフ ォーカススピードを設定できます。オートフォーカスを選んでいるときは、ファインダー上をタップしてフォー カスしたいエリアを指定できます。
- **5. REC(録画ボタン)** クリップの撮影を開始/停止します。
- Grab(静止画切り出しボタン) **6.** 表示されている画像を静止画として切り出します。
- **7. DISP(表示ボタン)** フレームラインとグリッドライン、メータードマニュアル、ヒストグラムを表示/非表示にします。
- ステータス表示 **8.** 調整可能な設定項目はオレンジ色で表示されます。
- **9.** Level(レベルメーター) 本機の傾きを検知して、画像を水平に保ちます。本機が水平状態になると、レベルメーターが緑色に変わります。
- **10.** 記録時間カウンター(時間:分:秒:フレーム数)

サムネイル **11.**

- サムネイルをタップして撮影したクリップや静止画を再生できます。画面を左右にスワイプして前後のクリップ や静止画を表示できます。Cinema Proの画面に戻るには、画面を下にスワイプするか、 ● (戻るボタン)をタ ップします。
- [All files](全ファイルボタン)をタップしてサムネイルに表示されていないクリップや静止画を再生できま す。画面を左右にスワイプして前後のクリップや静止画を表示できます。前の画面に戻るには、画面を下にスワ イプするか、 (戻るボタン)をタップします。
- クリップの再生中に ii (動画編集アイコン)をタップすると、クリップから静止画を保存できます。
- オーディオレベルメーター **12.** レベルメーターをタップしてオーディオ設定メニューを表示します。
	- [Mic]:マイクを[LR]または[Rear]から選びます。[Rear]を選んでいるときは、ノイズの混入を防ぐた め、本体背面になるべく触れないようご注意ください。
	- [Intelligent wind filter] : 風音を低減します。
	- [Audio level]:音声レベルを選びます。
- Metered manual(メータードマニュアル) **13.** 露出アンダーや露出オーバーの状態を表示します。

#### **関連項目**

[クリップをつないで映画を作る](#page-139-0)

TP0002433602

# <span id="page-139-0"></span>**クリップをつないで映画を作る**

撮影したクリップをつないで1つの映画として保存できます。

 **Cinema Proの画面で[All files] をタップし、プロジェクト内のクリップの一覧を表示する。 (オプションアイコン) > [Final filmを作成する]をタップする。 つなぎ合わせる順番にクリップをタップする。 [作成]をタップする。**

#### **ご注意**

■ 異なるフレームレート同士のクリップはつなげません。

## **Cinema Libraryで映画を見るには**

- Cinema Libraryアプリを起動する。 **1.**
	- Cinema Proアプリを使用中 [All files] > 28) (Cinema Libraryアイコン) をタップする。
	- Cinema Proアプリを使用中、 (メニューアイコン) > [Cinema Library] をタップする。
	- ■【<mark>●</mark>》 (Cinema Proアイコン)を長押しし、メニューが表示されたら[Cinema Library]をタップする。
- **2.** [Final films]をタップして、フィルムを選ぶ。

# **ヒント**

■ ホーム画面にCinema Libraryのショートカットを作れます。 ● (Cinema Proアイコン)を長押しし、メニューが表示された ら (Cinema Libraryアイコン) を希望の位置にドラッグしてください。

### **関連項目**

[Cinema Proを使う](#page-136-0)

TP0002433546

# **Video Creator**

友達との共有やSNS投稿しやすい、短い動画を手軽に作れる動画編集アプリです。クリップと音楽を選ぶだけの「おま かせ編集」をはじめ、さまざまな編集機能を搭載しています。

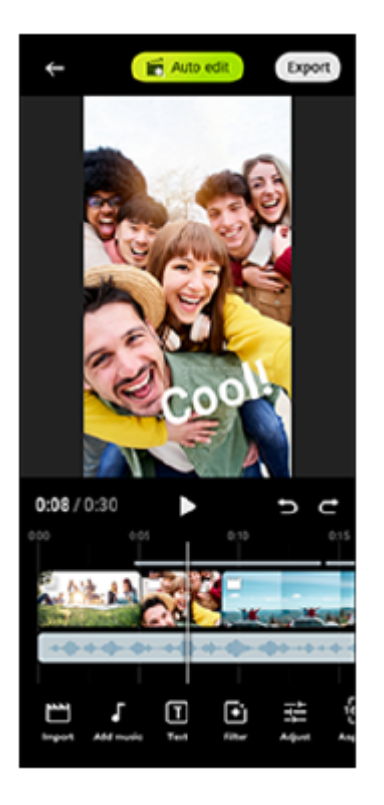

**おまかせ編集**:クリップ(動画や写真)と音楽を選んで[おまかせ編集]をタップするだけで、簡単に30秒の動画を作 ることができます。できあがった動画はそのまま共有できます。「おまかせ編集」で動画を作成したあとで、クリップ の長さの変更やフィルターの適用、色や明るさの調整もできます。おまかせ編集画面で音楽を変えると、雰囲気の異な る動画を作ることができます。

カスタム編集:クリップ (動画や写真) のカット割りやお手持ちの音楽の選択、スローモーションや早送りなど、お好 みに合わせた編集を楽しめます。選んだクリップはそのままタイムライン上に配置されます。

## **主な編集機能**

- **取り込み**:写真や動画を取り込みます。
- **音楽追加**:プリセット曲から音楽を選べます。「カスタム編集」では、本機に保存された曲を選ぶこともできま す。
- **テキスト**:動画にテキストを入力できます。フォントや色を変えることもできます。
- **フィルター**: フィルターをかけることで質感や色味を変更できます。
- **■調整**:明るさやコントラスト、ハイライト、シャドウ、彩度、色温度、シャープを調整できます。
- **横縦比**:横縦比を設定できます。
- エクスポート設定:解像度やフレームレートを変更できます。

## **ヒント**

TP1001273768

# **外部モニターを使う**

外部モニターアプリでは、Sony 製αカメラなどのカメラ専用機と接続することで、以下の機能を使用できます。

- Xperiaの高精細なディスプレイをいかしたカメラモニターとして活用できます。
- ■本機の画面をピンチイン/ピンチアウトで被写体の拡大・縮小ができ、フォーカスの確認などに役立ちます。
- アプリ専用の明るさ設定を使用して、さまざまな環境下に最適な明るさで映像を確認できます。
- 波形モニター・フォルスカラー・ゼブラ・ピーキング表示を使って、映像の露出・ピントを確認できます。
- Xperiaでモニターしながら録画することにより、モニター映像をバックアップできます。

ストリーミングモードを使うと、外部カメラの映像をモニタリングしながら、ネットワーク通信を使ってライブストリ ーミングできます。

■ 最大4Kサイズの外部カメラ高解像映像で、コンテンツを公開できます。 RTMPプロトコルを用いて各種SNSサービスに接続することで、簡単にライブストリーミングを開始できます。

外部モニターアプリは、USB Video Class(UVC)出力に対応している映像機器を接続してお使いください。

#### **ご注意**

● 接続している映像機器からの入力レンジにかかわらず、本機ではリミテッドレンジで表示されます。入力映像やビデオフォーマ ットによっては、本機の画面上の輝度や色が元の映像とは異なって表示される場合があります。

## **ヒント**

- 接続している映像機器からの入力映像が4Kの場合、最大フレームレートは30 fpsです。
- 接続している映像機器との接続が不安定な場合は、設定を30 fpsに変更してみてください。設定を30 fpsに変更するには、 (設定アイコン) > [モニター設定] > [フレームレート]をタップします。

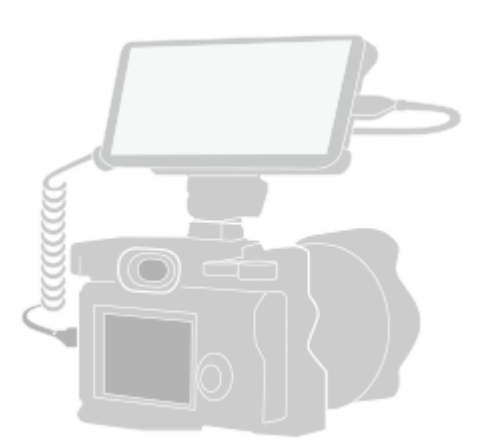

#### **画面を下から上にスワイプし、 (外部モニターアイコン) をタップする。 1**

● (外部モニターアイコン)がアプリの一覧画面に見つからない場合は、画面を下から上にスワイプし、 [設 定] > [機器接続] > [接続の設定] > [外部モニター]をタップし、[外部モニターアプリを表示]スイッ チをタップしてオンにしてください。

**2 映像機器を接続する。**

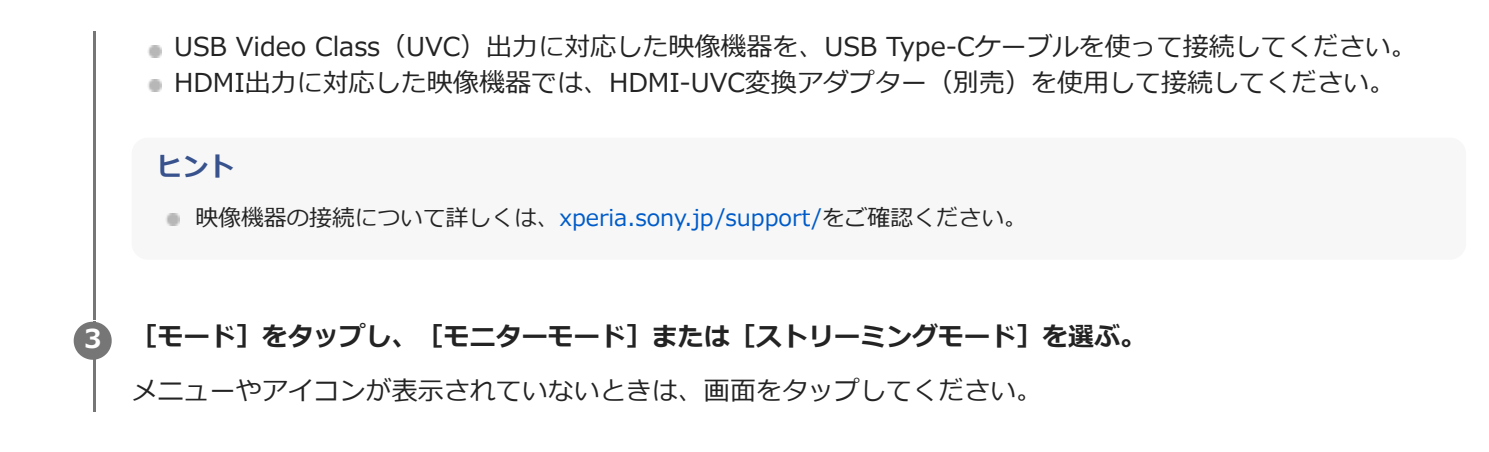

#### **外部モニターのモニターモード画面**

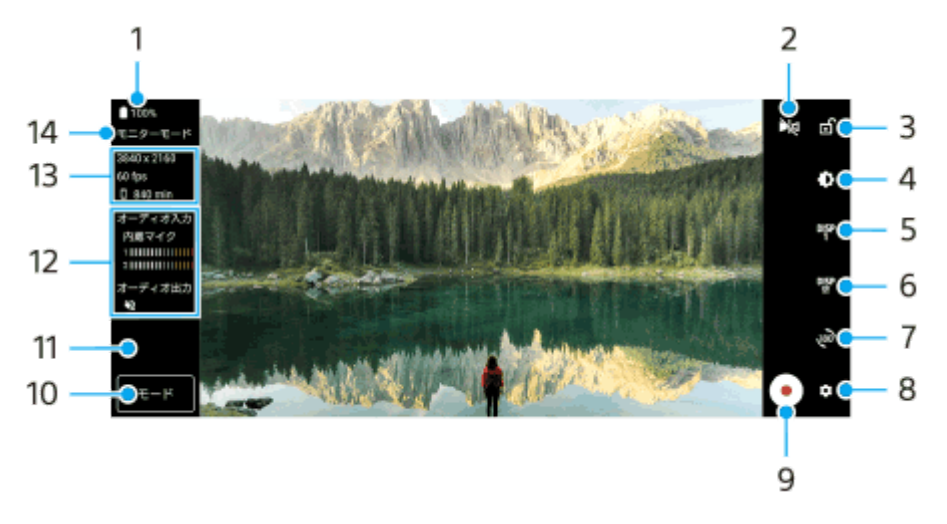

- **1.** 電池残量
- ミラー表示 **2.**

左右を反転させて表示します。

ミラー表示中でも、ストリーミング映像や録画映像は通常の向きとなります。

- 画面ロック **3.** タップして画面をロックします。意図せず画面がタップされたりした際の誤操作を防ぎます。
- 明るさ調整 **4.** タップすると表示されるスライダーを使って、明るさを調整できます。
- 撮影アシスト表示切り替え **5.**

タップしてDISP1とDISP2、OFFを切り替えます。

 (撮影アシストリスト表示アイコン)をタップすると、DISP1とDISP2それぞれに、よく使う撮影アシスト表 示の組み合わせを設定できます。

撮影アシストリストの設定 **6.**

DISP1とDISP2それぞれに、よく使う撮影アシスト表示の組み合わせを設定できます。 DISP1タブまたはDISP2タブをタップし、各機能のスイッチをタップして表示/非表示を設定してください。 詳細を設定するには、11 (編集アイコン)をタップして設定してください。

- [グリッドライン]:グリッドラインの種類を選べます。
- [フレームライン]:フレームラインの縦横比を選べます。
- [波形モニター]:波形モニターの表示スタイルを選べます。
- [フォルスカラー]: ☆ (設定アイコン)をタップして、フォルスカラーとその適用範囲を変更できます。フ ォルスカラーは、3つまで設定できます。
- [ゼブラ] : ゼブラスライダーバーを使ってゼブラレベルを変更できます。
■ [ピーキング]:ピーキング色とピーキングレベルを選べます。

回転 **7.**

タップして画面を180度回転できます。

- 設定 **8.** タップしてさらに詳細な設定ができます。
- 録画開始ボタン/録画停止ボタン **9.** タップして録画を開始/終了します。
- モード **10.**

タップして[モニターモード]または[ストリーミングモード]に切り替えます。

- サムネイル **11.** 録画した動画を再生したり、共有したり、編集したりします。
- **12.** オーディオステータス表示
- **13.** ビデオフォーマット/フレームレート/録画可能残り時間

**14.** 選択中のモード

### **ズームするには**

画面をピンチイン/ピンチアウトします。 ズーム機能はカスタマイズできます。● (設定アイコン) > [モニター設定]をタップし、 [ズーム] カテゴリーの 設定を調整してください。

#### **関連項目**

#### [各部の名称](#page-10-0)

- [設定メニューを使う](#page-161-0)
- [外部モニターのストリーミングモードを使う](#page-145-0)
- [外部モニターのオーディオ設定をする](#page-147-0)
- [本機でモニターしながら録画する](#page-148-0)
- ■[モニター持続モードを使う](#page-150-0)

TP1000157067

# <span id="page-145-0"></span>**外部モニターのストリーミングモードを使う**

外部モニターアプリでは、RTMPプロトコルを利用してライブストリーミングできます。

### **1 外部モニターアプリを起動し、映像機器を接続する。**

#### **☆** (設定アイコン) > [ストリーミング設定]をタップする。 **2**

メニューやアイコンが表示されていないときは、画面をタップしてください。

### **[接続先]をタップし、RTMPストリーミングの接続先を選ぶ。**

- [カスタムRTMP]: RTMP URLを指定してストリーミングします。 [RTMPストリームURL]と [RTMPスト リームキー]を設定してください。
- [YouTube™] : YouTubeでストリーミングします。画面の指示に従って [YouTube™アカウント] と [YouTube™ライブイベント]を設定してください。新規にイベントを作成するには、[イベント新規作成] をタップしてください。

**4 [モード]をタップし、[ストリーミングモード]を選ぶ。**

### **(ストリーミングボタン)をタップしてストリーミングを開始する。**

ストリーミングを終了するには、● (ストリーミングボタン)をタップしてください。

### **ご注意**

**5**

**3**

- ご利用になるライブストリーミングサービスの利用規約およびライブストリーミングに関わる要件を守って本アプリをご使用く ださい。
- ご利用になるライブストリーミングサービスによっては、条件や仕様が予告なく追加または変更される場合があります。
- ストリーミングがうまく行えない場合は、通信回線の切り替えをお試しください。通信回線を切り替えるには、画面を下から上 にスワイプし、[設定] > [ネットワークとインターネット] > [SIM]をタップし、SIMを選んでから[優先ネットワーク の種類]をタップしてネットワークの種類を選びます。ネットワークの種類はご契約の内容によって異なります。

## **ヒント**

■ ストリーミングを安定して行うには、ご利用のライブストリーミングサービスの仕様や通信回線の帯域、通信状況に応じて [ビ デオ]の設定を調整してください。 [ビデオ]の設定を調整するには、 ☆ (設定アイコン) > [ストリーミング設定] > [最 大解像度]、[フレームレート]、または[ビデオ画質]をタップします。設定項目は以下の通りです。

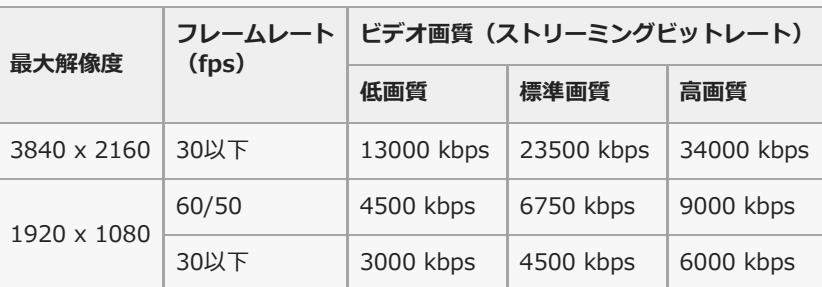

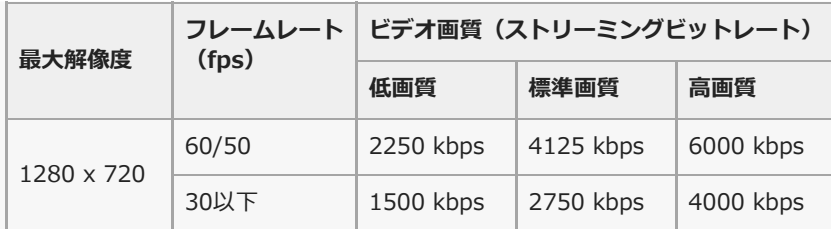

- ストリーミング時は、[ビデオ]で設定した解像度やフレームレート、ビデオ画質が上限値となります。ただし、接続している 外部カメラの入力が「ビデオ]の設定値より低い場合は、外部カメラの設定値でストリーミングが行われます。
- 電波の弱い場所でのストリーミングや移動を伴うストリーミングなど、通信速度が低い環境下では、映像の乱れや音飛びが生じ ることがあります。次のように設定を変更することで改善する場合があります。
	- **☆** (設定アイコン) > [ストリーミング設定] > [最大解像度] をタップし、 [1280 x 720] を選ぶ。
	- ☆ (設定アイコン) > [ストリーミング設定] > [ビデオ画質] をタップし、[低画質] を選ぶ。

### **外部モニターのストリーミングモード画面**

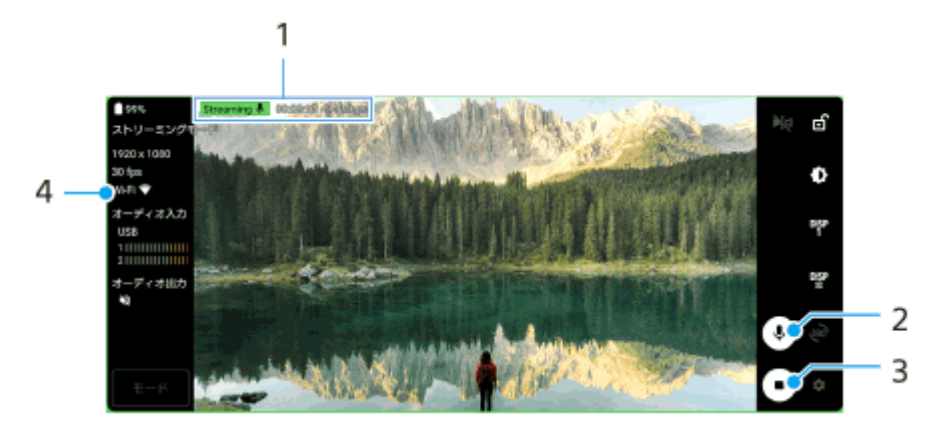

- ストリーミングインジケーター/ストリーミング時間/ストリーミングのビットレート(ストリーミング中のみ表 **1.** 示)
- ミュートボタン **2.** タップしてマイクをミュート/ミュート解除します。
- ストリーミングボタン **3.** タップしてストリーミングを開始/終了します。
- **4.** ネットワークの状態

#### **関連項目**

- [外部モニターを使う](#page-142-0)
- [外部モニターのオーディオ設定をする](#page-147-0)
- [モニター持続モードを使う](#page-150-0)
- [設定メニューを使う](#page-161-0)

TP1000724587

# <span id="page-147-0"></span>**外部モニターのオーディオ設定をする**

外部モニターアプリでは、カメラなどUSBケーブルで接続した外部機器から入力される音声を、本機でモニタリング、 録画、またはストリーミングできます。

### **ご注意**

本機に外部マイクを接続している場合は、外部マイクから入力される音声をモニタリング、録画、またはストリーミングしま す。詳しくは、[xperia.sony.jp/support/を](https://xperia.sony.jp/support/)ご覧ください。

### **音声出力の設定をするには**

本機のスピーカーまたは接続したヘッドホンから音声を出力できます。

**1.** (設定アイコン) > [モニター設定] > [オーディオ出力]をタップする。

**2.** 希望の項目を選ぶ。

### **録画中やストリーミング中の音質を調整するには**

- 1. **☆** (設定アイコン) > [レコーディング設定]または [ストリーミング設定]をタップする。
- 2. [ビットレート]、 [サンプルレート]、または [オーディオチャンネル]をタップし、希望の項目を選ぶ。

### **関連項目**

- [外部モニターを使う](#page-142-0)
- [外部モニターのストリーミングモードを使う](#page-145-0)
- [本機でモニターしながら録画する](#page-148-0)
- [モニター持続モードを使う](#page-150-0)

TP1000724588

**2**

# <span id="page-148-0"></span>**本機でモニターしながら録画する**

外部モニターアプリでは、本機で映像をモニターしながら、モニター映像をバックアップ録画できます。録画映像は、 本機の内部ストレージに保存されます。

**[モード]をタップし、[モニターモード]を選ぶ。**

**1 外部モニターアプリを起動し、映像機器を接続する。**

メニューやアイコンが表示されていないときは、画面をタップしてください。

 **(録画開始ボタン)をタップして録画を開始する。 3**

録画を終了するには、(•) (録画停止ボタン)をタップしてください。 録画した動画を再生したり、共有したり、編集したりするには、サムネイルをタップしてください。

### **録画中の、外部モニターのモニターモード画面**

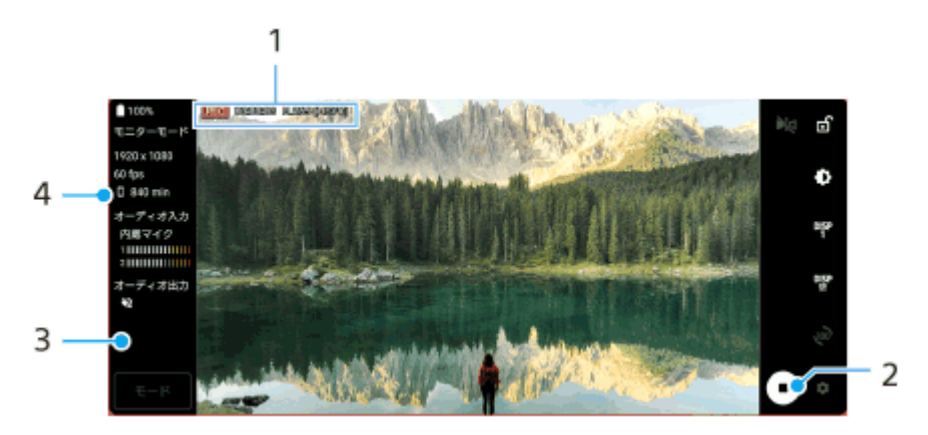

- **1.** 録画インジケーター/録画時間/ファイル形式(録画中のみ表示)
- 録画開始ボタン/録画停止ボタン **2.** タップして録画を開始/終了します。
- サムネイル **3.** 録画を終了すると表示されます。タップして録画した動画を再生したり、共有したり、編集したりします。
- **4.** 録画可能残り時間

#### **ご注意**

- 最大録画時間は6時間です。
- 録画映像は、本機の内部ストレージに保存されます。SDカードへの保存はできません。
- フレームレートが24 fps未満の映像や解像度が1080p未満の映像は録画できません。

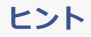

● 録画中の映像や音声の設定ができます。 ✿ (設定アイコン) > [レコーディング設定]をタップして設定してください。

### **関連項目**

- [外部モニターを使う](#page-142-0)
- [外部モニターのオーディオ設定をする](#page-147-0)
- [モニター持続モードを使う](#page-150-0)

TP1001224211

# <span id="page-150-0"></span>**モニター持続モードを使う**

本機は負荷が高くなると、安全のため機能を制限することがあります。モニター持続モードを設定すると、高いパフォ ーマンスを維持する状態を表すアイコンが表示され、より長い時間使用できます。

#### **な**(設定アイコン) > [モニター持続モード]をタップし、スイッチをオンにする。 **1**

本機の表面温度が上昇すると、<br />  $\underline{\mathbf{A}}$  (高温警告アイコン)が表示されます。

**ヒント**

- ▲ (高温警告アイコン)はお好みの位置に配置できます。本体が振動するまでアイコンを長押しし、ドラッグして移動してく ださい。
- 4 (高温警告アイコン)をタップすると、警告メッセージが表示されます。

#### **関連項目**

- [外部モニターを使う](#page-142-0)
- [外部モニターのオーディオ設定をする](#page-147-0)
- [外部モニターのストリーミングモードを使う](#page-145-0)
- [本機でモニターしながら録画する](#page-148-0)

TP1000724589

# **Music Proについて**

Music Proでは、本機で録音した音を、Studio tuning機能により、クラウドのAI処理でソニーミュージックが監修した スタジオクオリティーの音質にアップコンバートできます。ソニーの真空管マイクの音質やソニーミュージックのスタ ジオ残響を再現したり、独自の音源分離技術でノイズを除去することによって、スタジオクオリティーを実現します。 オーディオファイルを取り込んでヘッドホンで聞きながら録音したり、3.5 mmオーディオジャックに接続したヘッド ホンを使って自分の歌声をモニタリングしながら録音したりできます。編集画面では、複数の録音を重ねて聞き比べた り、うまく録音できた部分をつなぎ合わせて、一曲に編集したりすることができます。 Studio tuning機能では、以下の機能が使用できます。使いかたについて詳しくは、 ニ (メニューアイコン) > [使い 方のヒント]をご覧ください。

### **ご注意**

■ Studio tuning機能の使用には、課金が発生します。詳しくは、■ (メニューアイコン) > 「使い方のヒント]をご覧くださ  $\mathbf{L}$ 

#### 音源分離

ソニーのAI技術により、1つのマイク(Xperia)で同時収録された、ボーカルとアコースティックギターやピアノの音 を分離します。分離した音を個別に聴いたり、任意の音量バランスやリバーブでミックスしたりすることができま す。

### ノイズ除去

音源分離技術により、ボーカル/ボイスやギター、ピアノの音から、他のあらゆる音(ノイズ)を分離除去するこ とができます。

### 残響除去

ソニーのAI技術により、一般的な家屋における残響(部屋の反響)を抑制・除去し、スタジオ録音素材のような音質に 作り替えます。

マイクシミュレート

ソニーの高性能な真空管マイクの周波数特性を再現します。

スタジオシミュレート

レコーディングスタジオ固有の反響を付加することにより、スタジオ録音素材がもつ繊細で良質な響きを再現しま す(エフェクトとしての「リバーブ」を付加するものではありません)。

TP1000724585

# <span id="page-152-0"></span>**パソコンから音楽を転送する**

パソコンから本機に音楽を転送するには、次の2つの方法があります。

USBケーブルで本機とパソコンを接続する。画面を上から下にスワイプして通知パネルを開き、USB接続の通知を タップする。[タップしてその他のオプションを表示します。]をタップし、[ファイル転送]を選ぶ。パソコン の画面で、転送したい音楽データを本機のMusicフォルダーなどにドラッグアンドドロップする。

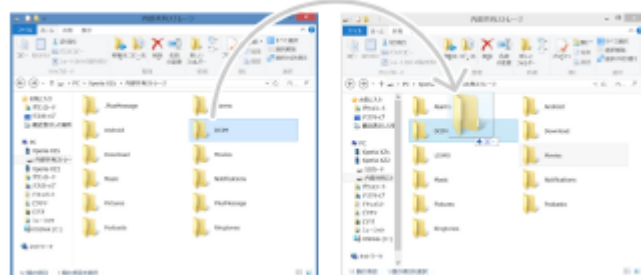

■ パソコン上でGoogleドライブに音楽データを保存する。本機でGoogleアカウントにログインし、データを同期す る。

### **ご注意**

ミュージックアプリは、音楽ファイル形式によっては対応していない場合があります。

### **関連項目**

- [USB機器と接続する](#page-215-0)
- [Googleアカウントを設定する](#page-20-0)
- [Googleアカウントを使ってデータを同期する](#page-25-0)
- [音楽を再生する](#page-153-0)
- [ミュージックアプリの機能について](#page-155-0)

TP0002433295

# <span id="page-153-0"></span>**音楽を再生する**

音楽を再生するにはミュージックアプリを使用します。

# **ミュージックアプリの再生画面**

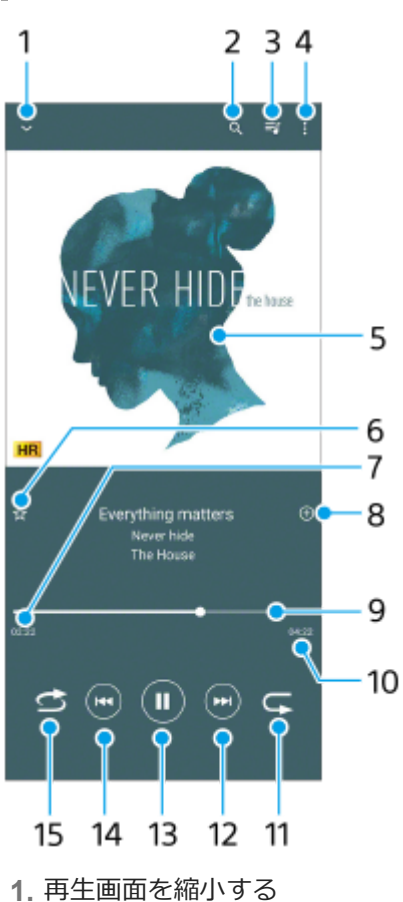

- 
- **2.** 曲の検索
- **3.** 再生待ちリストを表示
- **4.** オプションを表示
- **5.** アルバムアート
- **6.** お気に入りに追加
- **7.** 再生経過時間
- **8.** プレイリストに追加
- **9.** プログレスバー : バーをタップまたはドラッグして曲の任意の場所に移動できます。
- **10.** 再生時間
- **11.** リピートボタン
- **12.** 曲頭出し/早送りボタン
- **13.** 再生/一時停止ボタン
- **14.** 曲頭出し/早戻しボタン
- **15.** シャッフルボタン

# **ミュージックアプリのホーム画面**

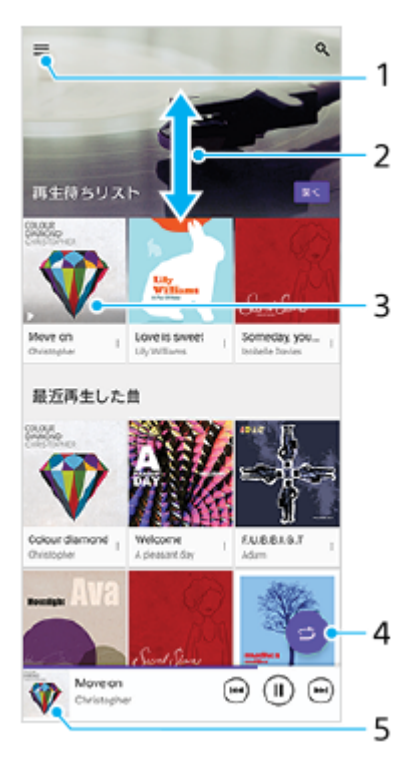

- **1.** ミュージックアプリのメニューを表示
- **2.** 上下にスクロールして内容を確認する
- **3.** 再生待ちリスト:希望の曲をタップすると、再生が始まります。
- **4.** シャッフルボタン:すべての曲を順不同に再生します。
- **5.** 再生画面を表示

### **ご注意**

● 著作権保護技術 (DRM) で管理されたコンテンツは再生できない場合があります。

### **関連項目**

- [パソコンから音楽を転送する](#page-152-0)
- [ミュージックアプリの機能について](#page-155-0)
- [Dolby Soundを使う](#page-178-0)
- [360 Reality Audio設定で個人最適化をする](#page-179-0)
- [360 Upmixを使う](#page-180-0)
- [圧縮音源を高音質で再生する\(DSEE Ultimate\)](#page-181-0)

TP0002433346

# <span id="page-155-0"></span>**ミュージックアプリの機能について**

ミュージックアプリを使うときに便利な機能を紹介します。

# **音楽情報を編集する/アルバムアートを設定する**

**1.** ミュージックアプリで音楽を再生中に、アルバムアートをタップし、[ミュージック情報を編集]をタップする。

- **2.** 情報を編集する。
- 3. ◆ (編集アイコン)をタップし、アルバムアートを設定する。
- **4.** 編集が終わったら[保存]をタップする。

# **バックグラウンド再生をする**

音楽を再生中に (ホームボタン) をタップする。 **1.** ミュージックアプリの画面が消え、バックグラウンドで再生を続けます。 画面を上から下にスワイプし、ミュージックアプリの通知をタップする、または、1 (ミュージックアイコン)を タップすると、ミュージックアプリの画面を再表示できます。

### **関連項目**

- [パソコンから音楽を転送する](#page-152-0)
- [音楽を再生する](#page-153-0)

TP0002522499

# <span id="page-156-0"></span>**Game enhancerを起動する**

Game enhancerは、さまざまな機能でゲームを快適に楽しむためのアプリです。

ゲームをプレイしながら (フローティングアイコン)をタップして、マイクの種類に応じてヘッドセットでボイスチ ャットをする際のマイクの音質を改善したり、表示されるコンテンツの色味や効果、サウンドを調整したりすることが できます。

ダウンロードしたゲームアプリは自動的にGame enhancerに追加され、Game enhancerのマイゲームから素早く検索 /起動することができます。

ホームアプリが [Xperiaホーム]に設定されている場合は、Game enhancer設定の [ゲームアイコンの収納]をオン にすると、ダウンロードしたゲームアプリを自動的にGame enhancerに収納して、ホーム画面やアプリ画面上でゲー ムアプリを非表示にできます。

**1 画面を下から上にスワイプし、 (Game enhancerアイコン)をタップする。**

# **Game enhancer画面**

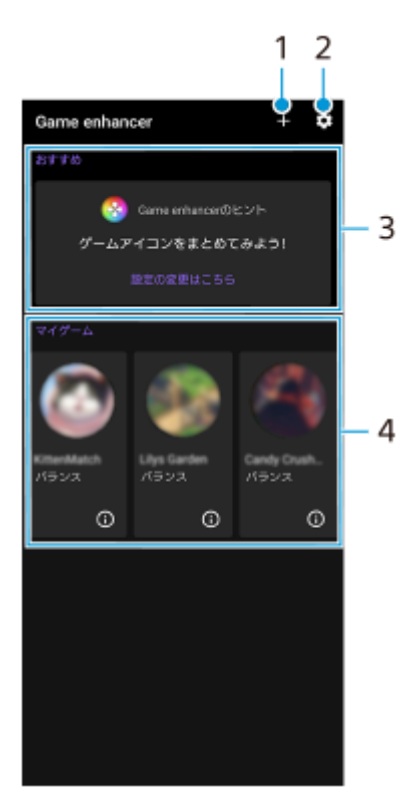

- **1.** 新しいゲームアプリを手動で追加
- **2.** Game enhancer設定
- おすすめ **3.**

おすすめのゲームやGame enhancerの機能紹介が表示されます。

マイゲーム **4.**

ダウンロードしたゲームが自動的に一覧表示されます。ゲームのアイコンをタップすると、ゲームが開始されま す。 Game enhancerで撮影した静止画や動画を見るには、 (i) (ゲームプロファイルに移動ボタン) をタップします。

### **関連項目**

[ゲーム中にGame enhancerを利用する](#page-158-0)

TP0002433603

# <span id="page-158-0"></span>**ゲーム中にGame enhancerを利用する**

ゲーム中にメニューを出して、本機の状態を確認したり、スライダーを動かして画面の明るさを変えたり、設定を変更 したりすることができます。

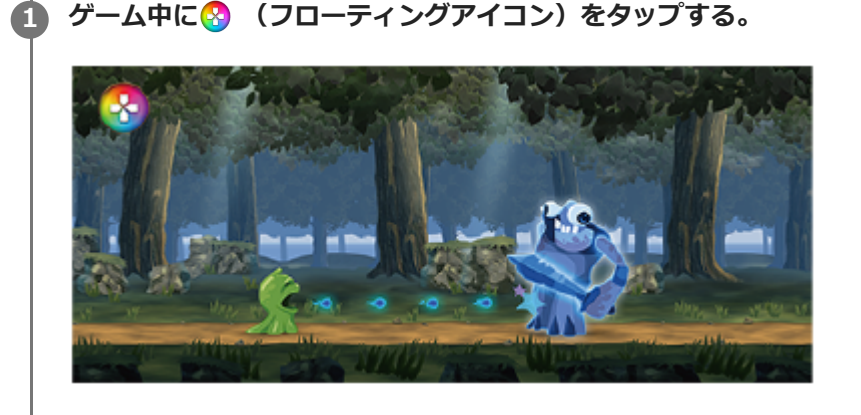

**2 希望の機能を設定する。**

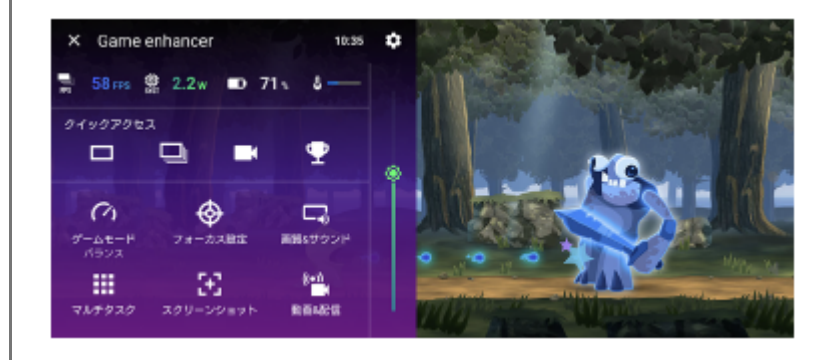

### **Game enhancerの設定**

### **■ む (Game enhancer設定アイコン)**

メニュータイプの変更やゲーム中に使用できるGame enhancerの機能をシャッターボタンに割り当てる設定などが できます。

**[ゲームモード]**

[ゲームモード]画面上部を左右にスワイプして、モードを選べます。

[パフォーマンス優先]、[バランス]、[省電力優先]では、各モードでおすすめのプリセット値が適用され、 グレーで表示されます。すべての項目を手動で調整してお好みのゲーム環境に設定したい場合は、[カスタム]を 選んでください。

[HSパワーコントロール]、[メモリー解放]、[タッチエリアの最適化]の設定はモード間で共通です。ゲーム ごとに設定できます。

**[フォーカス設定]**

ゲーム操作に影響する可能性がある通知や着信、シャッターボタンやサイドセンスなどの動作を無効にすること で、ゲームに集中できる環境を構築できます。

**[画質&サウンド]**

画質設定とオーディオ設定を4つまでプリセットできます。ゲームの状況に応じてプリセットを選択して、調整する ことができます。

画面上部のく (前項目アイコン)または> (次項目アイコン)をタップして、設定するプリセットを選んで設定し てください。

### **[マルチタスク]**

[WEB]タブや[YouTube]タブを表示してゲーム情報を検索したりします。 [APPS]タブでアプリをタップすると、ポップアップウィンドウでアプリが表示されます。ポップアップウィンド ウをタップすると、操作アイコンが表示されます。

### **[スクリーンショット]**

表示中の画面のスクリーンショットを撮影したり、スクリーンショットバーストの設定ができます。 お enhancer設定アイコン)でシャッターボタンを使ってスクリーンショットを撮影できるように設定することもでき ます。

### **[動画&配信]**

- **■● (レコード)**: ゲーム中の画面を動画撮影して、ゲーム音や音声を記録したり、プレイヤーの顔を画面に表 示したりして撮影することもできます。
- **(o)) (ライブストリーミング)**: ゲームをライブ配信できます。配信の設定を変更することもできます。
- **(キャプチャーボード)**:USBケーブルで接続している外部機器への映像と音声の出力設定を選べます。

#### **ご注意**

■ 表示されているアプリや接続する外部機器の仕様によっては、本機での<del>2</del> (キャプチャーボード) の設定どおりに映像信号が 出力されないことがあります。

### **ヒント**

- Game enhancerメニューの各設定画面で右上に(i) (詳細を表示ボタン) が表示されている場合は、(i) (詳細を表示ボタン) をタップすると設定項目の説明が表示されます。
- ゲーム中に表示される◎ (フローティングアイコン)または (ごつ) (プルダウンバー)はドラッグしてお好みの位置に配置 できます。
- Game enhancer使用中は、STAMINAモードがオフになります。電池残量を優先する場合は、ゲーム中に ◎ (フローティング アイコン) > [ゲームモード]をタップして、[省電力優先]を選んでください。
- USBケーブルで接続している外部機器への映像と音声の出力設定は、設定メニューから設定できます。画面を下から上にスワイ プし、[設定] > [機器接続] > [接続の設定]をタップし、[USB外部出力]の下の[映像]または[オーディオ]で設定 してください。
- ーマイゲームにあるすべてのゲームに共通で [メニュータイプ] と [HWBショートカット]の設定を適用するには、Game enhancerを起動した直後のメイン画面で、 ※ (Game enhancer設定アイコン) > [標準のメニュータイプ]または [標準の HWBショートカット] > [シャッターボタン短押し]をタップして希望の設定を選び、[適用]をタップしてください。

### **関連項目**

- **[Game enhancerを起動する](#page-156-0)**
- [STAMINAモードを使う](#page-174-0)
- [設定メニューを使う](#page-161-0)

TP1000543750

# **サポートアプリについて**

サポートアプリを使って、本機やソフトウェアに関する情報を入手できます。さまざまなサポート情報を見たり、機器 のテストなどの便利な機能を使ったりできます。

**1 画面を下から上にスワイプし、 (サポートアイコン)をタップする。**

### **ヒント**

■ サポートアプリを最大限活用するには、インターネットに接続してください。

TP1000518455

# <span id="page-161-0"></span>**設定メニューを使う**

設定メニューからさまざまな設定を確認したり変更したりできます。

## **1 画面を下から上にスワイプし、[設定]を探す。**

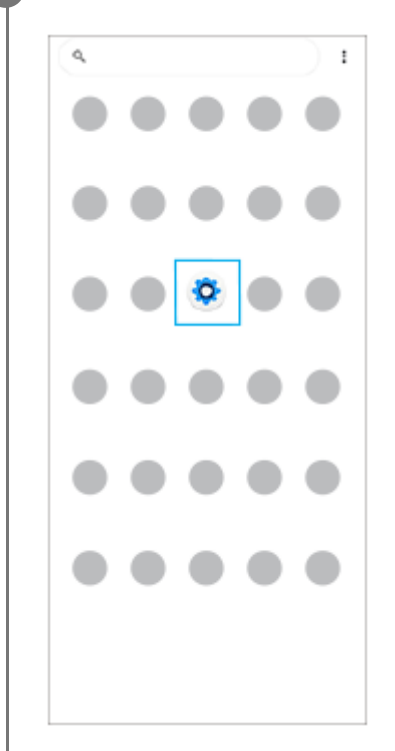

### **[設定]をタップし、希望のメニューを選ぶ。**

該当するメニューがわからないときは、画面上の検索窓の[設定を検索]にキーワードを入力して探せます。

#### 設定

**2**

Q 設定を検索

- ネットワークとインターネット
- **機器接続**<br>Bustooth, Android Auto, NFC
- $\begin{tabular}{ll} \multicolumn{2}{c}{\bullet} & $\mathcal{PTY}$\\ \multicolumn{2}{c}{\bullet} & $\mathcal{TTY}0918, 838779 \end{tabular}$
- $\Delta$  **2051**
- $\label{eq:3} \pmb{\hat{\Xi}} \quad \begin{array}{l} \textit{f}(\textit{y} \, \overline{\mathcal{T}} \, \textit{U} \, \textit{=}\\ \textit{on-mass.} \, \textit{m} \, \textit{mass.} \end{array}$
- $\blacksquare$   $\substack{\text{X} \vdash \text{L} \vdash \text{L}}{\text{MRA} \cup \text{L} \vdash \text{RMB} \cup \text{L} \text{M}}$
- **◆ 音設定**<br>■■■ パイプレーション、サイレントモード
- **■画設定**

## **クイック設定パネルから設定メニューを開くには**

**1.** 画面上部を上から下に2回スワイプする。

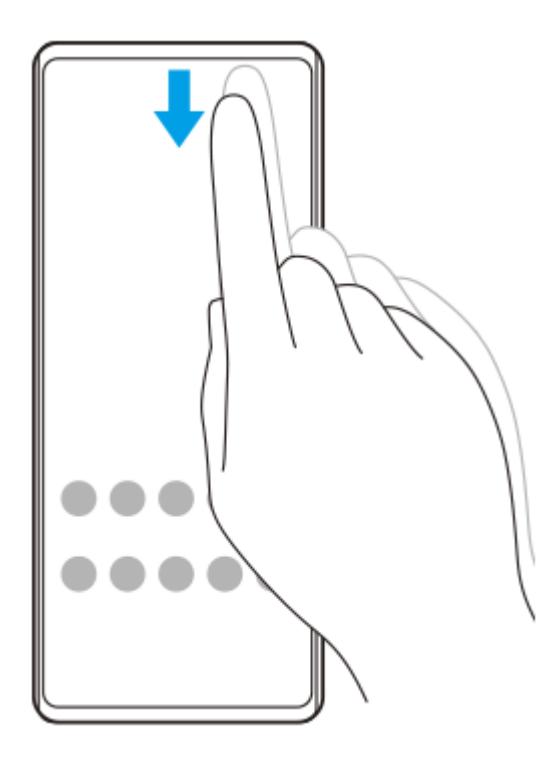

2. ※3 (設定アイコン)をタップする。

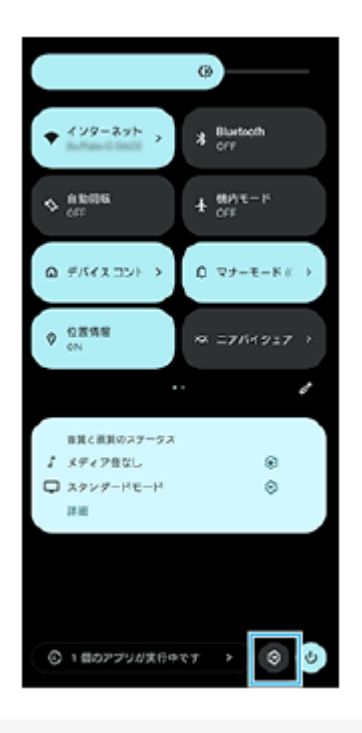

## **ヒント**

- ナビゲーションバーにホームボタン、戻るボタン、最近使ったアプリボタンが表示されていない場合は、画面を下から上にスワ イプし、[設定] > [システム] > [ジェスチャー] > [システム ナビゲーション] > [3 ボタン ナビゲーション]を選 んでください。
- 本機の情報は、画面を下から上にスワイプし、 [設定] > [デバイス情報] から確認できます。

### **関連項目**

- [音量やバイブレーションを設定する](#page-164-0)
- [着信音や通知音を設定する](#page-165-0)
- [画面の設定をする](#page-168-0)
- [日付と時刻を設定する](#page-172-0)
- [クイック設定パネルを使う](#page-38-0)

TP0002433254

# <span id="page-164-0"></span>**音量やバイブレーションを設定する**

音量とバイブレーションは音量ボタンまたは設定メニューで設定できます。 着信音やメディア音、アラーム、通話音の音量を調節したり、バイブレーションモードに設定したりできます。

### **ご注意**

● アプリの設定は、ここで設定する音量やバイブレーションより優先されます。

### **ヒント**

サイレントモードを使うと、着信音や通知音、バイブレーションをオフにして、本機を消音に設定できます。

# **音量を調節する**

- 音量+/-ボタンを押す。 **1.** 音量調節バーが表示され、メディアの音量を調節できます。 音量調節バーでスライダーをドラッグしてもメディアの音量を調節できます。
- **2. •••** (オプションアイコン)をタップし、スライダーをドラッグして、通話音や着信音、通知音、アラームの音量を 調節する。 [設定]ボタンをタップすると、その他の音の設定やサイレントモードの設定ができます。

# **バイブレーションモードを使う**

- 音量+/-ボタンを押す。 **1.** 音量調節バーが表示されます。
- 2. 音量調節バーの上に表示されるアイコンをタップし、 『□ (バイブレーションアイコン)を選ぶ。

### **電話着信時にバイブレーションを使う**

- 画面を下から上にスワイプし、[設定] > [音設定] > [バイブレーションとハプティクス]をタップし、[バイ **1.** ブレーションとハプティクスの使用]スイッチをオンにする。
- スイッチをタップして、着信や通知、アラームのバイブレーションをオン/オフする。 **2.** 操作時のハプティクスの設定もできます。

#### **関連項目**

■[設定メニューを使う](#page-161-0)

[サイレントモードで割り込みを制限する](#page-167-0)

TP0002433114

# <span id="page-165-0"></span>**着信音や通知音を設定する**

# **着信音を設定する**

SIMごとに着信音を選べます。好みの音楽ファイルを着信音に設定することもできます。

- **1.** 画面を下から上にスワイプし、[設定] > [音設定]をタップする。
- 2. [着信音 SIM 1] または [着信音 SIM 2] をタップする。

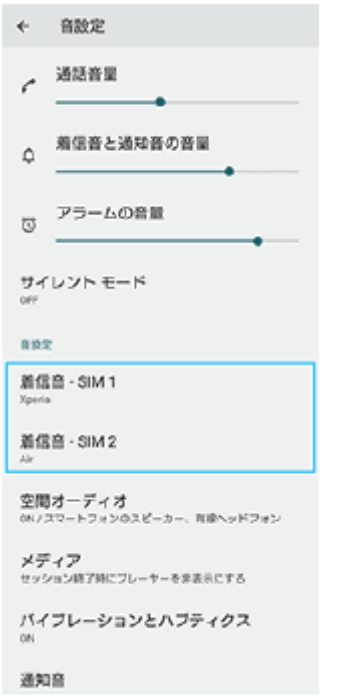

一覧から希望の音を選ぶ。 **3.** [音を追加]をタップすると、一覧にない音楽ファイルなども選べます。

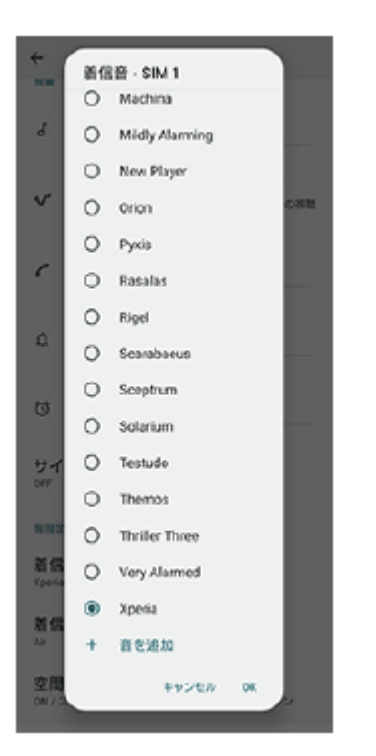

### **4.** [OK]をタップする。

# **通知音を設定する**

- **1.** 画面を下から上にスワイプし、[設定] > [音設定] > [通知音]をタップする。
- 一覧から希望の音を選ぶ。 **2.** [通知の追加]をタップすると、一覧にない音楽ファイルなども選べます。
- **3.** [OK]をタップする。

### **ヒント**

- 着信音や通知音を鳴らさずにバイブレーションだけに設定するには、一覧から [設定しない] を選んでください。
- その他の音の設定は、画面を下から上にスワイプし、 [設定] > [音設定] をタップし、希望の項目を設定してください。

#### **関連項目**

[設定メニューを使う](#page-161-0)

TP0002477926

# <span id="page-167-0"></span>**サイレントモードで割り込みを制限する**

サイレントモードを使うと、着信音や通知音、バイブレーションをオフにして、本機を消音に設定できます。視覚的な 通知を止めることもできます。通知ごとにブロックするか割り込みを許可するかの設定をすることもできます。

**1 画面上部を上から下に2回スワイプし、クイック設定パネルを表示する。**

- **クイック設定パネルを左右にスワイプし、→ (サイレントモードアイコン)をタップして機能をオン/オフす る。 2**
	- クイック設定パネルの中に (- (サイレントモードアイコン)が見つからないときは、 ノ (編集アイコン)を タップし、○ (サイレントモードアイコン)を長押ししてから画面上部へドラッグ&ドロップで移動してく ださい。
	- その他のサイレントモードの設定をするには、 (ー) (サイレントモードアイコン)を長押ししてください。

### **ヒント**

■ サイレントモードのオン/オフやその他のサイレントモードの設定は、設定メニューからも設定できます。画面を下から上にス ワイプし、[設定] > [音設定] > [サイレント モード]をタップして設定してください。

### **関連項目**

■ [クイック設定パネルを使う](#page-38-0)

[設定メニューを使う](#page-161-0)

TP1001224212

### <span id="page-168-0"></span>**画面の設定をする**

画面の自動回転や明るさ、画質などを設定できます。 本機で表示する静止画や動画の画質を設定することもできます。

**1 画面を下から上にスワイプし、[設定] > [画面設定]をタップする。**

#### **希望の項目をタップし、設定する。 2**

スライダーやスイッチをタップして設定してください。

#### **画質設定**

#### **クリエイターモード**

[クリエイターモード]は、コンテンツ視聴や映像制作に適した画質モードです。配信サービスのコンテンツなど で、クリエイターの意図した色調を忠実に再現できます。カメラ撮影や映像編集の画作りにも適しています。

#### **スタンダードモード**

オリジナルの色域を拡張した色で表示します。[スタンダードモード]では、登録したアプリにのみクリエイター モードを自動で適用する[自動クリエイターモード]を設定できます。映画などのコンテンツを見るアプリの登録 がおすすめです。対象アプリの追加や削除をするには、[自動クリエイターモード]をタップします。

### **リアルタイムHDRドライブ**

明るい環境でのHDRコンテンツの視認性が向上します。HDRコンテンツ本来の映像信号や品質を損なうことなく、 色の再現性を最適化して表示できます。

### **ヒント**

■ ホワイトバランスの初期設定は、 [クリエイターモード]は中間色、 [スタンダードモード]は寒色です。ホワイトバランスを 変更する場合は、[ホワイトバランス]の[マニュアル設定]スイッチをオンにしてから変更してください。

### **その他の設定項目**

### **ホワイトバランス**:

[マニュアル設定]スイッチをタップして設定を変更できるようにしたら、プリセットから希望の設定を選んでく ださい。スライダーでホワイトバランスを調節することもできます。

**低残像設定:**

リフレッシュレートを最大120 Hzに設定することで、画面をより滑らかに表示できます。

#### **明るさのレベル**:

スライダーで画面の明るさを調整します。 [明るさの自動調節]を使って、周囲の環境によって自動的に明るさを調節することもできます。

**ダークモード**:

画面の背景を暗い色に変更できます。

**画面消灯**:

画面が消灯するまでの時間を設定できます。

**画面の自動回転**: 本機の向きに合わせて自動的に画面を回転します。

- **片手モード**: 片手モードを設定できます。
- **スマートバックライト**: 本機を手に持っているときは画面が消灯しないように設定できます。
- **ナイトライト**:

画面が黄色みがかった色になり、暗い場所でも画面が見やすくなります。

**画面OFF時の誤操作防止** :

バッグやポケットの中で意図せず本体のボタンが押されたり画面がタップされたりした際の誤操作を防ぎます。

### **ご注意**

- STAMINAモードがオンのときは、 [低残像設定] は無効になります。
- 有機EL画面では、明るい画面が停止した状態で長時間表示されていると、残像や色残りが起こる場合があります。

#### **関連項目**

[ホーム画面を操作する](#page-30-0)

[設定メニューを使う](#page-161-0)

TP0002433130

# **サイドセンスの設定を変更する**

サイドセンスを画面の片側または両側で使えるように設定したり、ジェスチャー操作に割り当てる機能を変更したり、 さまざまな設定を変更できます。

**1 画面を下から上にスワイプし、[設定]>[操作と表示] > [サイドセンス] を選ぶ。**

**2 画面の説明に従って設定を変更する。**

### **ヒント**

- サイドセンスバーまたは (:::) (フローティングアイコン) を操作した際に、スクリーンショットを撮るなど別の機能を割り当て ることもできます。 画面を下から上にスワイプし、[設定] > [操作と表示] > [サイドセンス] > [ジェスチャーに割り当てる機能]をタッ プします。機能を割り当てたいジェスチャー操作([ダブルタップ]/[上スライド]/[下スライド])をタップし、希望の項 目を選んでください。
- [サイドセンスバーを使用する]スイッチをタップしてオフにすると、サイドセンスバーを非表示にできます。サイドセンスバ ーが非表示の場合でも、ホーム画面の ( Window managerアイコン)をタップしてサイドセンスメニューを表示することが できます。

### **関連項目**

- [サイドセンスを使う](#page-45-0)
- [サイドセンスメニュー・マルチウィンドウメニューを使う](#page-49-0)
- ■[設定メニューを使う](#page-161-0)

TP0002433278

# <span id="page-171-0"></span>**位置情報サービスを利用する**

位置情報サービスを利用すると、地図やカメラなどのアプリで、モバイルネットワークまたはWi-Fiネットワークからの 情報とGPS(全地球測位システム)情報を使用しておおよその位置を特定できます。 現在地を確認する場合などは、位置情報サービスをオンにする必要があります。 詳しく[はsupport.google.com/](https://support.google.com/)をご覧ください。

**1 画面を下から上にスワイプし、[設定] > [位置情報]をタップする。**

**2 スイッチをタップして位置情報の使用をオンにする。**

### **GPSの精度を上げるには**

本機で初めてGPSを使う場合、位置情報が特定されるまでに数分かかることがあります。位置情報を特定しやすくする ため、屋外の空が見える場所で停止し、GPSアンテナ部を手で覆わないようにしてください。GPSの電波は雲やプラス チックは通りますが、建物や山などは電波を遮断してしまいます。数分たってもまだ位置情報が特定されない場合は、 別の場所に移動してみてください。

#### **関連項目**

- [各部の名称](#page-10-0)
- [設定メニューを使う](#page-161-0)

TP0002433450

# <span id="page-172-0"></span>**日付と時刻を設定する**

日付と時刻、タイムゾーンを設定します。

### **1 画面を下から上にスワイプし、[設定] > [システム] > [日付と時刻]をタップする。**

#### **希望の項目を設定する。 2**

- **手動で日付と時刻を設定する場合は、 [日時を自動的に設定] をタップしてスイッチをオフにしてから、変更** したい項目を設定してください。
- 手動でタイムゾーンを設定する場合は、[タイムゾーンを自動的に設定]をタップしてスイッチをオフにして から、[タイムゾーン]をタップして地域を設定してください。
- タイムゾーンの設定に位置情報を使用する場合は、 [タイムゾーンの設定に位置情報を使用] をタップしてス イッチをオンにしてください。

#### **関連項目**

- [設定メニューを使う](#page-161-0)
- [アラームを使う](#page-58-0)
- [位置情報サービスを利用する](#page-171-0)

TP0002433570

# <span id="page-173-0"></span>**いたわり充電を使う**

いたわり充電を使うと、内蔵電池の劣化を抑えることができます。いたわり充電機能は、本機の充電パターンを検出 し、定期的な充電開始と停止の時間帯を学習します。充電が開始されてから90%になるまでは通常のスピードで充電 し、その後は電源から取り外される時刻を予測し、その時刻直前に満充電になるように、充電スピードがコントロール されます。充電開始、停止時刻は手動でも設定できます。電池の充電上限を80%または90%に設定すると、電池の劣化 をさらに抑えることができます。

### **ご注意**

いたわり充電は、数日間にわたって連日4時間以上の定期的な充電サイクルを検出した場合に、充電をコントロールします。

**1 画面を下から上にスワイプし、[設定] > [バッテリー] > [いたわり充電]をタップする。**

**2 スイッチをタップして、いたわり充電をオン/オフする。**

### **画面の指示に従って、設定を行う。**

お買い上げ時は[自動]に設定されています。

### **ヒント**

**3**

学習した充電サイクルのパターンはいたわり充電機能に保存されます。いたわり充電をオフにしても、再度オンにしたときは学 習したパターンを使って充電をコントロールします。

#### **関連項目**

■[設定メニューを使う](#page-161-0)

TP0002433155

# <span id="page-174-0"></span>**STAMINAモードを使う**

STAMINAモードは、一部の機能を制限して電池の消費を抑える機能です。 STAMINAモードをオンにすると、画面が [ダークモード]に切り替わり、暗くなります。 制限される動作や機能は、節電レベルによって異なります。 STAMINAモードは、 [スケジュールの設定]で、設定した電池残量に応じて自動的にオン/オフするように設定できま す。

**1 画面を下から上にスワイプし、[設定] > [バッテリー] > [STAMINAモード]をタップする。**

**2 [STAMINAモードの使用]スイッチをタップして、STAMINAモードをオンにする。**

# **ヒント**

■ 特定のアプリをSTAMINAモードの対象外にするには、アプリの電池の使用状況の設定を[制限なし]に設定します。画面を下 から上にスワイプし、[設定] > [アプリ]をタップし、対象外にしたいアプリを選び、[バッテリー] > [制限なし]を選 んでください。

### **関連項目**

■[設定メニューを使う](#page-161-0)

TP0002433558

# **内蔵電池について**

内蔵電池を効率よく使用するには、各アプリや機能の電池の使用量を確認しておくことをおすすめします。 また、「いたわり充電」を使うと電池の劣化を抑えることができます。 本機では、バックグラウンドで動いているアプリの電池消費を抑えることができます。設定はアプリごとに行います。 画面を下から上にスワイプし、[設定] > [アプリ]をタップし、バックグラウンド時に電池の使用を制限したいアプ リを選び、[バッテリー] > [制限]を選んでください。

### **電池の消耗を抑えるには**

以下の操作をお試しください。

- 画面の明るさを暗くしてください。
- 使用しないときは、Bluetooth機能、Wi-Fi、位置情報機能をオフにしてください。
- 電波の受信状態が悪い場所では、本機の電源を切るか機内モードに設定してください。
- 海外でお使いになるときはローミングではなく、Wi-Fiに接続してください。海外でのローミングは通常の使用より も電池を消費します。
- カレンダーや連絡帳の同期設定を変更してください。
- 電池の消費量が大きいアプリを確認し、そのアプリの電池使用設定を変更してください。
- アプリの通知レベルを変更してください。
- アプリの位置情報の使用をオフにしてください。
- 使用しないアプリをアンインストールしてください。
- 音楽を聞くときは、ソニー製ハンズフリー機器を使ってください。本機のスピーカーを使って音楽を聞くより、電 池の消費を抑えます。
- 再起動してください。

### **電池の使用状況を確認するには**

- 画面を下から上にスワイプし、[設定] > [バッテリー]をタップする。 **1.** 電池残量と残り時間の予測が表示されます。
- [バッテリー使用量]をタップする。 **2.** 電池を使用したアプリや機能を、一覧で見ることができます。

#### **ヒント**

● 内蔵電池の充電能力を確認できます。画面を下から上にスワイプし、 [設定] > [デバイス情報] > [電池性能表示]をタッ プして確認してください。

#### **関連項目**

- [充電する](#page-21-0)
- [いたわり充電を使う](#page-173-0)
- [アプリの電池の使用状況を確認する](#page-177-0)
- [画面の設定をする](#page-168-0)
- [Bluetooth機能をオン/オフする](#page-201-0)
- [位置情報サービスを利用する](#page-171-0)
- [再起動/リセットする](#page-189-0)
- [設定メニューを使う](#page-161-0)

# <span id="page-177-0"></span>**アプリの電池の使用状況を確認する**

アプリが使っている電池の使用状況を確認したり、設定を変更したりします。

**1 画面を下から上にスワイプし、[設定] > [アプリ]をタップする。**

**2 希望のアプリをタップし、[バッテリー]で電池の使用状況を確認する。**

#### **関連項目**

[設定メニューを使う](#page-161-0)

TP0002433292

# <span id="page-178-0"></span>**Dolby Soundを使う**

Dolby Soundを使うと立体的で臨場感のある再生音を楽しめます。

**1 画面を下から上にスワイプし、[設定] > [音設定] > [オーディオ設定]をタップする。**

**2 [Dolby Sound]スイッチをタップしてオンにする。**

**3 [Dolby Sound]をタップしてシーンに合わせた設定を選ぶ。**

### **ご注意**

- ハイレゾ音源をハイレゾ音質で楽しみたい場合は、Dolby Soundをオフにしてください。
- DSEE Ultimateまたは360 Upmixと、Dolby Soundの両方がオンになっている場合、ご使用のアプリによっては片方の機能の み有効になる場合があります。

## **ヒント**

■ [優先エフェクト]にアプリを登録すると、そのアプリで再生しているときは、DSEE Ultimateまたは360 Upmixのいずれかオ ンに設定したエフェクトがDolby Soundより優先されます。アプリを登録するには、画面を下から上にスワイプし、[設定] > [音設定] > [オーディオ設定] > [優先エフェクト] > ← (追加アイコン)をタップし、登録したいアプリを選び、 [追 加]をタップしてください。

### **関連項目**

- [設定メニューを使う](#page-161-0)
- [360 Reality Audio設定で個人最適化をする](#page-179-0)
- [360 Upmixを使う](#page-180-0)
- [圧縮音源を高音質で再生する\(DSEE Ultimate\)](#page-181-0)

TP0002433571

# <span id="page-179-0"></span>**360 Reality Audio設定で個人最適化をする**

360 Reality Audioは、臨場感豊かな音場を実現し、360度すべての方向からの音を楽しむことができる立体音響技術で す。

360 Reality Audio認定ヘッドホンでは、耳の形を撮影し、聴感特性を解析することで、よりリアルな臨場感を楽しめま す。

**1 画面を下から上にスワイプし、[設定]>[音設定]>[オーディオ設定]をタップする。**

**2 [360 Reality Audio]をタップし、画面の指示に従って設定する。**

### **関連項目**

- [設定メニューを使う](#page-161-0)
- [Dolby Soundを使う](#page-178-0)
- [360 Upmixを使う](#page-180-0)
- [圧縮音源を高音質で再生する\(DSEE Ultimate\)](#page-181-0)

TP1000724590
# <span id="page-180-0"></span>**360 Upmixを使う**

360 Upmixを使うと、ストリーミングサービスなどを含めたステレオ音源を臨場感のある立体的な再生音で楽しめま す。

360 Upmixの効果は、ヘッドフォンをご使用の場合に有効となります。

**1 画面を下から上にスワイプし、[設定]>[音設定]>[オーディオ設定]をタップする。**

**2 [360 Upmix]スイッチをオンにする。**

**3 [360 Upmix]をタップして希望のモードを選ぶ。**

## **ご注意**

- この機能は360 Upmix対応のアプリでのみ有効です。
- 360 Upmix、Dolby Soundの両方がオンになっている場合、ご使用のアプリによっては片方の機能のみ有効になる場合があり ます。
- 再生するコンテンツによっては、元の音源の音質が優先される場合があります。

## **ヒント**

[優先エフェクト]にアプリを登録すると、そのアプリで再生しているときは、DSEE Ultimateまたは360 Upmixのいずれかオ ンに設定したエフェクトがDolby Soundより優先されます。アプリを登録するには、画面を下から上にスワイプし、[設定] > [音設定] > [オーディオ設定] > [優先エフェクト] > ← (追加アイコン)をタップし、登録したいアプリを選び、 [追 加]をタップしてください。

#### **関連項目**

- [設定メニューを使う](#page-161-0)
- [Dolby Soundを使う](#page-178-0)
- [360 Reality Audio設定で個人最適化をする](#page-179-0)
- [圧縮音源を高音質で再生する\(DSEE Ultimate\)](#page-181-0)

TP1000467429

## <span id="page-181-0"></span>**圧縮音源を高音質で再生する(DSEE Ultimate)**

ソニー独自のAI技術で高音域や微細な音を再現し、圧縮音源をハイレゾ相当の高音質にアップスケーリングして再生し ます。

**1 画面を下から上にスワイプし、[設定] > [音設定] > [オーディオ設定]をタップする。**

**2 [DSEE Ultimate]スイッチをタップしてオンにする。**

#### **ご注意**

■ DSEE Ultimate、Dolby Soundの両方がオンになっている場合、ご使用のアプリによっては片方の機能のみ有効になる場合があ ります。

## **ヒント**

■ [優先エフェクト]にアプリを登録すると、そのアプリで再生しているときは、DSEE Ultimateまたは360 Upmixのいずれかオ ンに設定したエフェクトがDolby Soundより優先されます。アプリを登録するには、画面を下から上にスワイプし、[設定] > [音設定] > [オーディオ設定] > [優先エフェクト] > + (追加アイコン)をタップし、登録したいアプリを選び、[追 加]をタップしてください。

#### **関連項目**

- [設定メニューを使う](#page-161-0)
- [Dolby Soundを使う](#page-178-0)
- [360 Reality Audio設定で個人最適化をする](#page-179-0)
- [360 Upmixを使う](#page-180-0)

TP1000001943

## **撮影中に風音を低減する**

動画の撮影中、マイクにあたる風の音を低減し、原音の音質を損なうことなく記録できます。

**画面を下から上にスワイプし、[設定] > [音設定] > [オーディオ設定] > [インテリジェントウインドフ 1 ィルター]をタップする。**

**2 スイッチをタップしてオンにする。**

#### **関連項目**

- [設定メニューを使う](#page-161-0)
- [静止画や動画を撮影する](#page-67-0)

TP1000001941

# <span id="page-183-0"></span>**ダイナミックバイブレーションを使う**

ダイナミックバイブレーションは、映画や動画、音楽の再生時に振動を加え、臨場感を高める機能です。 ダイナミック バイブレーションについて詳しくは、画面を下から上にスワイプし、[設定] > [音設定] > [ダイナミックバイブ レーション]をご覧ください。

ダイナミックバイブレーションをオンに設定していても、以下の場合は振動しません。

- メディアの音量が消音に設定されている場合
- ■画面がオフになっている場合
- ワイヤレスで充電中

#### **ご注意**

ダイナミックバイブレーションは、アプリによっては機能しない場合があります。

**1 画面を下から上にスワイプし、[設定] > [音設定] > [ダイナミックバイブレーション]をタップする。 2 スイッチをタップしてダイナミックバイブレーションをオンにする。**

#### **関連項目**

- [ダイナミックバイブレーションの設定をする](#page-184-0)
- ■[設定メニューを使う](#page-161-0)

TP0002433601

# <span id="page-184-0"></span>**ダイナミックバイブレーションの設定をする**

## **ダイナミックバイブレーションのレベルを設定する**

メディアアプリのコンテンツ再生中に、ダイナミックバイブレーションの振動レベルを設定します。

- **1.** 音楽アプリなど、希望のメディアアプリを起動する。
- **2.** コンテンツを再生する。
- **3.** 音量ボタンを押して音量調節バーを表示する。
- 4. [ダイナミックバイブレーション] の調節バーをスライドし、振動レベルを選ぶ。 設定が保存されます。

## **外部のワイヤレス機器使用時に、音と振動のタイミングを調整する**

- **1.** 画面を下から上にスワイプし、[設定] > [音設定] > [ダイナミックバイブレーション]をタップする。
- **2.** [同期調整]のスライダーを調整し、[お試し再生]をタップして調整したタイミングを確認する。

## **関連項目**

- [ダイナミックバイブレーションを使う](#page-183-0)
- [設定メニューを使う](#page-161-0)

TP1000518859

# **画面をタッチせずに通話を操作する(スマート着信操作)**

[スマート着信操作]をオンにすると、電話の着信中に画面をタッチせずに、ジェスチャーで次の操作ができます。

- **応答**:本機を耳元に運ぶ。
- **拒否**:本機を振る。
- **消音**:本機の画面を下向きに置く。

## **ご注意**

お使いの電話アプリによっては、スマート着信操作が使用できない場合があります。

**画面を下から上にスワイプし、[設定] > [システム] > [ジェスチャー] > [スマート着信操作]をタップ する。 1**

**2 スイッチをタップして機能をオン/オフする。**

#### **関連項目**

[設定メニューを使う](#page-161-0)

TP1000001921

# <span id="page-186-0"></span>**ソフトウェアの更新について**

ソフトウェアを更新すると、機能、操作性、品質などが向上します。ソフトウェアの更新が可能な場合、ステータスバ ーに回(システムアップデートアイコン)が表示されます。ソフトウェアの更新は手動でもできます。 ソフトウェアの更新はワイヤレス接続のままネットワーク経由で可能です。 ソフトウェアの更新の際は次のことにご注意ください。

■本機のメモリーに充分な空き容量があることを確認してください。

■本体のソフトウェアやアプリの更新を行うと、ヘルプガイドに記載されていない機能が追加されることがありま す。また、Androidのバージョンがアップデートしないソフトウェアの更新もあります。

## **ソフトウェアの更新があるかを確認するには**

画面を下から上にスワイプし、[設定] > [システム] > [ソフトウェア更新]をタップしてください。

#### **関連項目**

- [ネットワーク経由でソフトウェアを更新する](#page-187-0)
- [設定メニューを使う](#page-161-0)

TP0002433388

# <span id="page-187-0"></span>**ネットワーク経由でソフトウェアを更新する**

ネットワーク経由でソフトウェアを更新するときは、モバイルネットワークか、Wi-Fi経由で行います。モバイルネット ワークでソフトウェア更新が行えるかどうかは、通信事業者によって異なります。通信費が発生しないようにするに は、Wi-Fi経由で更新することをおすすめします。

**1 画面を下から上にスワイプし、[設定] > [システム]> [ソフトウェア更新]をタップする。**

**2 画面の指示に従って、ソフトウェアを更新する。**

## **ソフトウェアを自動で更新するには**

**1.** 画面を下から上にスワイプし、[設定] > [システム] > [ソフトウェア更新]をタップする。

- **2.** (オプションアイコン) > [設定] > [システムの自動更新]をタップする。
- **3.** 希望の項目を選択する。

## **アプリを自動で更新するには**

**1.** 画面を下から上にスワイプし、[設定] > [システム] > [ソフトウェア更新]をタップする。

- **2.** (オプションアイコン) > [設定] > [アプリの自動更新]をタップする。
- **3.** 希望の項目を選択する。

#### **関連項目**

- [ソフトウェアの更新について](#page-186-0)
- [設定メニューを使う](#page-161-0)

TP0002433154

# **アプリの自動更新を設定する**

アプリが自動的に更新されるように設定していると、気付かないうちに大容量のデータがダウンロードされている場合 があります。アプリの自動更新を不可にする、Wi-Fi経由でのみ自動更新するなどに設定し、通信費を抑えることもでき ます。アプリの自動更新は、Google Playで設定してください。

**1 ホーム画面で、▶ (Google Playアイコン)をタップする。** 

**2 アカウントアイコンをタップし、設定メニューの中からアプリの自動更新を探してタップする。**

**3 希望の項目を設定する。**

#### **関連項目**

[Googleアカウントを設定する](#page-20-0)

TP0002433257

## <span id="page-189-0"></span>**再起動/リセットする**

本機が正常に動作しない、または正常に再起動しない場合は、強制的に再起動することができます。強制的に再起動し ても、各種設定やデータは消去されません。

また、本機をリセットし、設定をお買い上げ時の状態に戻すこともできます。リセットは正しく動作しない場合に有効 ですが、本機内のデータがすべて削除されます。本機の重要なデータは、必ず事前にバックアップしてからリセットし てください。

本機が起動しなかったり、ソフトウェアをリセットしたい場合は、Xperia Companionで修復が可能です。Xperia Companionについて詳しくは[、xperia.sony.jp/support/](https://xperia.sony.jp/support/)をご確認ください。

## **再起動する**

## **ご注意**

充電が少ない場合は再起動できないことがあります。事前に充電してから、再起動してください。

- **1.** 音量+ボタンと電源ボタンを同時に押す。
- メニューが表示されたら[再起動]をタップする。 **2.** 本機が再起動します。

## **強制的に再起動する/電源を切る**

- **1.** 本体が振動するまで、電源ボタンと音量+ボタンを同時に長押しする。
- 次のいずれかを行う。 **2.**
	- 強制的に再起動する場合:本体が振動したら指を離す。 再起動します。
	- 強制的に電源を切る場合:そのまま電源ボタンと音量+ボタンを押し続ける。 数秒後に本体が3回振動し、電源が切れます。

## **ヒント**

電源が入らないときは、強制的に再起動すると解決する場合があります。

## **お買い上げ時の状態にリセットする(出荷時リセット)**

## **ご注意**

- リセットを中断しないでください。故障の原因となります。
- リセットすると、本機のデータがすべて削除されます。内部ストレージの重要なデータは必ず事前にバックアップしてくださ い。
- **1.** 画面を下から上にスワイプし、[設定] > [システム] > [リセット オプション]をタップする。
- **2.** [全データを消去(出荷時リセット)] > [すべてのデータを消去]をタップする。
- **3.** 必要に応じて画面ロックの解除パターンやパスワード、ロックNo.(PINコード)を入力する。
- **4.** [すべてのデータを消去]をタップする。

## **ヒント**

出荷時リセットを行っても、Androidのバージョンは変わりません。(以前のバージョンには戻りません。)

## **関連項目**

[ソフトウェアを修復する](#page-191-0)

■[設定メニューを使う](#page-161-0)

TP0002433466

# <span id="page-191-0"></span>**ソフトウェアを修復する**

Xperia Companionを使うと、本機のソフトウェアを修復できます。ロック画面の解除パスワードやロックNo.(PINコ ード)、パターンを忘れた場合は、Xperia Companionの修復機能を使ってセキュリティレイヤーを削除することがで きます。

この操作にはお使いのGoogleアカウントの詳細情報が必要です。ソフトウェアの修復を行うと、ソフトウェアが再イン ストールされるため、お客様の個人データが消去されることがあります。

ソフトウェアの更新後や出荷時リセット後に、本機が動かない、何度も再起動する、起動しないなどの症状が起こる場 合は、一度強制的に電源を切って、再度電源を入れてください。それでも改善されない場合は、ソフトウェアの修復を 行ってください。

## **ご注意**

ソフトウェアの修復を行う前に、Googleアカウントのユーザー名とパスワードを確認してください。セキュリティの設定によっ ては、ソフトウェア修復後の再起動の際にこれらの情報が必要になることがあります。

**パソコンにXperia Companionがインストールされていない場合は、インストールする。 1**

Xperia Companionについて詳しくは、[xperia.sony.jp/support/](https://xperia.sony.jp/support/)をご確認ください。

2 Xperia Companionを起動し、 [ソフトウェアの修復] をクリックする。

**3 画面の指示に従ってソフトウェアの修復を完了する。**

### **関連項目**

■ [再起動/リセットする](#page-189-0)

TP0002433199

# **アプリをリセットする**

アプリが反応しなくなるなど問題が起きたときに、アプリをリセットしたりデータを削除します。 アプリをリセットしても、アプリのデータは削除されません。

**1 画面を下から上にスワイプし、[設定] > [アプリ]をタップする。**

## **2 アプリをすべて表示する。**

**3 (オプションアイコン) > [アプリの設定をリセット] > [設定リセット]をタップする。**

## **アプリのデータを削除するには**

**1.** 画面を下から上にスワイプし、[設定] > [アプリ]をタップする。 2. アプリやサービスを選び、 [ストレージとキャッシュ] > [ストレージを消去] > [削除]をタップする。

## **アプリのキャッシュを削除するには**

**1.** 画面を下から上にスワイプし、[設定] > [アプリ]をタップする。

2. アプリやサービスを選び、 [ストレージとキャッシュ] > [キャッシュを削除]をタップする。

## **アプリの標準設定をクリアするには**

**1.** 画面を下から上にスワイプし、[設定] > [アプリ]をタップする。 **2.** アプリやサービスを選び、[デフォルトで開く] > [デフォルトの設定をクリア]をタップする。

## **ご注意**

■ アプリによっては、アプリのデータやキャッシュの削除、標準設定のクリアができない場合があります。

#### **関連項目**

[設定メニューを使う](#page-161-0)

TP0002433187

# <span id="page-193-0"></span>**ストレージについて**

内部ストレージは、ダウンロードしたり転送したコンテンツを保存でき、日常の使用で容量が少なくなってしまうこと もあります。空き容量が低下して、本機の動きが悪くなったり、アプリが突然終了するようになった場合は、以下の方 法を試してみてください。

- 使用していないアプリを終了する。
- 使用しないアプリをアンインストールする。
- ■静止画や動画、音楽などのデータを内部ストレージからmicroSDカードやGoogleのサービスに移動する。

#### **ご注意**

microSDカードが認識されないときは、本機でmicroSDカードを初期化してください。初期化すると、microSDカードに保存さ れているデータがすべて削除されますのでご注意ください。

## **ヒント**

- microSDカードは別売です。
- Photo ProやVideo Pro、Cinema ProでmicroSDカードを保存先とする場合は、ビデオスピードクラス30 (V30) 以上の microSDカードの使用を推奨します。

## **ストレージの使用容量を確認するには**

画面を下から上にスワイプし、[設定] > [ストレージ]をタップしてください。

## **関連項目**

- [ストレージの空き容量を増やす](#page-194-0)
- [アプリやサービスを強制終了する](#page-195-0)
- [Googleアカウントを使ってデータを同期する](#page-25-0)
- [microSDカードを使ってデータを移行する](#page-29-0)
- [microSDカードをフォーマットする](#page-196-0)
- [設定メニューを使う](#page-161-0)

TP0002433080

# <span id="page-194-0"></span>**ストレージの空き容量を増やす**

本機の動きが悪くなったり、アプリが突然シャットダウンしたりする場合は、ストレージの空き容量を増やしてみてく ださい。ストレージの空き容量を増やすには、不要なフォルダーやファイルを削除したり、アプリをアンインストール してください。

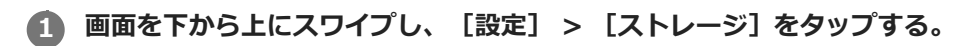

**2 [空き容量を増やす]をタップする。**

**3 画面下部の[見る]をタップする。**

**フォルダーやファイルを削除する、またはアプリをアンインストールする。 4**

- フォルダーやファイルを削除するには、 [内部ストレージ] から削除するフォルダーやファイルを選び、 (オプションアイコン)をタップして削除してください。
- ●アプリをアンインストールするには、 [アプリ] から不要なアプリを選び、 ••• (オプションアイコン)をタッ プしてアンインストールしてください。

## **関連項目**

[ストレージについて](#page-193-0)

[設定メニューを使う](#page-161-0)

TP0002433355

# <span id="page-195-0"></span>**アプリやサービスを強制終了する**

本機の動きやアプリの動作が正常ではない場合は、アプリやサービスの強制終了をお試しください。

**1 画面を下から上にスワイプし、[設定] > [アプリ]をタップする。**

■ アプリまたはサービスを選び、 [強制停止] > [OK] をタップする。

#### **関連項目**

- [ストレージについて](#page-193-0)
- [設定メニューを使う](#page-161-0)

TP0002433484

## <span id="page-196-0"></span>**microSDカードをフォーマットする**

microSDカードが認識されない場合は、本機でmicroSDカードをフォーマット(初期化)し直してください。

**画面を下から上にスワイプし、[設定] > [ストレージ] > [このデバイス]をタップしてmicroSDカード名 を選ぶ。 1**

**2 (オプションアイコン) > [フォーマット]をタップし、画面の指示に従ってフォーマットする。**

## **ご注意**

■ フォーマットすると、microSDカード内のデータはすべて削除されます。事前にデータをバックアップしてください。

#### **関連項目**

[設定メニューを使う](#page-161-0)

TP0002433266

# **モバイルデータ通信について**

モバイルデータ通信を使用してインターネットに接続できます。

- モバイルデータ通信の設定は、画面を下から上にスワイプし、「設定] > 「ネットワークとインターネット] > [SIM]から変更できます。SIMを2つ使用している場合は、設定するSIMを選んでください。
- 本機は、インターネット接続を必要とするアプリを起動すると、自動的にインターネットに接続するように設定さ れています。(ご利用の通信事業者によって異なる場合もあります。) 自動で接続できない場合やご利用の通信事業者からの指定がある場合は、ご利用の通信事業者からの情報に従っ て、インターネットに接続するためのアクセスポイントの設定を行ってください。
- ○アクセスポイントの設定/確認/変更は、画面を下から上にスワイプし、「設定】 > 「ネットワークとインターネ ット] > [SIM]から行います。SIMを2つ使用している場合は、設定するSIMを選んでから、[アクセス ポイン ト名]をタップして設定を行ってください。設定を変更した後でインターネットに接続できなくなったときは、設 定をリセットしてください。

#### **関連項目**

[設定メニューを使う](#page-161-0)

TP0002433332

# **Wi-Fi®の電波を受信しやすくするには**

Wi-Fiの電波状況が悪いときは次のことをお試しください。

Wi-Fiアクセスポイントの近くに、本機を移動する。

- Wi-Fiアクセスポイントを、障害物や電波干渉を発生させる機器から離す。
- 本機のWi-Fiアンテナ部を手で覆わない。

## **関連項目**

■ [各部の名称](#page-10-0)

TP0003028858

## **データ使用に関する設定をする**

モバイルネットワークまたはWi-Fi経由で一定期間の間にどれくらいのデータがやり取りされたかを確認できます(個々 のアプリのデータ使用量など)。モバイルネットワークではデータ使用量の上限を設定して、警告を表示することもで きます。

## **データ使用量を抑える**

- 1. 画面を下から上にスワイプし、[設定] > [ネットワークとインターネット] > [データセーバー]をタップす る。
- **2.** スイッチをタップしてデータセーバーをオンにする。

## **データ使用量を警告する、モバイルデータ通信の上限を設定する**

- **1.** モバイルデータ通信がオンになっていることを確認する。
- 画面を下から上にスワイプし、[設定] > [ネットワークとインターネット] > [SIM]をタップする。 **2.** SIMを2つ使用している場合は、SIMを選んでください。
- **3.** [データ使用量の警告と制限]をタップする。
- 必要に応じて、以下の操作を行う。 **4.**
	- データ使用量の警告を設定するには [データ使用量を警告]スイッチをタップしてオンにし、[警告するデータ使用量]をタップして警告レベルを 変更する。
	- モバイルデータ通信の上限を設定するには [データ使用量を制限]スイッチをタップしてオンにし、[データ上限]をタップしてデータ使用量の上限を変 更する。

## **ヒント**

■ モバイルデータ使用量をリセットする日付を設定できます。 [データ使用量の警告と制限]の下にある [モバイルデータの使用 サイクル]をタップし、リセットする日付を設定してください。

#### **ご注意**

モバイルデータ使用量が上限に達した場合、モバイルデータ通信は自動的にオフになります。

## **データ使用量を確認する**

- **1.** 画面を下から上にスワイプし、[設定] > [ネットワークとインターネット]をタップする。 必要に応じて、以下の操作を行う。 **2.**
	- モバイルデータ通信量を確認するには [SIM] > [アプリのデータ使用量]をタップする。 SIMを2つ使用している場合は、SIMを選んでから [アプリのデータ使用量]をタップする。 ■ モバイルデータ以外の通信量を確認するには
		- [インターネット] > [モバイルデータ以外の通信量]をタップする。

## **個々のアプリのデータ使用量を調節する**

バックグラウンドでのモバイルデータの使用をオフにしたり、データ通信の制限を設定できます。

**1.** 画面を下から上にスワイプし、[設定] > [アプリ]をタップする。

- **2.** 希望のアプリをタップし、[モバイルデータと Wi-Fi]をタップする。
- **3.** 希望の項目を設定する。

### **ご注意**

● アプリのデータ使用の設定を変更すると、そのアプリの動作に影響があることがあります。

### **関連項目**

[設定メニューを使う](#page-161-0)

TP0002433383

# <span id="page-201-0"></span>**Bluetooth機能をオン/オフする**

Bluetooth機能は、他のBluetooth対応機器とファイルの送受信をしたり、ハンズフリーのアクセサリーなどと接続でき ます。Bluetooth接続は、間に障害物がなく、10メートル以内での使用をおすすめします。他の機器とBluetooth接続す るにはペア設定(ペアリング)が必要です。

**1 画面を下から上にスワイプし、[設定] > [機器接続] > [接続の設定] > [Bluetooth]をタップする。**

**2 [Bluetooth を使用]スイッチをタップして、Bluetooth機能をオン/オフする。**

## **ヒント**

■ クイック設定パネルからもBluetooth機能をオン/オフすることができます。

## **ご注意**

- 本機はすべてのBluetooth対応機器との接続動作を確認したものではありません。したがって、すべてのBluetooth対応機器との 動作を保証するものではありません。
- 無線通信時のセキュリティとして、Bluetooth標準仕様に準拠したセキュリティ機能に対応していますが、使用環境および設定 内容によってはセキュリティが充分でない場合が考えられます。Bluetooth通信を行う際はご注意ください。
- Bluetooth通信時に発生したデータおよび情報の漏洩につきましては、当社は一切の責任を負いかねますので、あらかじめご了 承ください。

#### **関連項目**

- [設定メニューを使う](#page-161-0)
- [本機に名前をつける](#page-202-0)
- [Bluetooth機器とペア設定する\(ペアリング\)](#page-203-0)
- **[Bluetoothリモコンやグリップとペア設定する\(ペアリング\)](#page-205-0)**
- [Bluetooth機能を使ってデータを送信する](#page-208-0)
- [Bluetooth機能を使ってデータを受信する](#page-209-0)

TP0002433389

## <span id="page-202-0"></span>**本機に名前をつける**

本機に名前を設定できます。この名前は、Bluetooth機能をオンにすると、ほかの機器に表示されます。

**画面を下から上にスワイプし、[設定] > [機器接続] > [新しい機器とペア設定する] > [機器名]をタッ プする。 1**

**2 名前を変更する。**

**3 [名前を変更]をタップする。**

## **関連項目**

## [設定メニューを使う](#page-161-0)

[Bluetooth機能をオン/オフする](#page-201-0)

TP0002433500

# <span id="page-203-0"></span>**Bluetooth機器とペア設定する(ペアリング)**

本機とBluetooth機器を接続するには、最初にペア設定(ペアリング)が必要です。 一度ペア設定(ペアリング)すると、その機器のペア設定情報は本機に保存されます。 あらかじめ、接続先の機器側でBluetooth機能がオンになっていて、検出可能な状態になっていることを確認してくだ さい。

**画面を下から上にスワイプし、[設定] > [機器接続] > [新しい機器とペア設定する]をタップする。 1**

接続可能なBluetooth機器の一覧が表示されます。

**2 ペア設定したいBluetooth機器名をタップする。**

## **ヒント**

- 本機はLE Audioに対応しています。LE Audioは、Bluetooth技術の音声通信規格です。
- 完全ワイヤレスイヤホンやサラウンドスピーカーなどの分離型のLE Audio対応機器がグループ機能に対応している場合は、一組 のグループとしてペア設定されます。
- LE Audio対応機器がどのような名前で表示されるかについては、LE Audio対応機器の取扱説明書をご覧ください。

## **別のBluetooth機器と接続するには**

- **1.** 画面を下から上にスワイプし、[設定] > [機器接続]をタップする。
- **2.** [保存済みのデバイス]の下にある接続したいBluetooth機器名をタップする。

## **Bluetooth接続のペア設定を解除するには**

- **1.** 画面を下から上にスワイプし、[設定] > [機器接続]をタップする。
- 2. [保存済みのデバイス]の下、接続を解除したい機器の隣にある**費** (設定アイコン) をタップする。
- **3.** [削除] > [このデバイスとのペア設定を解除]をタップする。

### **ご注意**

- **る接続するBluetooth機器によっては、ペアリングと接続の両方が必要になることがあります。**
- Bluetoothリモコンやグリップは、Photo ProまたはVideo Proの設定画面の [Bluetoothリモコン] (Photo Proの場合)また は [Bluetooth remote control] (Video Proの場合) からペアリングしてください。

#### **関連項目**

- [設定メニューを使う](#page-161-0)
- [Bluetooth機能をオン/オフする](#page-201-0)
- [本機に名前をつける](#page-202-0)
- [Bluetoothリモコンやグリップとペア設定する\(ペアリング\)](#page-205-0)
- [Bluetooth機能を使ってデータを送信する](#page-208-0)

[Bluetooth機能を使ってデータを受信する](#page-209-0)

## [ブロードキャストを楽しむ\(Bluetooth LE Audio\)](#page-210-0)

TP0002433356

**3**

**5**

# <span id="page-205-0"></span>**Bluetoothリモコンやグリップとペア設定する(ペアリング)**

ソニー製Bluetoothリモコンやグリップ(別売)を使って、Photo ProやVideo Proを操作できます。 本機対応のリモコンやグリップについては、ソニーの商品サイトでご確認ください。 また、対応機器の取扱説明書もあわせてご確認ください。

## **1 本機でPhoto ProまたはVideo Proを起動する。**

**2 本機で [MENU] (Photo Proの場合) または | (設定アイコン) (Video Proの場合) をタップする。** 

**本機で[Bluetoothリモコン](Photo Proの場合)または[Bluetooth remote control](Video Proの場 合)をタップし、スイッチをオンにする。**

**4 本機で[新しいリモコンとペア設定]をタップする。**

**Bluetoothリモコンで、以下のように操作する。**

- GP-VPT2BTの場合: PHOTOボタンとズームボタンの [T] 側を同時に7秒以上押し込む。
- RMT-P1BTの場合: レリーズ/RECボタンとフォーカス/ズームボタン(+ボタンか-ボタンのどちらか)を同時に7秒以上押し込 む。

詳しくは、Bluetoothリモコンの取扱説明書もご覧ください。

## **本機で画面の指示に従って設定する。 6**

本機がBluetoothリモコンを検出すると、通知やダイアログが複数回表示されます。その場合[ペアに設定して接 続]と[ペア設定する]を選んでください。Bluetoothリモコンの名称は、Bluetoothアドレス(数字とアルファ ベット)で表示されることがあります。

## **ご注意**

- 本機を初期化すると、以前接続していた機器の情報も消去されます。もう一度Bluetoothリモコンと接続するときは、再度ペア 設定してください。
- Bluetooth接続が不安定なときは、本機とBluetoothリモコンの間に、人や金属などの障害物がない状態で使用してください。
- 正しく動作しない場合は、以下の状況を確認し、再度ペア設定してください。
	- Bluetoothリモコンが別の機器と接続していないか確認する。
	- 別のBluetoothリモコンを使って本機を操作していないか確認する。
	- 本機の機内モードがオフになっていることを確認する。
	- 本機のBluetooth機能がオンになっていることを確認する。
	- Bluetoothリモコンのペア設定を解除する。
- 一度Bluetoothリモコンとペア設定すれば、Photo ProとVideo Proの両方を操作できます。
	- **Bluetoothリモコンのオン/オフは、Photo ProとVideo Proそれぞれ個別に設定できます。**
	- ペア設定したBluetoothリモコンの名称を変更できます。画面を下から上にスワイプし、「設定] > 「機器接続] > Bluetooth リモコンの隣の☆ (設定アイコン)をタップします。 / (編集アイコン)をタップして、機器名を変更してください。

#### **撮影持続モードを使うには**

本機は、過度な負荷がかかった際に、予防措置として特定の機能を制限する場合があります。撮影持続モードをオンに すると、パフォーマンスが高い状態でより長い時間使用できます。

- **1.** [MENU](Photo Proの場合)または (設定アイコン)(Video Proの場合)をタップする。
- [Bluetoothリモコン](Photo Proの場合)または[Bluetooth remote control](Video Proの場合)>[撮影 **2.** 持続モード]をタップし、画面の指示に従って機能をオンにする。

#### **Bluetoothリモコンの接続状態を確認するには**

Photo ProやVideo ProでBluetoothリモコンがオンに設定されているときに、本機とリモコンとの接続状態をアイコン で確認できます。

- 6 (Bluetoothリモコン接続中アイコン): Bluetoothリモコンで本機を操作している状態です。
- 1 (Bluetoothリモコン非接続中アイコン): Bluetoothリモコンで本機を操作していない状態です。
- *@*%(撮影持続モード有効アイコン):撮影持続モードがオンになっており、機能が働いている状態です。
- (撮影持続モード無効アイコン):撮影持続モードはオンになっていますが、Bluetoothリモコンを使用してい ないため、機能が働いていない状態です。

#### **ヒント**

**■ Bluetoothリモコンで本機を操作している間のみ、Bluetooth接続が有効になります。** 

### **Bluetoothリモコンとのペア設定(ペアリング)を解除するには**

- **1.** 画面を下から上にスワイプし、[設定] > [機器接続]をタップする。
- 2. [保存済みのデバイス]の下、Bluetoothリモコンの名称の隣に表示されている♥️(設定アイコン)をタップす る。
- **3.** [削除] > [このデバイスとのペア設定を解除]をタップする。

## **Bluetoothリモコンを操作するには**

Bluetoothリモコンを操作して、本機で静止画や動画を撮影できます。 使いかたについて詳しくは、Bluetoothリモコンの取扱説明書をご覧ください。

#### **ヒント**

- Bluetoothリモコンの [C1] ボタンを押して、メインカメラのレンズを切り替えることができます。 [C1] ボタンに別の機能を 割り当てたいときは、以下のように設定してください。
	- Photo Proの場合: [MENU] > [Bluetoothリモコン] > [C1ボタン設定]をタップして機能を選ぶ。
	- Video Proの場合: (設定アイコン)>[Bluetooth remote control] > [C1ボタン設定]をタップして機能を選ぶ。

#### **関連項目**

- [Bluetooth機能をオン/オフする](#page-201-0)
- [BASIC\(ベーシック\)モードについて](#page-64-0)
- [AUTO/P/S/Mモードについて](#page-88-0)
- [Video Proを使う](#page-125-0)
- [設定メニューを使う](#page-161-0)

TP1000543748

# <span id="page-208-0"></span>**Bluetooth機能を使ってデータを送信する**

Bluetooth機能を使ってほかの携帯電話やパソコンなどのBluetooth機器にデータを送信できます。 静止画や動画、音楽、ウェブページなどのデータが共有できます。 あらかじめ、接続先の機器側でBluetooth機能がオンになっているか、また本機の情報が接続先の機器で検出されてい るかを確認してください。

**1 本機側で送りたいデータがあるアプリを開く。**

**2 送りたいデータを開くか選択し、< (共有アイコン)をタップする。** 

**[Bluetooth]を選び、受信側の機器の名前をタップする。**

Bluetooth機能をオンにするよう表示が出た場合は、オンにしてください。

**4 受信側の機器で表示が出た場合は、接続を許可する。**

**5 本機側で表示が出た場合は、受信側の機器が正しいか確認する。**

**6 受信側の機器で受信するデータを許可する。**

## **関連項目**

**3**

- [設定メニューを使う](#page-161-0)
- [Bluetooth機能をオン/オフする](#page-201-0)
- [本機に名前をつける](#page-202-0)
- **[Bluetooth機器とペア設定する\(ペアリング\)](#page-203-0)**
- [Bluetooth機能を使ってデータを受信する](#page-209-0)

TP0002433458

# <span id="page-209-0"></span>**Bluetooth機能を使ってデータを受信する**

Bluetooth機能を使ってほかの携帯電話やパソコンなどのBluetooth機器からデータを受信できます。 静止画や動画、音楽やオーディオファイル、ウェブページなどのデータが共有できます。 あらかじめ、接続先の機器側でBluetooth機能がオンになっているか、また本機の情報が接続先の機器で検出されてい るかを確認してください。

**1 送信側の機器から本機にデータを送信する。**

**2 本機にデータ受信を知らせる通知がきたら、画面を上から下にスワイプし、通知をタップする。**

## **[承諾]をタップする。**

データ転送が始まります。 画面を上から下にスワイプして進行状況を確認できます。

#### **画面を上から下にスワイプして関連の通知をタップし、受信したデータを開く。 4**

Bluetooth接続で受信したデータは、ファイルアプリのダウンロードフォルダーに保存されます。

#### **関連項目**

**3**

## [設定メニューを使う](#page-161-0)

- [Bluetooth機能をオン/オフする](#page-201-0)
- [本機に名前をつける](#page-202-0)
- [Bluetooth機器とペア設定する\(ペアリング\)](#page-203-0)
- [Bluetooth機能を使ってデータを送信する](#page-208-0)

TP0002433033

# <span id="page-210-0"></span>**ブロードキャストを楽しむ(Bluetooth LE Audio)**

ブロードキャストは、Bluetooth技術の新しい音声通信規格であるLE Audioの機能のひとつです。 ブロードキャスト機能を使うと、本機から音声を配信(ブロードキャスト)して複数の人で楽しんだり**(A)**、他のユ ーザーの配信(ブロードキャスト)を自分のヘッドホンで聞いたり**(B)**できます。 ブロードキャスト機能を使うには、配信側と受信側の両方の機器がLE Audioのブロードキャスト機能に対応している必 要があります。また、本機で操作するLE Audio対応のヘッドホンは、あらかじめ本機とBluetooth接続のペア設定をし てください。

## **(A):本機からブロードキャストする**

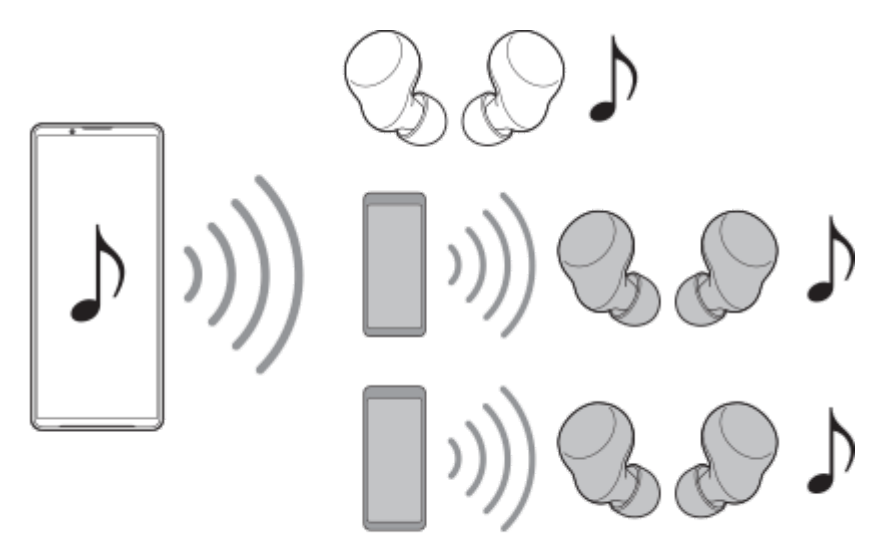

**(B):他機器からのブロードキャストを聞く**

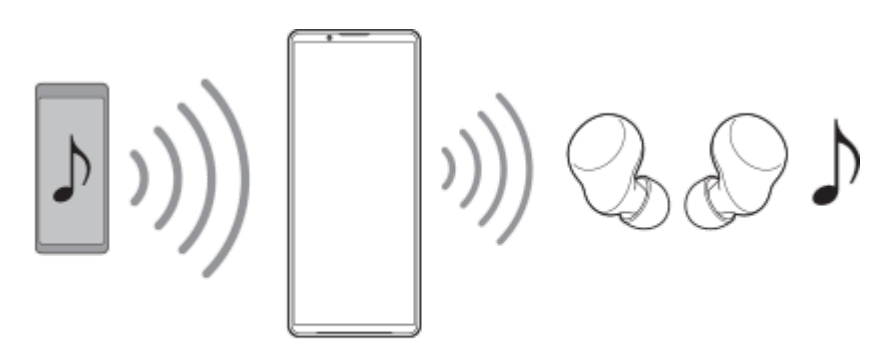

## **本機からブロードキャストする**

- **1.** ミュージックアプリなど、希望の音楽再生アプリを起動する。
- 音量+/-ボタンを押す。 **2.** 音量調節バーが表示されます。
- 3. ••• (オプションアイコン) > メディアの音量スライダーの隣にある*�*� (ブロードキャストアイコン)をタップす る。

ブロードキャスト画面が表示されます。

[ミュージックをブロードキャスト]をタップする。(お使いの音楽再生アプリによって表示されるテキストは異 **4.** なります。)

メディア画面が表示されます。

- **5.** 必要に応じて、↗ (編集アイコン)をタップして、ブロードキャストの名前を変更したり、パスワードを設定す る。
- **6.** [完了]をタップする。 ブロードキャストが始まります。 画面は、ブロードキャスト画面に戻ります。
	- 本機とペア設定したヘッドホンでブロードキャストを聞くには、「ブロードキャストを探す] をタップし、ブロ ードキャストリストから本機の名前を選んでください。ヘッドホンでブロードキャストの音声を聞けるようにな ります。
	- ■ブロードキャストの受信を終了するには、「ブロードキャストを終了]をタップしてください。
	- ブロードキャストを停止するには、[ミュージックをブロードキャスト](お使いの音楽再生アプリによって表 示されるテキストは異なります。) > 「キャストを停止]をタップしてください。

#### **ご注意**

● 本機のスピーカーでブロードキャストの音声を聞くことはできません。

#### **ヒント**

- 次の手順でブロードキャストを始めることもできます。
	- コンテンツ再生中に、ステータスバーを上から下にスワイプし、お使いの音楽再生アプリのパネルで、ペア設定した Bluetooth機器の名前をタップし、 [ブロードキャスト]をタップする。
	- ■音量+/-ボタンを押してから、… (オプションアイコン) > [ミュージックを再生:] (お使いの音楽再生アプリによっ て表示されるテキストは異なります。) > [ブロードキャスト]をタップする。
- 本機でブロードキャストを開始すると、通知パネルでブロードキャスト中であることをお知らせします。

#### **他機器からのブロードキャストを本機とペア設定したヘッドホンで聞く**

- 音量+/-ボタンを押す。 **1.** 音量調節バーが表示されます。
- 2. ••• (オプションアイコン) > メディアの音量スライダーの隣にある*�*� (ブロードキャストアイコン)をタップす る。 ブロードキャスト画面が表示されます。
- **3.** [ブロードキャストを探す]をタップする。
- ブロードキャストリストから受信したいブロードキャストの名前を選ぶ。または、[QR コードをスキャン]をタッ **4.** プして、ブロードキャスト元から提供されているQRコードをスキャンする。 ヘッドホンでブロードキャストの音声を聞けるようになります。 ブロードキャストの受信を終了するには、[ブロードキャストを終了]をタップしてください。

#### **関連項目**

[Bluetooth機器とペア設定する\(ペアリング\)](#page-203-0)

TP1000724591

```
H-536-100-02(1) Copyright 2023 Sony Corporation
```
# **NFC(Near Field Communication)機能を使う**

NFC機能は、最大1センチ範囲内で有効な、近接型無線通信方式です。NFCアンテナは本機の裏側にあります。Nマーク を接触させるよう、もう一方の機器またはNFCリーダーに本機を近づけてください。 NFC対応機器と接続するときは、本機とNFC対応機器の両方でNFC機能をオンにしてください。

## **ご注意**

電源を切っていてもNFCの機能を使用できるアプリもありますが、すべての機器にこの機能があるわけではありません。

## **NFC機能をオン/オフするには**

- 画面を下から上にスワイプし、[設定] > [機器接続]>[接続の設定]>[NFC/おサイフケータイ]をタップす **1.** る。
- 2. [NFC/おサイフケータイ]スイッチをタップして、NFC機能をオン/オフする。

### **ご注意**

お使いの機器によっては、NFC接続でお使いになるときに、Wi-FiやBluetooth機能などをオンにする必要があります。

## **ヒント**

■ スピーカーやヘッドフォンなど、ソニー製のほかのNFC対応機器とも接続できます。本機のNマーク部をNFC対応機器のNFCア ンテナ部にタッチします。詳細は接続先の機器の取扱説明書をご覧ください。

#### **関連項目**

- [Bluetooth機能をオン/オフする](#page-201-0)
- [各部の名称](#page-10-0)
- [設定メニューを使う](#page-161-0)

TP0002433333

## **ワイヤレス接続を使ってテレビの画面に表示する**

機能に対応したテレビと本機をワイヤレスで接続して、大きな画面で楽しむことができます。

## **スクリーンミラーリングを使ってテレビの画面に表示する**

スクリーンミラーリングを使って、ワイヤレスでテレビの画面や大きなディスプレイに本機の画面を表示することがで きます。Wi-Fi Direct®接続で2つの機器を接続し、写真を楽しんだりテレビのスピーカーを使って音楽を聞くこともで きます。

- **1. テレビ側**:テレビの取扱説明書に従ってスクリーンミラーリング機能をオンにする。
- **本機側**:画面を下から上にスワイプし、[設定] > [機器接続] > [接続の設定] > [スクリーンミラーリン **2.** グ]をタップする。
- **3.** [開始]をタップする。
- **4.** [OK]をタップし、機器を選ぶ。

## **スクリーンミラーリングを終了するには**

- 画面を下から上にスワイプし、[設定] > [機器接続] > [接続の設定] > [スクリーンミラーリング]をタッ **1.** プする。
- **2.** [切断]をタップし、[OK]をタップする。

#### **ご注意**

- 「スクリーンミラーリング」に対応のテレビを使用してください。
- 「スクリーンミラーリング」を使うときは、本機のWi-Fiアンテナの部分を手などで覆わないようにしてください。
- 「スクリーンミラーリング」使用中は、Wi-Fiのネットワーク環境が画像品質に影響を与えることがあります。

#### **ヒント**

- 本機のステータスバーの通知をタップして「スクリーンミラーリング」を解除することもできます。画面を上から下にスワイプ し、スクリーンミラーリングの通知の横の ◆ (展開アイコン) > [切断] > [OK]をタップしてください。
- その他の設定については : (オプションアイコン)をタップしてください。

## **Chromecast 対応アプリからテレビ画面に表示する**

YouTubeなどのChromecastに対応したアプリでは、アプリ画面のキャストアイコンをタップし、機器を選んでテレビ の画面に表示できます。 本機とテレビが同じWi-Fiネットワークに接続されている必要があります。 詳しくは、Google Castのヘルプ、[support.google.com/](https://support.google.com/)をご覧ください。

## **ヒント**

お使いになるアプリによっては、本機でログインしているGoogleアカウントと同じGoogleアカウントでテレビ側のアプリでも ログインが必要です。

## **関連項目**

[各部の名称](#page-10-0)

■[設定メニューを使う](#page-161-0)

TP1000429321

## **USB機器と接続する**

接続するパソコンやUSB機器に合わせてUSBの設定を選びます。 大容量のUSBメモリーやヘッドフォン、ゲームコントローラー、キーボード、マウスなどを本機に接続するには、USB ホスト変換アダプターを使用します。

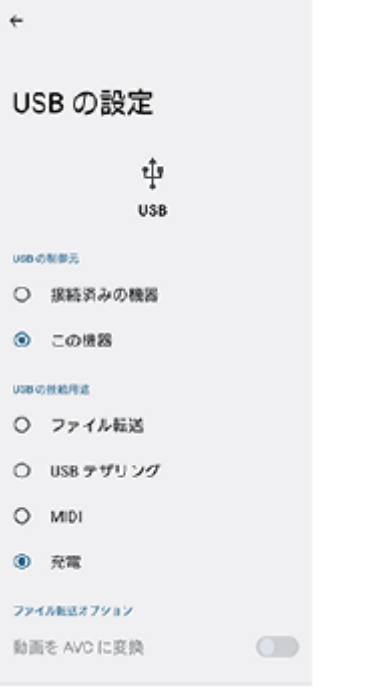

**1 USBケーブルを使って、本機とUSB機器を接続する。**

**2 画面を上から下にスワイプして通知パネルを開き、USB接続の通知をタップする。**

**[タップしてその他のオプションを表示します。]をタップし、接続するUSB機器に合わせてUSBの設定を選 ぶ。**

## **ヒント**

**3**

■ USBの設定は、設定メニューから選ぶこともできます。画面を下から上にスワイプし、 [設定] > [機器接続] > [USB] を タップし、設定を選んでください。

## **USB の設定**

- **USB の制御元**:本機かUSBで接続した機器か、どちら側から操作するか選択できます。
- **USB の接続用途**:USB接続の目的を選択します。
	- **ファイル転送**:ファイルの転送時やソフトウェアのアップデートの際に選びます。このオプションはMicrosoft® Windows®コンピューターで使用できます。 [ファイル転送] に設定されているときも充電されます。
	- USB テザリング: 本機をテザリング機器として使用できます。
	- **MIDI**:楽器アプリで本機をMIDI入力機器として使用できます。
	- **充電**:[USB の制御元]が[この機器]に設定されているときは、本機が充電されます。[USB の制御元]が [接続済みの機器]に設定されているときは、本機を電源として、接続されているほかの機器を充電できます。
#### **ファイル転送オプション**

**動画を AVC に変換**:動画ファイルをAVCにコード変換して転送します。

### **ご注意**

- すべてのUSB機器に対し動作を保証するものではありません。
- 本機のUSB接続端子部にはキャップは付属していません。水にぬれたあとは、USB接続端子部が完全に乾いてからUSBケーブル を接続してください。

#### **関連項目**

[設定メニューを使う](#page-161-0)

TP0002433340

# **おサイフケータイについて**

おサイフケータイとは、NFCと呼ばれる近接型無線通信方式を用いた、電子マネーやポイントなどのサービスの総称で す。

NFCとは、Near Field Communicationの略で、ISO(国際標準化機構)で規定された国際標準の近接型無線通信方式 です。FeliCa機能やリーダー/ライター(R/W)機能などが本製品でご利用いただけます。

- おサイフケータイを利用したサービスによっては、ご利用になりたいサービス提供会社のおサイフケータイ対応ア プリをダウンロードする必要があります。
- おサイフケータイ対応サービスのご利用にあたっては、本機に搭載されたFeliCaチップに、サービスのご利用に必要 となるデータを書き込む場合があります。

ご利用にあたっては「[おサイフケータイ対応サービスご利用上の注意](#page-238-0)」を必ずお読みください。

## **おサイフケータイのご利用にあたって**

- 本機の紛失には、ご注意ください。ご利用いただいていたおサイフケータイ対応サービスに関する内容は、サービ ス提供会社などにお問い合わせください。
- FeliCaチップ内にデータが書き込まれたままの状態でおサイフケータイの修理を行うことはできません。携帯電話の 故障・修理の場合は、あらかじめお客さまにFeliCaチップ内のデータを消去していただくか、当社がFeliCaチップ内 のデータを消去することに承諾していただく必要があります。データの消去の結果、お客様に損害が生じた場合で あっても、当社は責任を負いかねますのであらかじめご了承ください。
- FeliCaチップ内のデータが消失してしまっても、当社としては責任を負いかねますのであらかじめご了承ください。 万一消失してしまった場合の対応は、各サービス提供会社にお問い合わせください。

#### **関連項目**

■[おサイフケータイ対応サービスご利用上の注意](#page-238-0)

TP0002734181

# **リーダー/ライターとデータをやりとりする**

Nマークをリーダー/ライターにかざすだけでFeliCaチップ内のデータをやりとりできます。

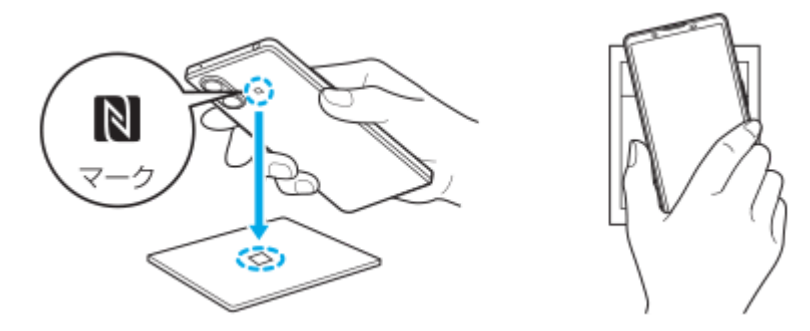

- ■Nマークをリーダー/ライターにかざす際に強くぶつけないようにご注意ください。
- Nマークはリーダー/ライターの中心に平行になるようにかざしてください。
- Nマークをリーダー/ライターの中心にかざしても読み取れない場合は、本機を少し浮かす、または前後左右にずら してかざしてください。
- Nマークとリーダー/ライターの間に金属物があると読み取れないことがあります。また、ケースやカバーに入れた ことにより、通信性能に影響を及ぼす可能性がありますのでご注意ください。

#### **関連項目**

**NFC (Near Field Communication) 機能を使う** 

TP0002734185

## **おサイフケータイを設定する**

おサイフケータイを利用するにはNFC機能をオンにしてください。

**画面を下から上にスワイプし、[設定]>[機器接続]>[接続の設定]>[NFC/おサイフケータイ]をタップす る。 1**

**[NFC/おサイフケータイ]スイッチをタップしてオンにする。 2**

NFC機能がオンになり、おサイフケータイ対応サービスが利用できるようになります。

#### **関連項目**

[設定メニューを使う](#page-161-0)

TP1000001824

## **おサイフケータイ対応サービスを利用する**

おサイフケータイ対応サービスをご利用いただくには、本機のおサイフケータイアプリで利用したいサービスごとに登 録、設定を行ってください。

**画面を下から上にスワイプし、[おサイフケータイ]をタップする。 1**

初めてお使いになるときは、チュートリアルが表示されます。また、初期設定が完了していない場合は、初期設定 画面が表示されます。画面の指示に従って操作してください。

### **2 サービスを選択し、設定する。**

**3 本機のNマークを読み取り機にかざす。**

### **ご注意**

- 本機の電源を切っていても利用できますが、電源を長時間入れなかったり、電池残量が少ない場合や電源を入れてから一定の時 間は、利用できなくなることがあります。
- ■本機の「STAMINAモード」や「データセーバー」の設定に関わらず、おサイフケータイ対応のアプリはおサイフケータイ対応 サービスの提供に必要な通信をバックグラウンドで行うため、データ通信料がかかる場合があります。
- 本機の電源を入れた後、再起動後およびソフトウェアアップデート後は、画面ロックを解除してから読み取り機にかざしておサ イフケータイ対応サービスをご利用ください。

### **ヒント**

おサイフケータイ対応アプリを起動せずに、読み取り機にかざして利用することができます。

#### **関連項目**

- [STAMINAモードを使う](#page-174-0)
- [データ使用に関する設定をする](#page-199-0)

TP0002734182

## **画面ロック中におサイフケータイの機能をロックする**

画面ロック中におサイフケータイの機能をロックします。画面ロックが解除されると、自動的におサイフケータイの機 能も利用できるようになります。

**画面を下から上にスワイプし、[設定]>[機器接続]>[接続の設定] > [NFC/おサイフケータイ]をタップ する。 1**

**2 [画面ロック中はロック]スイッチをタップしてオンにする。**

#### **関連項目**

[設定メニューを使う](#page-161-0)

TP0002734183

# <span id="page-222-0"></span>**セキュリティについて**

本機の紛失や盗難に備えて、セキュリティオプションの設定を行い、本機を保護しておくことをおすすめします。

セキュリティの設定には以下のような方法があります。 画面を下から上にスワイプし、[設定] > [セキュリティ] をタップして各項目の設定をします。

- 「画面のロック]:画面ロックの解除方法を設定します。
- [指紋設定]:本機のロック解除や買い物の際の認証のセキュリティとして、指紋を登録できます。
- [セキュリティの詳細設定] > [SIMカードロック設定] :本機でのSIMカード使用時にPINを要求するように設定 できます。

詳細については[、support.google.com/android/](https://support.google.com/android/) をご覧ください。

#### **ご注意**

セキュリティオプションを設定するときは設定の詳細を紛失しないようご注意ください。

### **ヒント**

指紋認証で本機を保護する場合は、[押し込み式指紋認証]機能をオンにすると、スリープモード中に意図せず電源ボタンに触 れることによるロック解除を防止できます。画面を下から上にスワイプし、 [設定] > [セキュリティ] をタップし、 [押し 込み式指紋認証]のスイッチをタップしてオンにしてください。オンにすると、電源ボタンを押したときのみ指紋が検出され、 ロックが解除されます。ロック解除のために電源ボタンを押した後は、しばらく指を離さないようにしてください。

#### **関連項目**

- [設定メニューを使う](#page-161-0)
- [遠隔操作で本機を探す/ロックする/データを消去する](#page-225-0)

TP0002433303

## **IMEI番号を確認する**

本機はIMEI番号または製品IDという特定の識別番号が設定されています。本機が盗難にあったときやサポートデスクに 問い合わせるときに必要になることがあるため、識別番号を控えておくことをおすすめします。 IMEI番号を確認するには次のいずれかの操作を行います。

## **IMEI番号を画面に表示する**

- 1. 画面を下から上にスワイプし、 (C) (電話アイコン)をタップする。
- 2. (ダイヤルパッドアイコン)をタップする。 ダイヤルパッドで[\*#06#]を入力する。 **3.** IMEI番号が表示されます。

## **本体にあるIMEI番号を確認する**

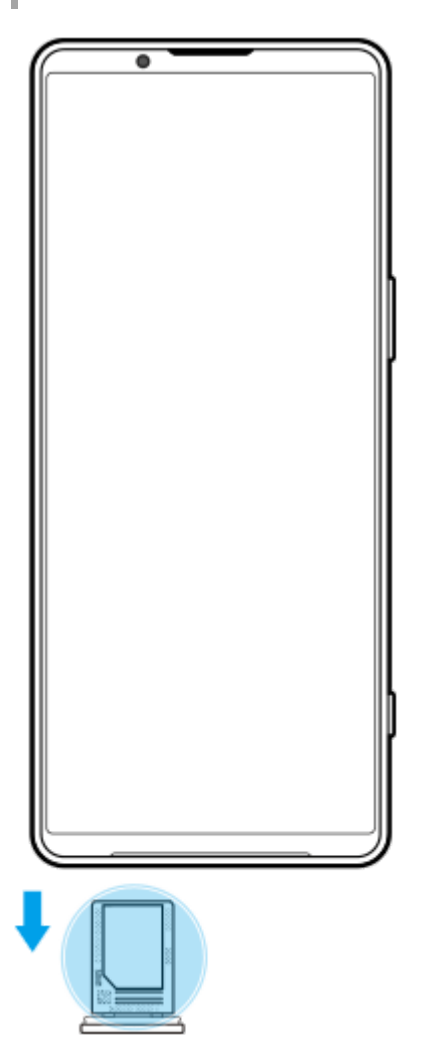

トレイを引き出す。 **1.** トレイにIMEI番号が印刷されています。

[セキュリティについて](#page-222-0)

# <span id="page-225-0"></span>**遠隔操作で本機を探す/ロックする/データを消去する**

Googleは「デバイスを探す」というWebサービスを提供しています。 この機能はGoogleアカウントにログインすると初期設定として設定されています。 「デバイスを探す」機能を使うと、本機を紛失したときに本機の現在地を調べたり、ロックしたり、データを消去した りできます。

詳細については[、support.google.com/android/](https://support.google.com/android/) をご覧ください。

TP0002433344

# **このヘルプガイドについて**

本書はXperia 5 V XQ-DE44、Android 13バージョンのヘルプガイドです。 本機のソフトウェアバージョンは、設定メ ニューから確認できます。

本機の仕様については、製品情報サイト[xperia.sony.jp/を](https://xperia.sony.jp/)ご覧ください。

Androidの基本設定、Wi-Fi設定、ホーム画面、データ転送、アプリ画面の操作、通知、その他のGoogleアプリの特長 などについては、Googleヘルプ [support.google.com/](https://support.google.com/)をご覧ください。一般的なAndroidの特長と設定については、 Androidヘルプ [support.google.com/android/](https://support.google.com/android/)をご覧ください。

#### **ご注意**

- システムやアプリのアップデートを行うと、このヘルプガイドで説明されている操作と実際の操作が異なる場合があります。ま た、Androidのバージョンがアップデートしないソフトウェアの更新もあります。
- ヘルプガイドで使われている画面デザイン、メニュー構成等の仕様は、通信事業者もしくはサービスプロバイダーによって異な る場合があります。
- 画像の例としてヘルプガイドに掲載している写真はイメージです。本機を使って撮影したものではありません。

### **システムのソフトウェアバージョンやモデル名を確認するには**

画面を下から上にスワイプし、[設定] > [デバイス情報]をタップします。 使用中のソフトウェアバージョンは[ビルド番号]に、モデル名は[モデル]に表示されます。

## **使用上のご注意**

付属の「取扱説明書」の「重要なお知らせ(安全のために)」を必ずお読みください。

## **サービスや機能、アプリに関する制限事項**

このヘルプガイドに記載されているサービスや機能、アプリは、お使いの国/地域または通信事業者もしくはサービス プロバイダーによっては、ご利用になれない場合があります。また、ご利用にあたっては、インターネット接続が必要 となる場合があります(通信料が発生する場合があります)。ご利用可否や利用料、通信料等の詳細は、お使いの通信 事業者またはサービスプロバイダーにお問い合わせください。

#### **関連項目**

- [設定メニューを使う](#page-161-0)
- [ソフトウェアの更新について](#page-186-0)
- [ネットワーク経由でソフトウェアを更新する](#page-187-0)
- [使用上のご注意](#page-229-0)
- [第三者が提供するサービス・アプリ](#page-240-0)
- [知的財産権について](#page-241-0)

TP0002433400

### **ユーザー補助設定**

### **ユーザー補助設定について**

Androidは、「TalkBack]、「表示サイズとテキスト] (「フォントサイズ])、「色と動き] (「色補正]、「ダー クモード])、[さらに輝度を下げる]、[拡大操作]などのユーザー補助機能を提供しています。 ユーザー補助機能は、画面を下から上にスワイプし、[設定] > [ユーザー補助]でお使いいただけます。 ユーザー補助機能について詳しくは、[support.google.com/accessibility/android](https://support.google.com/accessibility/android) をご覧ください。

#### **関連項目**

■[設定メニューを使う](#page-161-0)

TP1000196686

# **保証とアフターサービス**

## **保証書**

この製品には保証書が添付されていますので、お買い上げの際お買い上げ店でお受け取りください。

■ 所定事項の記入および記載内容をお確かめの上、大切に保存してください。

保証期間は、お買い上げ日より1年間です。

## **アフターサービス**

### **保証期間中の修理は**

保証書の記載内容に基づいて修理させていただきます。詳しくは保証書をご覧ください。

### **保証期間経過後の修理は**

修理によって機能が維持できる場合は、ご要望により有料修理させていただきます。

### **部品の保有期間について**

当社では、本機の補修用性能部品(製品の機能を維持するために必要な部品)を、製造打ち切り後3年間保有していま す。この部品保有期間を修理可能の期間とさせていただきます。

TP0002433591

## <span id="page-229-0"></span>**使用上のご注意**

### **安全のために**

**本機を継続してご使用になる場合や充電中は温度が高くなることがありますのでご注意ください。また、衣類のポ ケットに入れたり、眠ってしまうなどして、意図せず継続して触れることがないようご注意ください。**

アプリ、通話、データ通信や動画視聴など、継続しての使用や充電中は、本機やACアダプターの温度が高くなるこ とがあります。温度の高い部分に直接継続して触れるとお客様の体質や体調によっては肌の赤みやかゆみ、かぶ れ、低温やけどなどの原因となります。

**子供や監督を必要とする方などの手の届くところに置かないでください。**

本機(付属品を含む)は磁石を使用しています。磁石を飲み込むと、窒息の危険性や腸などを傷つけ深刻な症状を 引き起こすおそれがあります。磁石を飲み込んだ場合は直ちに医師にご相談ください。

#### **医療機器に近づけないでください。**

本機(付属品を含む)は磁石を使用しているため、ペースメーカー、水頭症治療用圧可変式シャントなどの医療機 器に影響を与えるおそれがあります。本機をこれらの医療機器をご使用の方に近づけないでください。これらの医 療機器を使用されている場合、本機のご使用前に担当医師にご相談ください。

### **内蔵電池についての安全上のご注意**

本機はリチウムイオンバッテリーを内蔵しています。 漏液、発熱、発火、破裂などを避けるため、下記の注意事項を必ずお守りください。 本機を使用前に充電してください。

このヘルプガイドに記載するまたは別途指定する充電方法以外で内蔵電池を充電しない。

- 火のそばや炎天下などで充電したり、放置しない。
- 本機を熱暴走の原因となるかもしれない極端な低温にさらさない。
- 本機を高温になる自動車内に放置しない。 高温による電池液漏れ、爆発などのおそれがあります。
- 本機が長期間未使用の状態の場合、バッテリーの充放電を繰り返さないと規定の性能が得られない場合がありま す。
- 内蔵電池の液が漏れたときは素手で液を触らない。 液が本体内部に残ることがあるため、相談窓口にご相談ください。

### **取り扱いについてのご注意**

**お手入れは乾いた柔らかい布で拭いてください。**

乾いた布などで強く擦ると、傷がつく場合があります。 アルコール、シンナー、ベンジン、洗剤などで拭くと、表面の仕上げを傷めることがあります。

- **極端な高温、低温は避けてください。** 温度は5℃~35℃、湿度は45%~85%の範囲でご使用ください。
- **充電は、適正な周囲温度(5℃~35℃)の場所で行ってください。**
- **一般の電話機やテレビ・ラジオなどの近くで使用すると影響を及ぼす場合がありますので、なるべく離れてご使用 ください。**
- **カメラを直射日光の当たる場所に放置しないでください。** 素子の退色・焼付きを起こす場合があります。
- **磁気データや磁気を帯びたものに近づけないでください。** キャッシュカードやクレジットカードなどの磁気データが消えたり、本機の誤動作の原因となります。
- **内蔵電池の使用時間は、使用環境や内蔵電池の状態により異なります。**
- **内蔵電池は消耗品です。充電を繰り返すごとに1回で使える時間が、次第に短くなっていきます。**
- **充電しながらアプリなどを長時間使用すると、内蔵電池の寿命が短くなることがあります。**
- **フル充電や電池残量が十分でない状態で保管すると内蔵電池の性能低下の原因となります。電池残量が40パーセン ト程度での保管をおすすめします。**

### **重要なお知らせ**

当社は、このヘルプガイドの内容についていかなる保証もいたしません。誤植、不正確な情報、またはプログラムや製 品の改良のために必要な場合、当社は、ヘルプガイドの内容を予告なくいつでも変更することができます。当該変更 は、ヘルプガイドの改訂版に反映されます。ヘルプガイドに掲載されているイラストはいずれも説明のみを目的とする ものであり、実際の製品を正確に表していない場合があります。

本機では、動画や画像などの追加コンテンツをダウンロード、保存、送信することができます。このようなコンテンツ *の*使用は、第三者に帰属する権利(適用される著作権法の制限を含むがこの限りではありません)により、制限または 禁止されている場合があります。お客様は、本機にダウンロードし、または本機から送信した追加コンテンツについて 全責任を負うものとし、当社は一切責任を負いません。追加コンテンツを使用する前に、お客様の用途が適切に許諾さ れていること、またはその他の許可が得られていることを確認してください。当社は、追加コンテンツ、または第三者 のコンテンツの正確性、完全性、または品質については、一切保証しません。いかなる状況においても、当社は、お客 様による追加コンテンツ、または第三者のコンテンツの不適切な使用により生じた損害については一切責任を負わない ものとします。

当社は、お客様の本機のご使用により、本機に保存されているデータやファイル(連絡先、動画、画像など)が消失、 変化したとしても、一切の責任を負いません。

いかなる場合においても、当社やその関連会社は、その債務不履行または不法行為により、本機に関連してお客様に損 害が生じた場合、お客様に通常生じうる損害の範囲に限り、かつ本機の購入代金相当額を上限としてこれを賠償する責 任を負うものとし、特別な事情から生じた損害等(損害発生を予見しまたは予見し得た場合を含みます)については一 切責任を負わないものとします。ただし、当社やその関連会社は、その故意または重大な過失による債務不履行または 不法行為に起因してお客様に生じた損害に対する賠償責任については、免責されないものとします。

©2023 Sony Corporation

TP0002433592

### **緊急通報、緊急通報位置通知について**

- 緊急通報のご利用については、ご契約の通信事業者にご確認ください。
- 本製品から緊急通報(110番・119番・118番)を行うと、お客様が発信した際の位置情報が緊急通報受理機関(警 察・消防機関・海上保安庁)に通知されます。
- お客様の発信場所や電波の受信状況によっては、正確な位置が通知されないことがあります。必ず口頭で、緊急通 報受理機関へお客様の電話番号と明確な現在地をお伝えください。
- 「184」を付けて発信するなど、通話ごとに発信者番号を非通知にして緊急通報を行ったときは、位置情報と電話番 号は通知されません。ただし、人命などに差し迫った危険があると判断したときは、緊急通報受理機関がお客様の 位置情報と電話番号を取得することがあります。

**ヒント**

[緊急 SOS]がオンになっている場合は、電源ボタンをすばやく5回連続で押すと、緊急通報が発信されます。[緊急 SOS]の オン/オフは、画面を下から上にスワイプし、[設定] > [緊急情報と緊急通報] >[緊急 SOS]で変更できます。

TP0002740161

## **防水/防塵性能**

SIMカード/microSDカードトレイを奥まで押し込み、挿入口のカバーを確実に取り付けた状態で、IPX5、IPX8の防水 性能、IP6Xの防塵性能を有しています。

### **防水/防塵性能を維持するために**

水や粉塵の侵入を防ぐために、必ず次の点を守ってください。

- 常温の水道水以外の液体をかけたり、浸けたりしないでください。
- SIMカード/microSDカードトレイ挿入口のカバーはしっかりと閉じてください。接触面に微細なゴミ(髪の毛1 本、砂粒1つ、微細な繊維など)が挟まると、水や粉塵が侵入する原因となります。
- 受話口/セカンドスピーカー、送話口/メインマイク、メインスピーカー、セカンドマイク、サードマイク、3.5 mmオーディオジャック、USB Type-C接続端子などを尖ったものでつつかないでください。
- 落下させないでください。傷の発生などにより防水/防塵性能の劣化を招くことがあります。
- SIMカード/microSDカードトレイ挿入口のカバー裏面のゴムパッキンは防水/防塵性能を維持する上で重要な役割 を担 っています。はがしたり傷つけたりしないでください。また、ゴミが付着しないようにしてください。

## **SIMカード/microSDカードトレイ挿入口のカバーの閉じかた**

SIMカード/microSDカードトレイは矢印の方向へ奥まで押し込みます。

カバー(A)は○部分をしっかりと押し、本体とカバーにすき間がないことを確認してください。

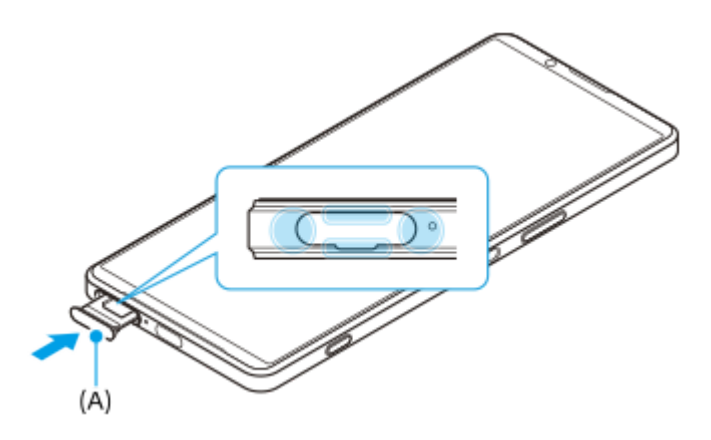

### **ご使用にあたっての注意事項**

- プールサイドで使用できます。ただし、プールの水をかけたり、プールの水に浸けたりしないでください。
- 水滴が付着したまま放置しないでください。寒冷地では凍結し、故障の原因となります。
- スピーカー、マイク、接続端子に水滴を残さないでください。通話不良となるおそれがあります。
- SIMカード/microSDカードトレイのカバーが開いている状態で水などの液体がかかった場合、内部に液体が入り、 感電や故障の原因となります。そのまま使用せずに電源を切って、相談窓口へご連絡ください。
- 接続端子は、濡れていたり、砂やほこりが付着した状態でご使用にならないでください。防水性能が損なわれた り、感電や回路のショートなどにより、故障・やけど・火災の原因となります。
- サウナで使用したり湿気の多い場所に長時間放置しないでください。
- 寒い屋外から暖かい浴室などに急に本機を持ち込まず、一度室内に置いて本体が温まってから持ち込んでくださ い。
- 充電時は、本機が濡れていないか確認してください。本機が濡れている状態では、絶対に充電しないでください。
- 本機が濡れている場合や水に濡れた後に充電する場合は、よく水抜きをして乾いた清潔な布などで水を拭き取って から充電してください。
- 風呂場、シャワー室、台所、洗面所などの水周りや水のかかる場所で充電しないでください。火災や感電の原因と なります。

● お客様の取り扱いの不備による故障と判明した場合、保証の対象外となります。

### **水抜きについて**

本機を水に濡らすと、拭き取れなかった水が後から漏れてくることがありますので、次の手順で水抜きを行ってくださ い。

**1.** 本機をしっかりと持ち、表面、裏面を乾いた清潔な布などでよく拭き取る。

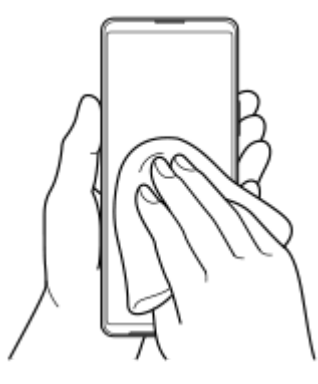

本機をしっかりと持ち、20回程度水滴が飛ばなくなるまで振り(左図)、上下の向きを変え、再度20回程度振る **2.** (右図)。

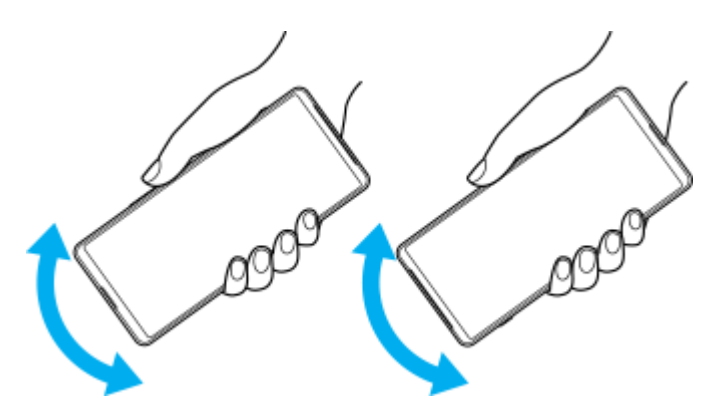

- 本機内部より出てきた水分を乾いた清潔な布などで充分に拭き取る。 **3.**
	- スピーカー、マイク、接続端子、ボタン、カバーなどは水が抜けにくいため、布などに押し付けるように下向き にして拭き取ってください。

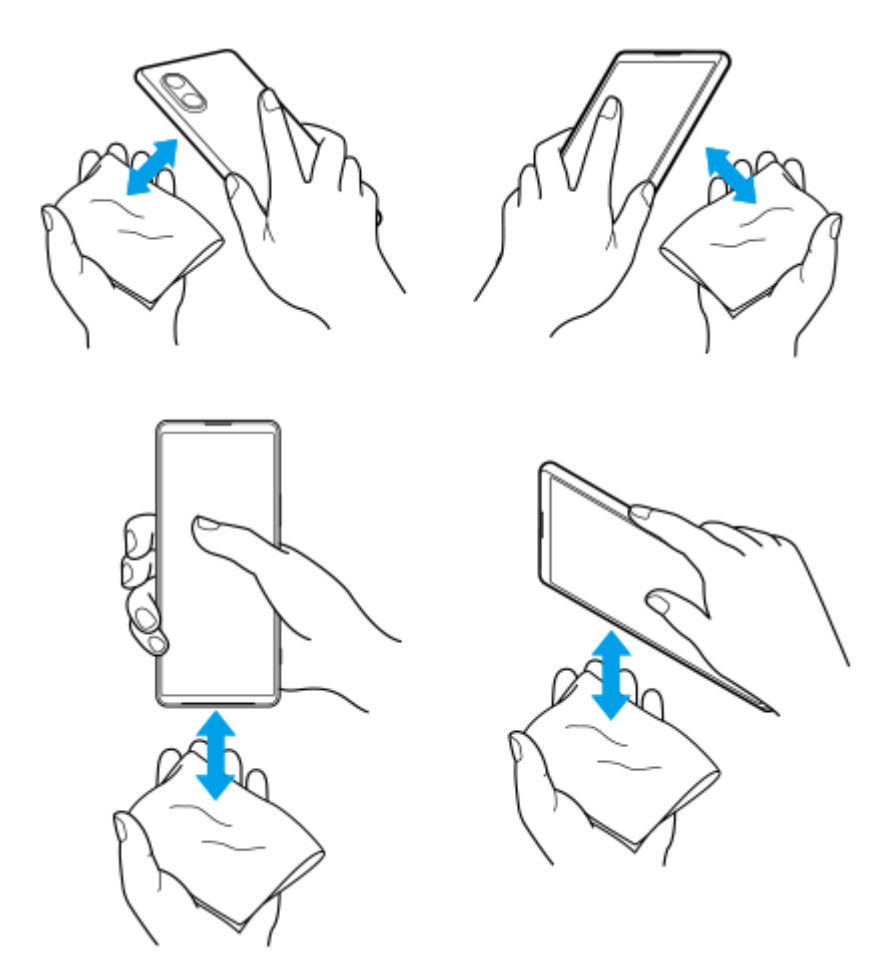

上下の向きを変えて拭き取ってください。 **4.** 乾いた清潔な布などを下に敷き、数時間程度常温で放置して自然乾燥させる。

TP1000196687

## **携帯電話機の電波防護への適合性について**

### **この機種【XQ-DE44】の携帯電話機は、国/地域が定めた電波の人体吸収に関する技術基準に適合しています。**

この携帯電話機は、国/地域が定めた電波の人体吸収に関する技術基準\*1を遵守するよう設計されています。この技術 基準は、世界保健機関(WHO)と協力関係にある国際非電離放射線防護委員会(ICNIRP)や米国電気電子学会 (IEEE)電磁界安全に係る国際委員会(ICES)が定める電波防護許容値との整合性を考慮しつつ国/地域が定めたもの であり、その許容値は使用者の年齢や健康状況に関係なく十分な安全率を含んでいます。

国/地域の技術基準は電波防護の許容値を人体に吸収される電波の平均エネルギー量を表す比吸収率(SAR: Specific Absorption Rate、6 GHz以下の周波数の場合)および電力密度(PD: Power Density、6 GHzを超える周波数の場 合)で定めており、携帯電話機に対するSAR、PDの許容値はそれぞれ2 W/kg、2 mW/㎠です。また、それぞれの指標 で評価すべき無線機能が同時に動作する場合には、総合照射比で示すことを規定しています。総合照射比が1以下であ れば、許容値を満足しています。

この携帯電話機の総合照射比は、側頭部における最大値:0.5001<sup>\*2</sup>、身体に装着した場合の最大値:0.3749<sup>\*3</sup>となっ ています。携帯電話機は、携帯電話基地局との通信に必要な最低限の送信電力になるよう設計されているため、実際に 通話等を行っている状態では、通常SAR、PDはより小さい値となります。個々の製品によってこれらの数値に多少の差 異が生じることもありますが、いずれも許容値を満足しています。

この携帯電話機は、側頭部以外の位置でも使用可能です。キャリングケース等のアクセサリをご使用するなどして、身 体から1.5センチ以上離し、かつその間に金属(部分)が含まれないようにしてください。このことにより、本携帯電話 機が国/地域の技術基準に適合していることを確認しています。

世界保健機関は、「携帯電話が潜在的な健康リスクをもたらすかどうかを評価するために、これまで20年以上にわたっ て多数の研究が行われてきました。今日まで、携帯電話使用によって生じるとされる、いかなる健康影響も確立されて いません。」と表明しています。

さらに詳しい情報をお知りになりたい場合には世界保健機関のホームページをご参照ください。 <https://www.who.int/news-room/fact-sheets/detail/electromagnetic-fields-and-public-health-mobile-phones>

携帯電話機の電波防護について、さらに詳しい情報をお知りになりたい方は、下記のホームページをご参照ください。

総務省のホームページ <https://www.tele.soumu.go.jp/j/sys/ele/index.htm>

一般社団法人電波産業会のホームページ <https://www.arib-emf.org/01denpa/denpa02-02.html>

ソニー株式会社のホームページ <https://xperia.sony.jp/product/SAR/>

\*1 技術基準については、電波法関連省令(無線設備規則第14条の2)で規定されています。

- \*2 5G/4G/3Gと同時に使用可能な無線機能を含みます。
- \*3 5G/4G/3Gと同時に使用可能な無線機能を含みます。

# **VCCIについて**

本機は、VCCI自主規制措置運用規程に基づく技術基準に適合しており、適合マークを画面に電子的に表示しています。

TP0002433595

## **輸出管理規制について**

本機および付属品は、日本輸出管理規制(「外国為替及び外国貿易法」およびその関連法令)の適用を受ける場合があ ります。また米国再輸出規制 (Export Administration Requlations) の適用を受ける場合があります。本機および付属 品を輸出および再輸出する場合は、お客様の責任および費用負担において必要となる手続きをお取りください。詳しい 手続きについては経済産業省または米国商務省へお問い合わせください。

The products and accessories may be subject to the application of the Foreign Exchange and Foreign Trade Act and other related laws and regulations in Japan.

In addition, the Export Administration Regulations (EAR) of the United States may be applicable.

In cases of exporting or reexporting the products and accessories, customers are requested to follow the necessary procedures at their own responsibility and cost.

Please contact the Ministry of Economy, Trade and Industry of Japan or the Department of Commerce of the United States for details about procedures.

TP0002433597

## <span id="page-238-0"></span>**おサイフケータイ対応サービスご利用上の注意**

お客様によるおサイフケータイ対応サービスのご利用に際しては、以下の事項に同意していただきます。

### **おサイフケータイ対応サービスについて**

- おサイフケータイ対応サービス(以下、「対応サービス」といいます。)とは、NFCと呼ばれる近接型無線通信方式 **1.** を用いた、電子マネーやポイントなどのサービスの総称です。 NFCとは、Near Field Communicationの略で、ISO (国際標準化機構)で規定された国際標準の近接型無線通信方式です。FeliCaを含む非接触ICカード機能やリーダー /ライター(R/W)機能などがご利用いただけます。
- 2. 対応サービスの利用にあたり、FeliCaチップが搭載された端末(以下、「対応端末」といいます。)で、ご利用にな りたいサービスプロバイダのおサイフケータイ対応アプリ(以下、「対応アプリ」といいます。)のダウンロー ド、またはサイトへのアクセスをする必要があります。
- 対応サービスの利用にあたり、お客様はサービスの提供責任者である各サービス提供者との間で当該対応サービス **3.** の利用契約を締結する必要があります。また、対応サービスの内容および提供条件等について、当社としては責任 を負いかねますのであらかじめご了承ください。
- 対応サービスのご利用にあたっては、製品に搭載されたFeliCaチップへ、サービスのご利用に必要となるデータ(電 **4.** 子マネーやポイントのバリューを含む)を書き込む場合があります。

# **FeliCaチップ内のデータについて**

- **1.** FeliCaチップ内のデータの使用、管理、および消去等については、お客様ご自身の責任により行っていただきます。
- FeliCaチップ内のデータが消失してしまっても、当社としては責任を負いかねますのであらかじめご了承ください。 **2.** 万一消失してしまった場合の対応は、各対応サービス提供会社にお問い合わせください。
- 対応端末の故障修理、盗難紛失等、いかなる場合においても、当社はFeliCaチップ内のデータの移行や復旧はできま **3.** せんのであらかじめご了承ください。
- 対応サービス提供者によっては、機種変更や故障などに備え、FeliCaチップ内のデータを新しい対応端末に移行、ま **4.** たは故障修理後の対応端末に再発行する等のサポート(以下「データ移行・再発行等のサポート」といいます。) を提供している場合があります。対応サービス利用の際には、事前にデータ移行・再発行等のサポートの有無、お よびその提供条件について各サービス提供者にご確認ください。
- FeliCaチップ内のデータ移行・再発行等のサポートの無い対応サービスを選択した場合、データ移行・再発行等のサ **5.** ポートを利用しなかった場合、または利用した当該サポートが正常に実施できなかったためにデータ移行・再発行 等が行われなかった場合に、お客様に生じた損害について、当社は一切責任を負いかねますのであらかじめご了承 ください。
- FeliCaチップ内にデータが書き込まれたままの状態で対応端末の修理を行うことはできません。対応端末の故障・修 **6.** 理の場合は、データ移行・再発行等のサポートをご利用のうえFeliCaチップ内のデータを新しい対応端末に移行、ま たは故障修理後の対応端末に再発行する手続きを取っていただき、当社がFeliCaチップ内のデータを消去することに 承諾していただく必要があります。データの消去の結果、お客様に損害が生じた場合であっても、当社は責任を負 いかねますのであらかじめご了承ください。
- 対応端末を譲渡する場合、事前にFeliCaチップ内のデータをお客様ご自身で削除または移行してください。FeliCaチ **7.** ップ内のデータを削除または移行しなかったことによりお客様に生じる損害について、当社は一切責任を負いかね ますのであらかじめご了承ください。

## **盗難・紛失について**

- お客様が対応端末を盗難・紛失した場合、FeliCaチップ内のデータを不正に利用されてしまう可能性があるため、盗 **1.** 難・紛失には十分ご注意ください。
- FeliCaチップ内のデータが不正利用されたことによりお客様に損害が生じた場合であっても、当社は一切責任を負い **2.** かねますのであらかじめご了承ください。
- 対応端末を盗難・紛失された場合、当社ではFeliCaチップの機能を停止させることはできません。盗難・紛失時の対 **3.** 処方法については各対応サービス提供者にお問い合わせください。

万一の対応端末の紛失・盗難等に備え、ご利用前におサイフケータイのロックを設定されることを推奨します。た **4.** だし、ロックの機能をご利用いただいた場合でも、FeliCaチップ内のデータの不正利用等を完全に防止できるとは限 りませんのであらかじめご了承ください。

### **FeliCaチップ固有の情報について**

- 対応サービスによっては、お客様の対応端末に搭載されたFeliCaチップを特定するために、 FeliCaチップの固有の **1.** 番号が本対応サービス対応端末から当該サービス提供者に通知される場合があります。
- 当社は、サービス提供者が対応サービスを提供するにあたり必要且つ契約の範囲内で、お客様のFeliCaチップ固有の **2.** 番号と、当社によるFeliCaチップ内のデータの完全消去およびFeliCaチップの廃棄についての情報をサービス提供者 に通知する場合があります。

## **サービス提供者の提供する対応アプリ、サイトについて**

- 対応サービスの利用、対応アプリのダウンロード、ネットワーク接続機能を有する対応アプリやサイトの利用に **1.** は、通信料が発生する場合があります。
- 対応サービスのご利用開始後に対応端末の契約名義又は電話番号の変更があった場合等、当該対応サービスのご利 **2.** 用及びお客様ご自身でのFeliCaチップ内データの削除ができなくなることがあります。なお、当該対応サービスの FeliCaチップ内のデータを削除する場合は、あらかじめ当社により当該対応端末に搭載されたFeliCaチップ内の全て のデータを消去する必要がありますのでご了承ください。
- **3.** 電池残量がなくなった場合、対応サービス及びNFC機能がご利用いただけない場合があります。
- **4.** 機内モード設定中は、対応サービス及びNFC機能がご利用いただけない場合があります。

TP0002734184

# <span id="page-240-0"></span>**第三者が提供するサービス・アプリ**

ヘルプガイドでは、第三者が提供するサービスやアプリについて言及する場合があります。上記サービスやアプリを使 用するには、提供元への登録やライセンス契約が別途必要になる場合があります。第三者のWebサイトでアクセスした アプリについては、当該Webサイトの利用規約と適用されるプライバシーポリシーを予めご確認ください。当社は、第 三者のWebサイトやサービス、アプリの利用可能性またはパフォーマンスについて保証はいたしません。

TP0002433598

### <span id="page-241-0"></span>**知的財産権について**

#### **著作権・肖像権について**

お客様が本機を利用して撮影またはインターネット上のホームページからダウンロードなどにより取得した文章、画 像、音楽、ソフトウェアなど第三者が著作権を有するコンテンツは、私的使用目的の複製や引用など著作権法上認めら れた場合を除き、著作権者に無断で複製、改変、公衆送信などすることはできません。

実演や興行、展示物などには、私的使用目的であっても撮影または録音を制限している場合がありますのでご注意くだ さい。

また、お客様が本機を利用して本人の同意なしに他人の肖像を撮影したり、撮影した他人の肖像を本人の同意なしにイ ンターネット上のホームページに掲載するなどして不特定多数に公開することは、肖像権を侵害するおそれがあります のでお控えください。

### **商標について**

ヘルプガイドに記載された商品および会社名はすべて各所有者の商標または登録商標です。ヘルプガイドに明示されて いない他の権利についても留保されるものとします。その他の商標はすべて各所有者に帰属します。詳細については、 <https://xperia.sony.jp/legal/trademarks-and-copyright/> をご覧ください。

本製品は、MPEG-4ビジュアルおよびAVC特許ポートフォリオライセンスのもとで、消費者が商業目的以外で個人的に 使用するために提供されており、次の用途に限定されます。(i)MPEG-4ビジュアル標準(以下「MPEG-4ビデオ」) またはAVC規格(以下「AVCビデオ」)に準拠したビデオのエンコード、および/または(ii)商業目的以外の個人的な 活動に従事している消費者によってエンコードされたMPEG-4またはAVCビデオのデコード、および/または、MPEG-4またはAVCビデオの提供をMPEG LAによってライセンス許可されているビデオプロバイダから入手したMPEG-4また はAVCビデオのデコード。その他の用途に対するライセンスは許諾されず、黙示的に許可されることもありません。販 売促進目的、内部目的および商業目的の使用およびライセンス許可に関する追加情報は、MPEG LA, LLCより入手でき ます([https://www.mpegla.comを](https://www.mpegla.com/)参照)。MPEGレイヤー3オーディオデコード技術は、Fraunhofer IIS and Thomsonによってライセンス許可されます。

TP0002433599